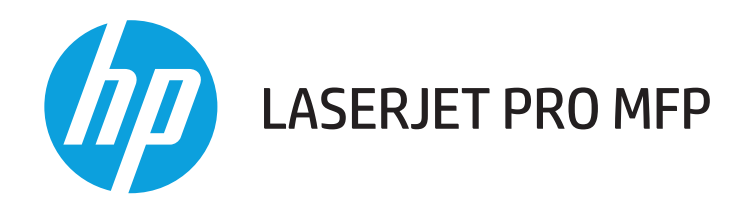

# Användarhandbok

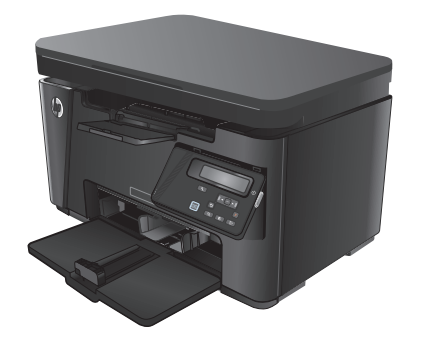

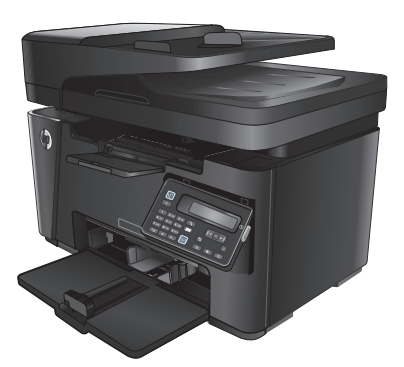

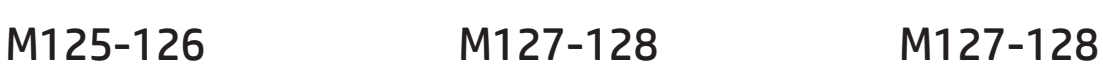

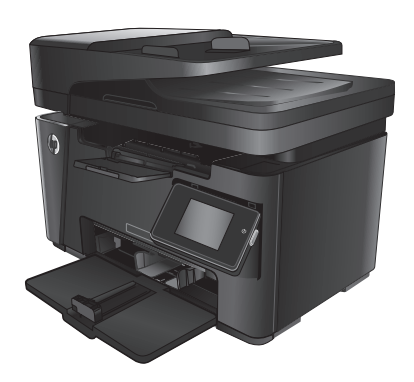

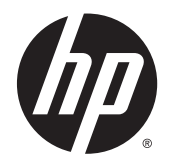

# HP LaserJet Pro MFP M125, M126, M127, M128

Användarhandbok

#### **Copyright och licens**

© 2013 Copyright Hewlett-Packard Development Company, L.P.

Det är förbjudet att reproducera, ändra eller översätta den här handboken utan föregående skriftligt medgivande, förutom i den utsträckning som upphovsrättslagen tillåter.

Den här informationen kan ändras utan föregående meddelande.

De enda garantierna för HP-produkterna och tjänsterna fastställs i de uttryckliga garantier som medföljer produkterna och tjänsterna. Inget i detta dokument ska tolkas som att det utgör en ytterligare garanti. HP kan inte hållas ansvarigt för tekniska fel, korrekturfel eller utelämnanden i dokumentet.

Edition 1, 9/2013

Artikelnummer: CZ172-90933

#### **Varumärken**

Adobe® , Acrobat® och PostScript® är varumärken som tillhör Adobe Systems Incorporated.

Apple och Apple-logotypen är varumärken som tillhör Apple Computer, Inc. och är registrerade i USA och andra länder/regioner. iPod är ett varumärke som tillhör Apple Computer, Inc. iPod får endast kopieras lagenligt eller med tillstånd från rättighetsinnehavaren. Stjäl inte musik.

Bluetooth är ett varumärke som ägs av innehavaren och används av Hewlett-Packard Company under licens.

Microsoft®, Windows®, Windows® XP och Windows Vista® är amerikanska registrerade varumärken som tillhör Microsoft Corporation.

# **Innehåll**

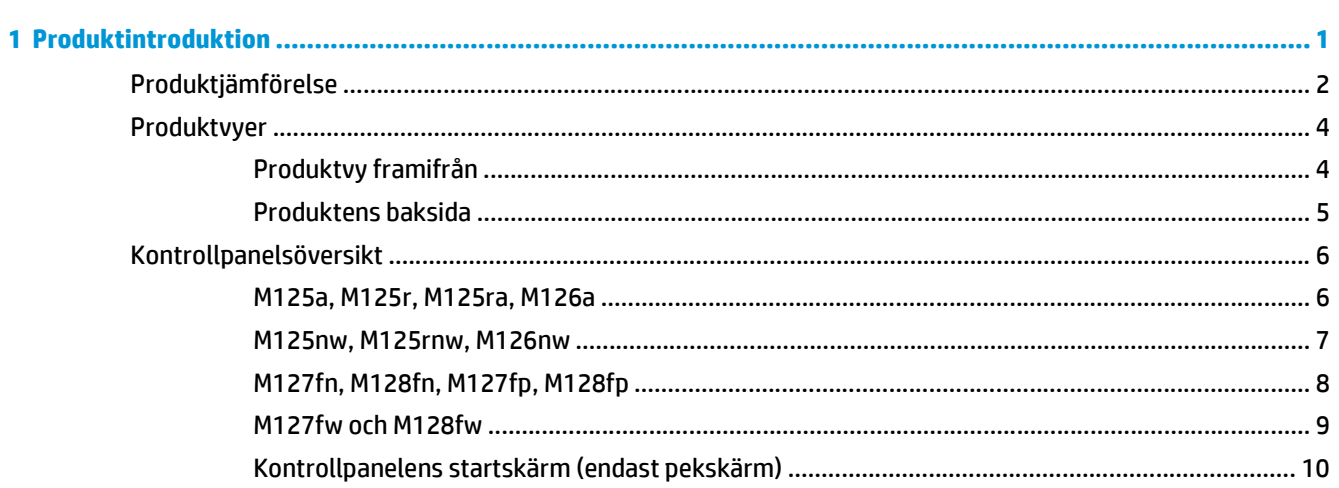

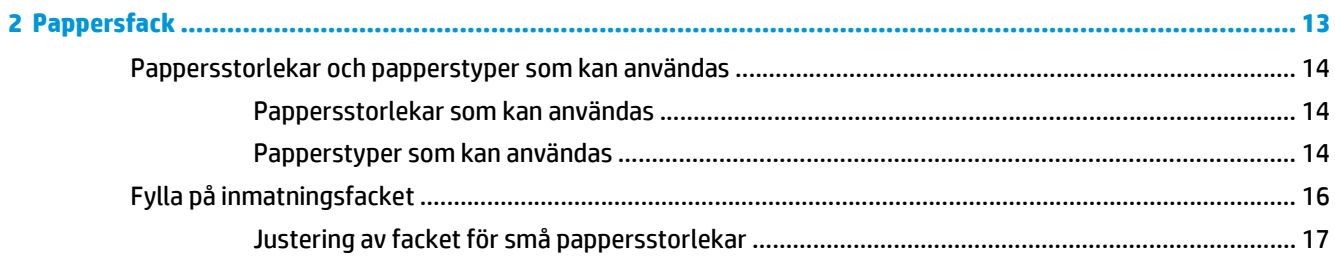

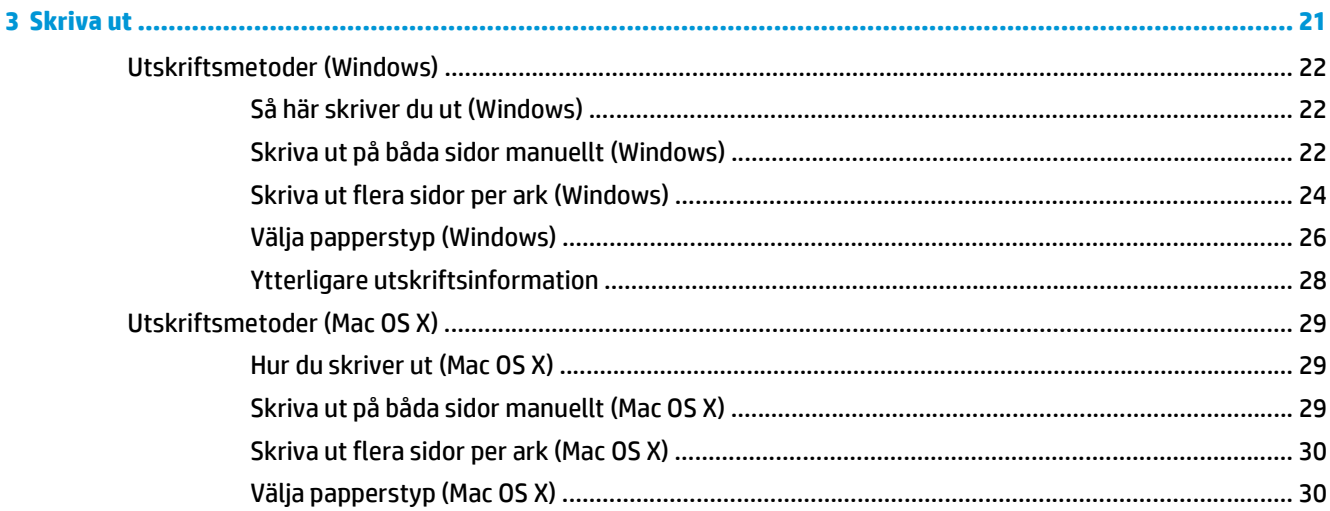

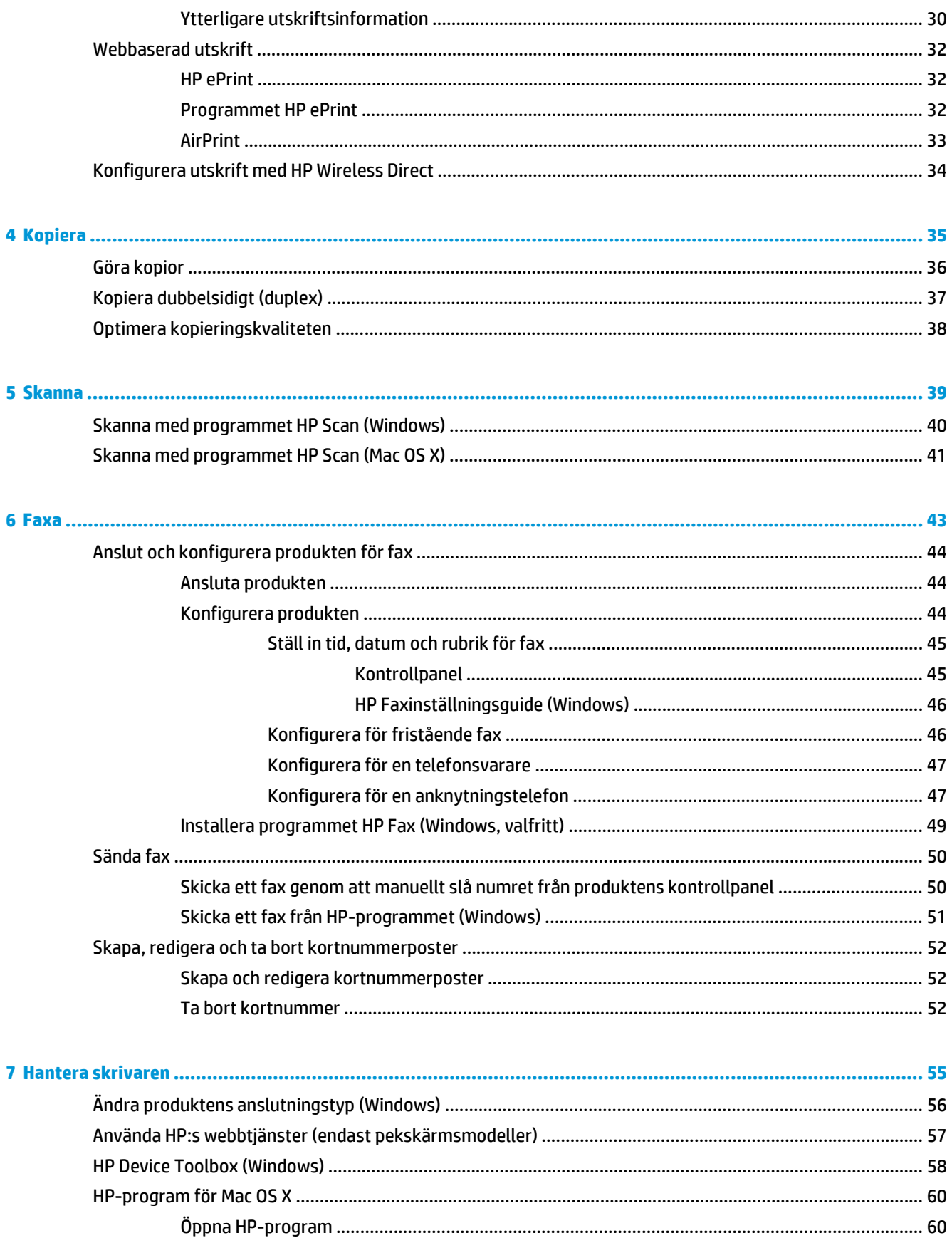

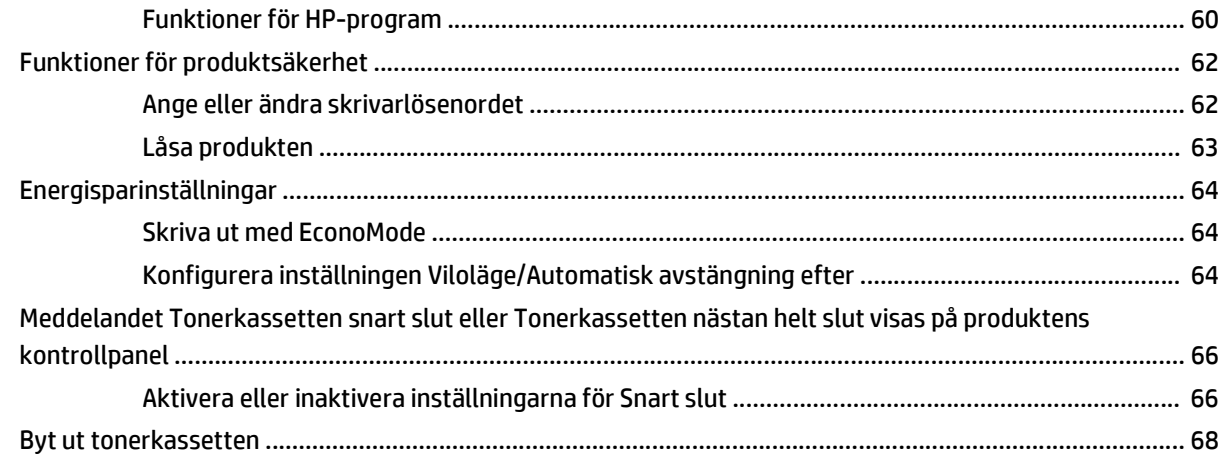

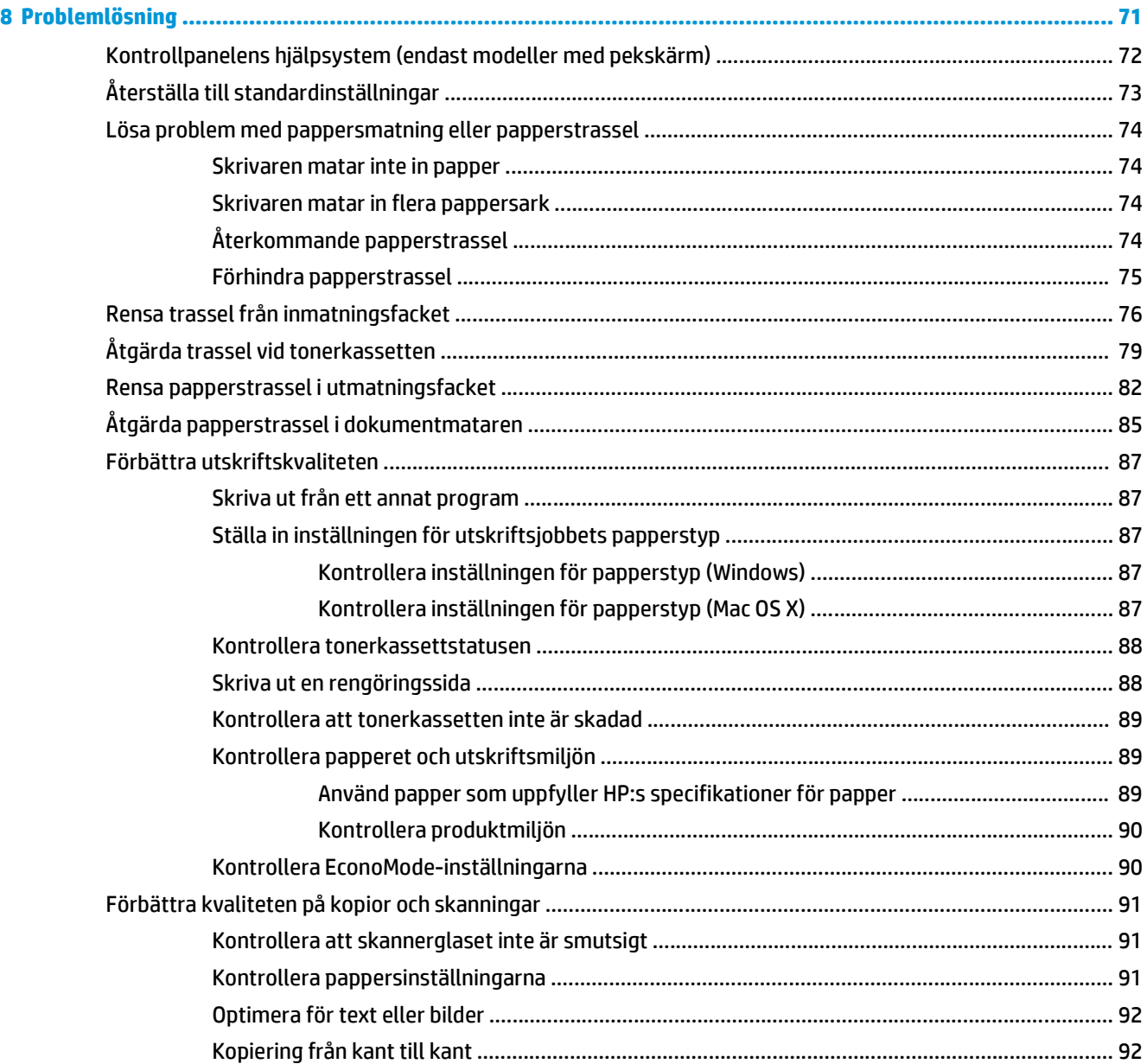

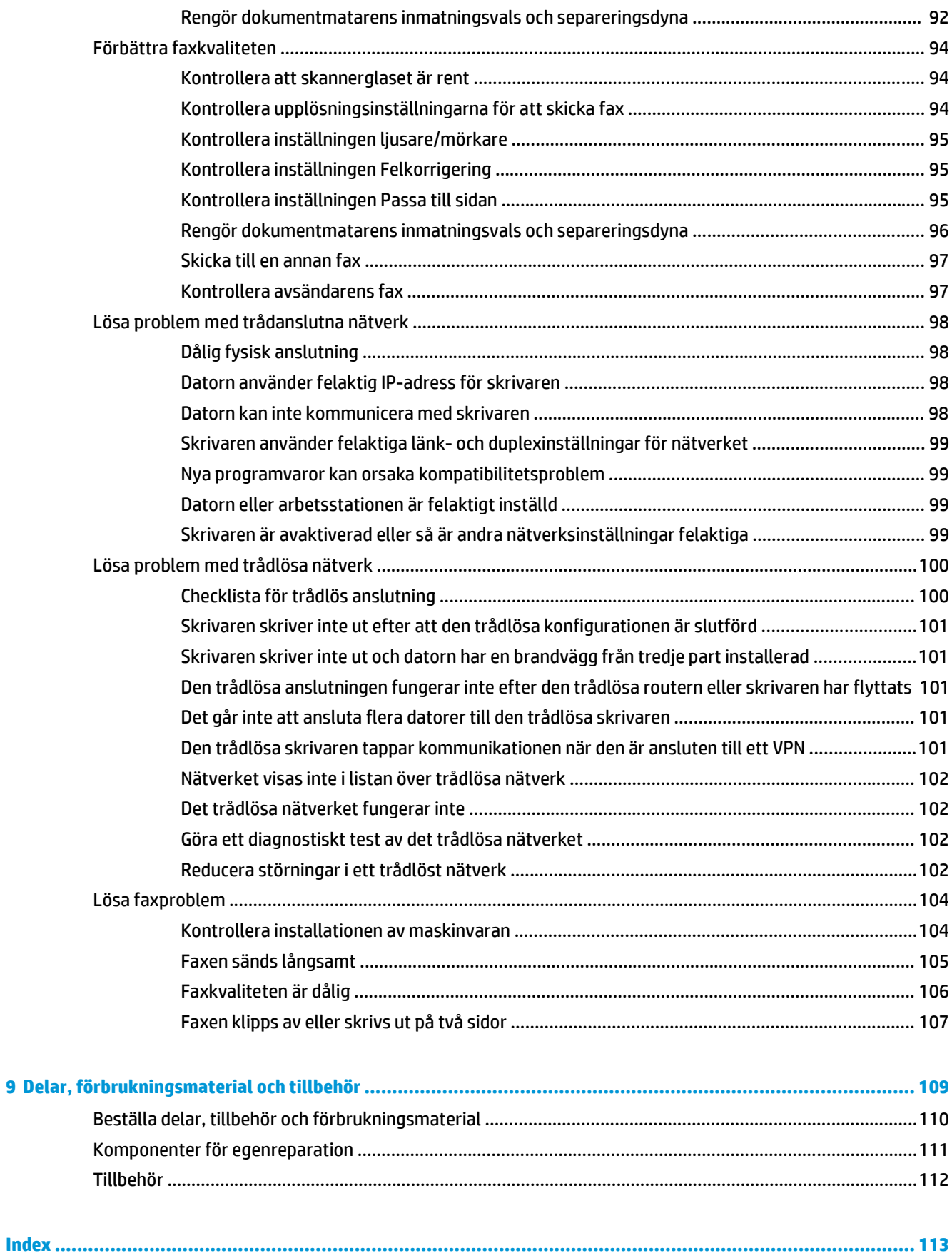

# <span id="page-8-0"></span>**1 Produktintroduktion**

- [Produktjämförelse](#page-9-0)
- [Produktvyer](#page-11-0)
- [Kontrollpanelsöversikt](#page-13-0)

Gå till [www.hp.com/support/ljMFPM125series,](http://www.hp.com/support/ljMFPM125series) [www.hp.com/support/ljMFPM126series](http://www.hp.com/support/ljMFPM126series), [www.hp.com/](http://www.hp.com/support/ljMFPM127series) [support/ljMFPM127series](http://www.hp.com/support/ljMFPM127series) eller [www.hp.com/support/ljMFPM128series](http://www.hp.com/support/ljMFPM128series) för att ta del av HP:s heltäckande hjälp för produkten:

- Problemlösning.
- Ladda ned programvaruuppdateringar.
- Ansluta till supportforum.
- Hitta information om garanti och regler.

Du kan också gå till [www.hp.com/support](http://www.hp.com/support) om du vill få tillgång till världsomfattande support och andra HPprodukter.

# <span id="page-9-0"></span>**Produktjämförelse**

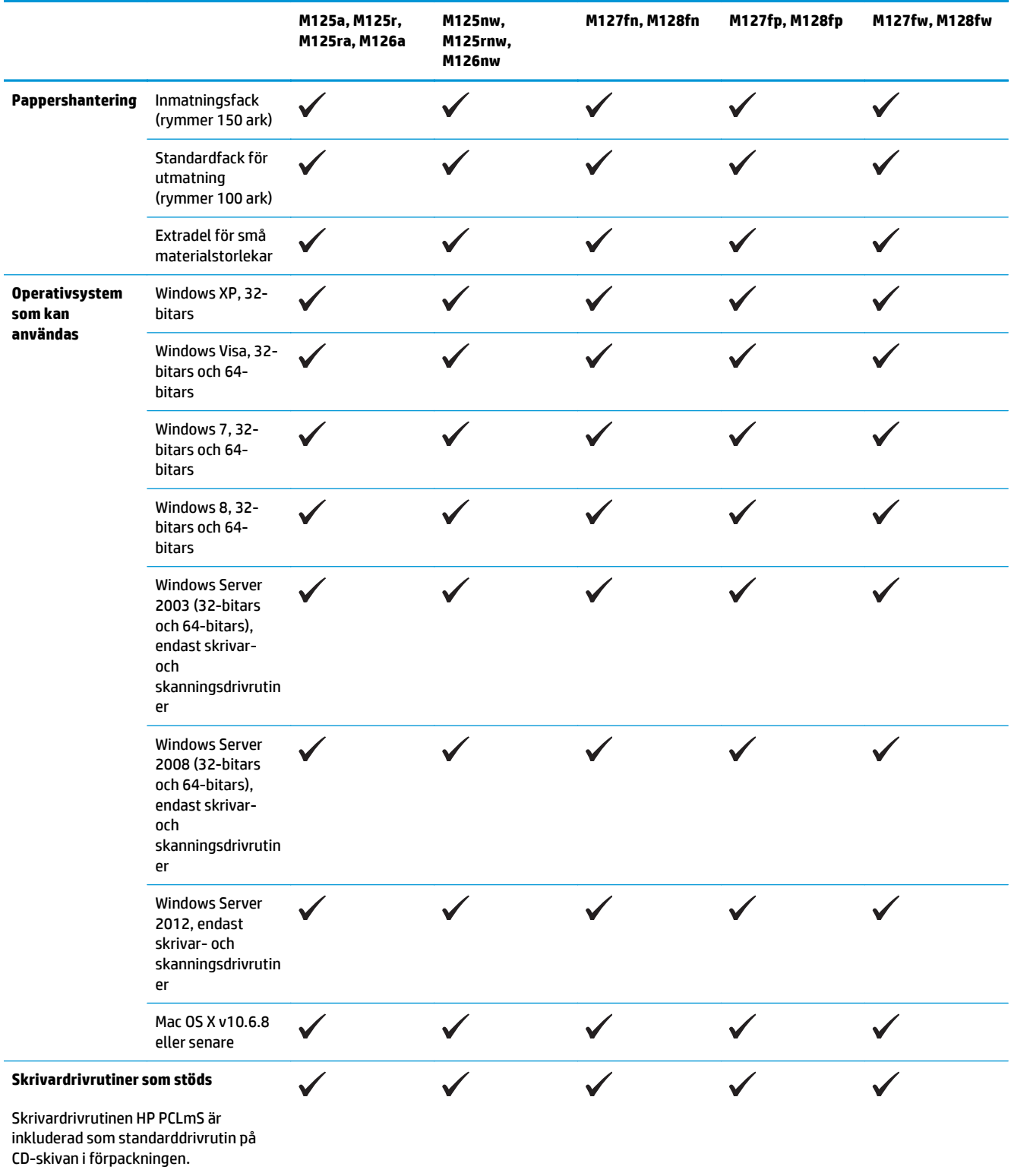

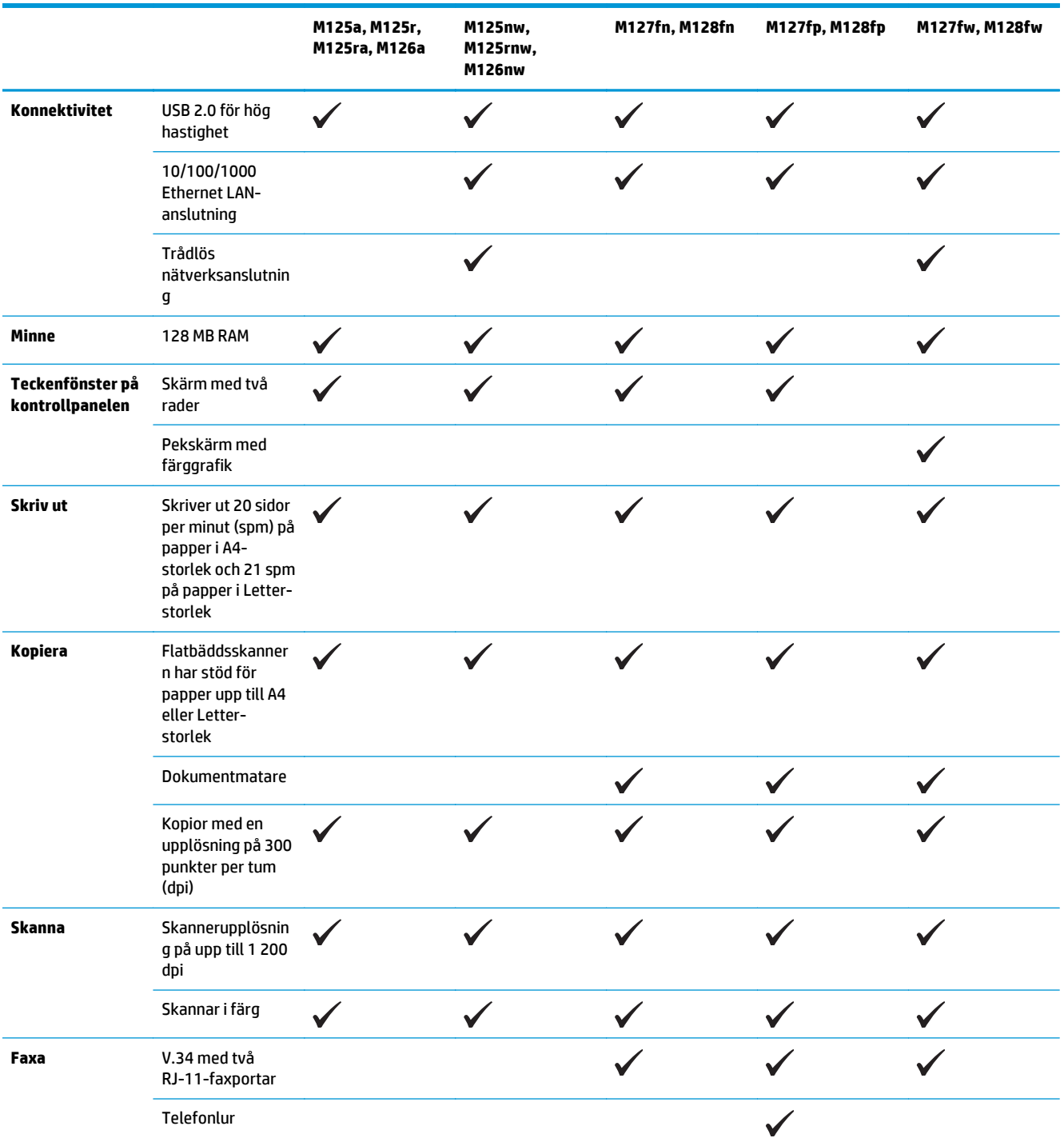

# <span id="page-11-0"></span>**Produktvyer**

## **Produktvy framifrån**

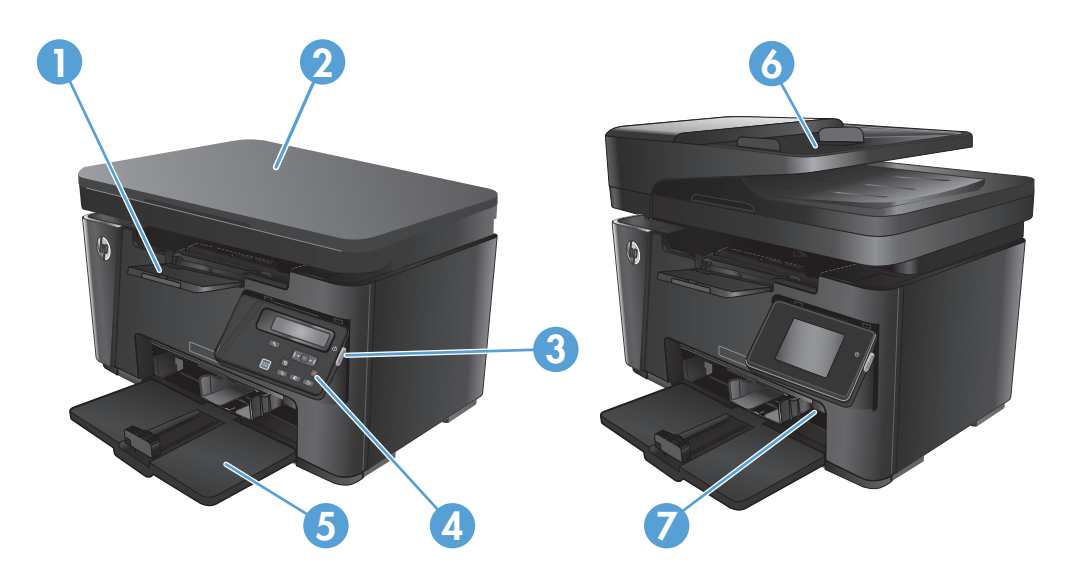

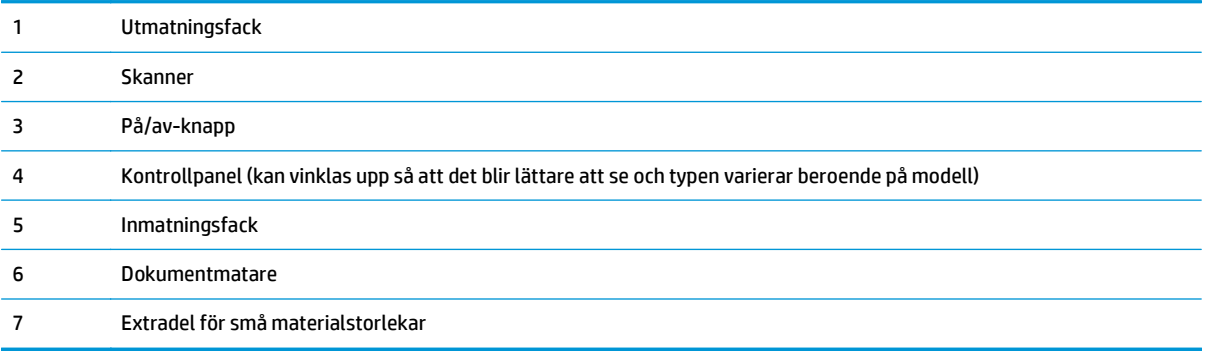

### <span id="page-12-0"></span>**Produktens baksida**

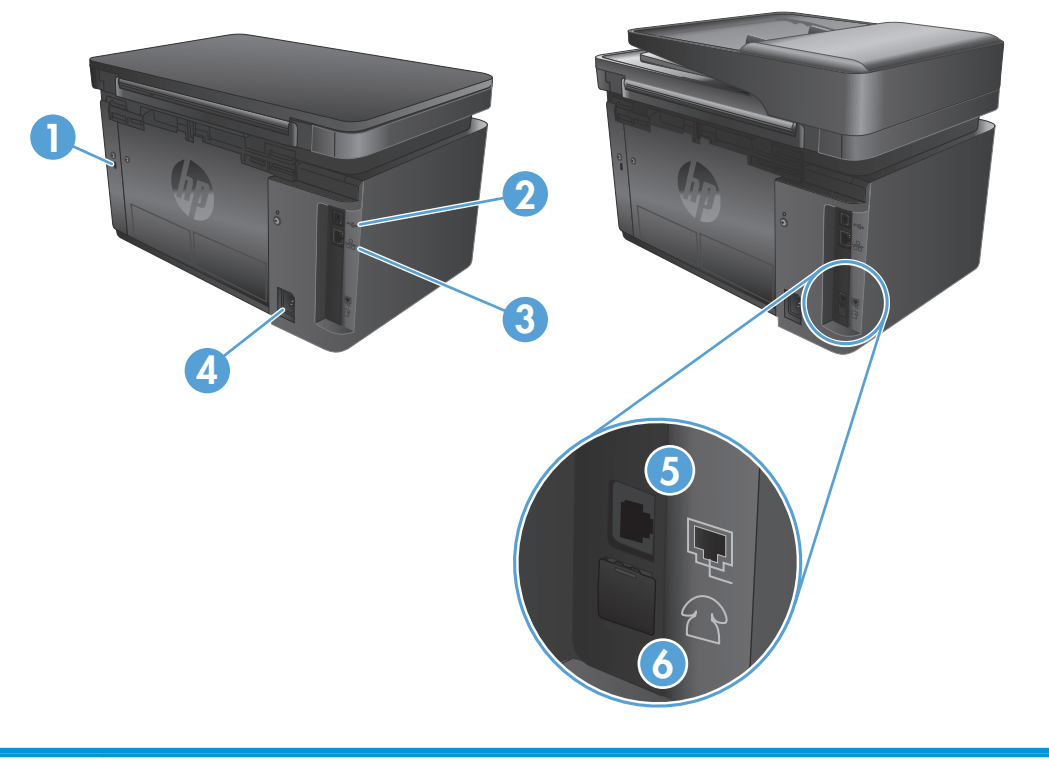

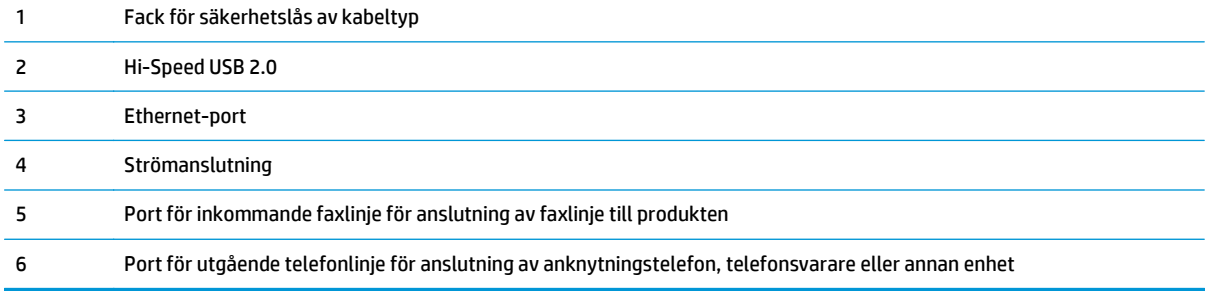

## <span id="page-13-0"></span>**Kontrollpanelsöversikt**

- M125a, M125r, M125ra, M126a
- [M125nw, M125rnw, M126nw](#page-14-0)
- [M127fn, M128fn, M127fp, M128fp](#page-15-0)
- [M127fw och M128fw](#page-16-0)
- [Kontrollpanelens startskärm \(endast pekskärm\)](#page-17-0)

### **M125a, M125r, M125ra, M126a**

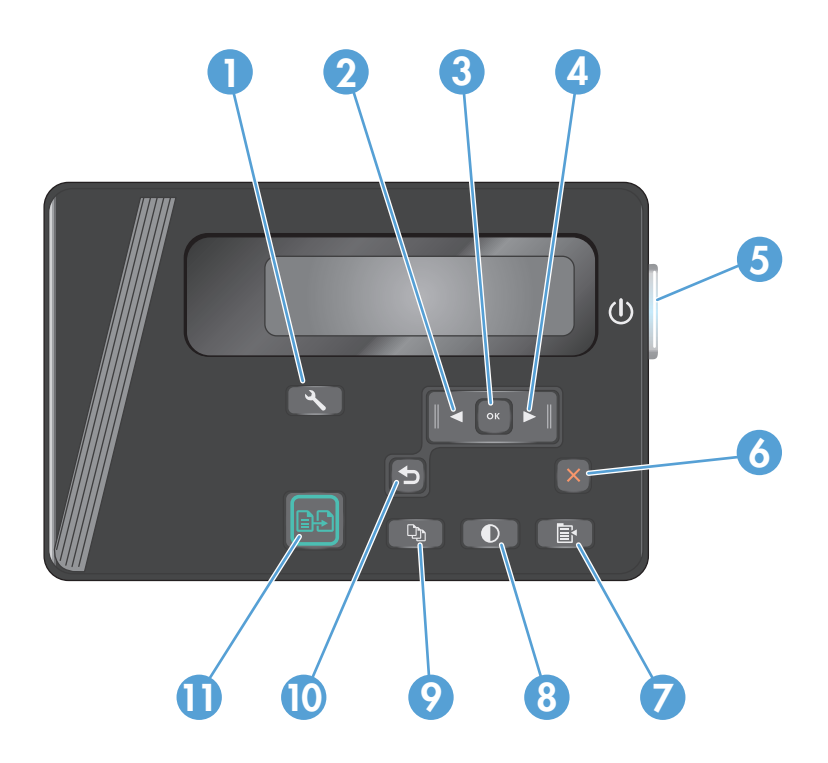

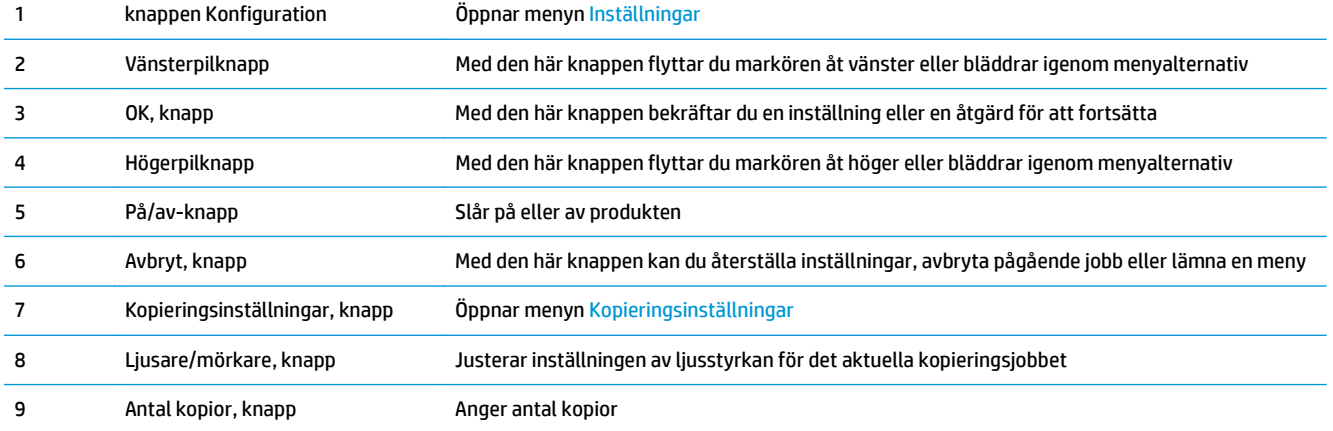

<span id="page-14-0"></span>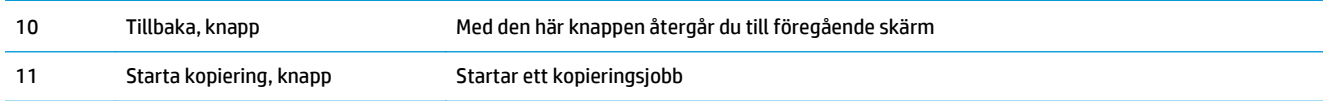

## **M125nw, M125rnw, M126nw**

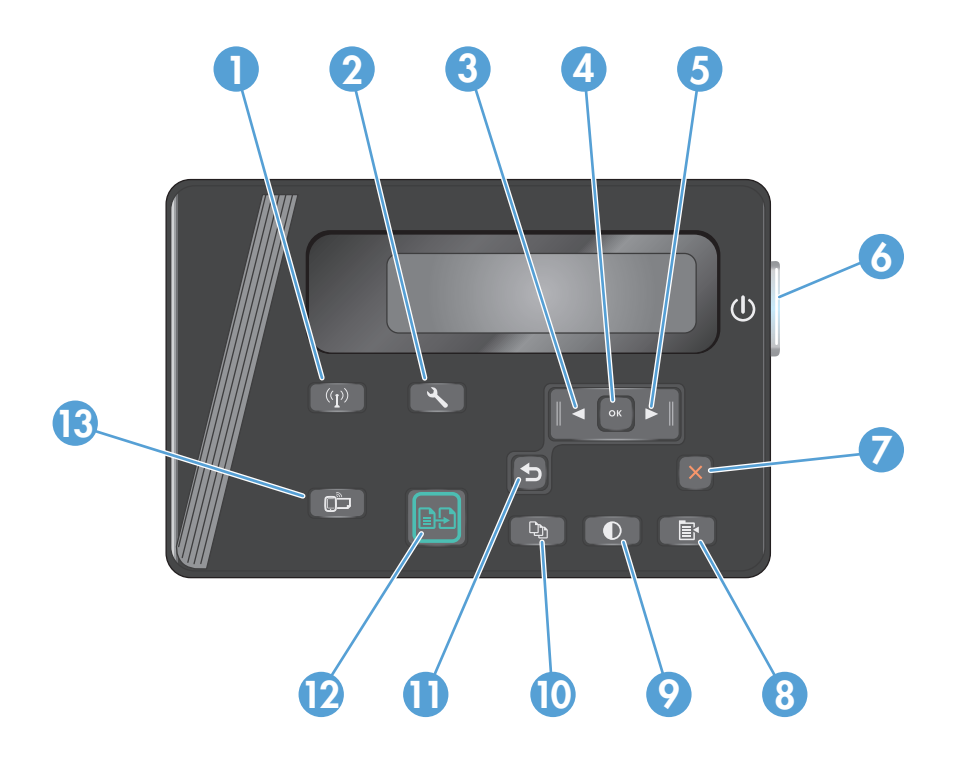

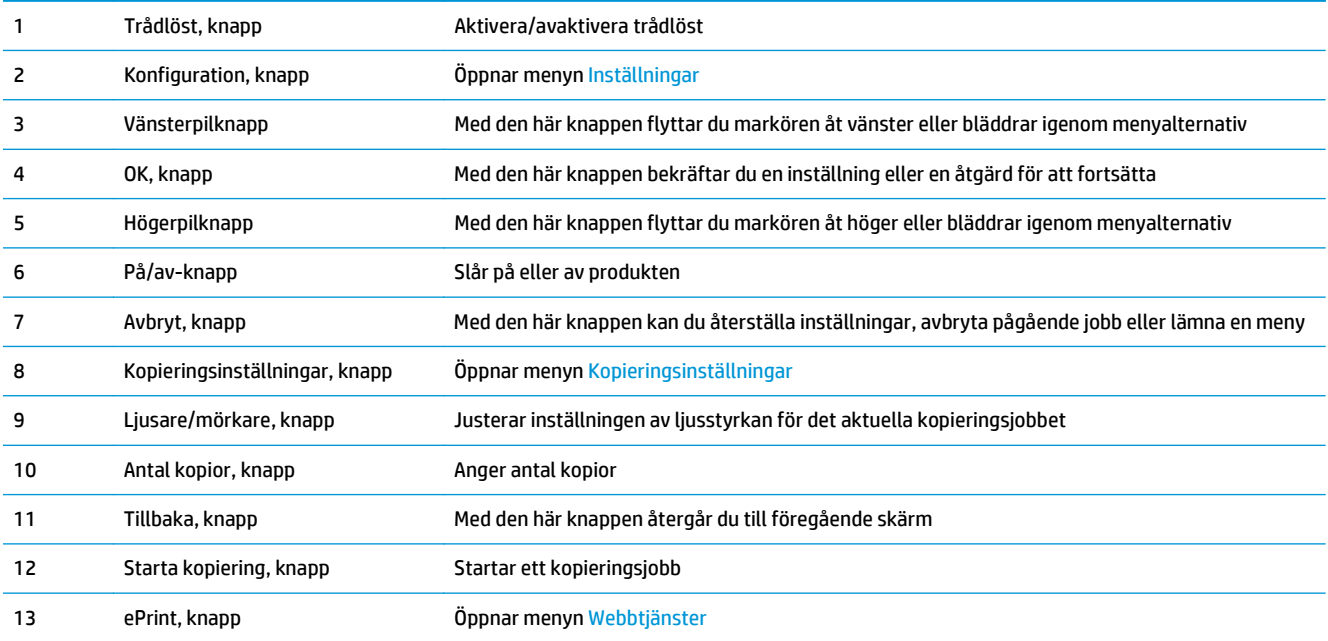

## <span id="page-15-0"></span>**M127fn, M128fn, M127fp, M128fp**

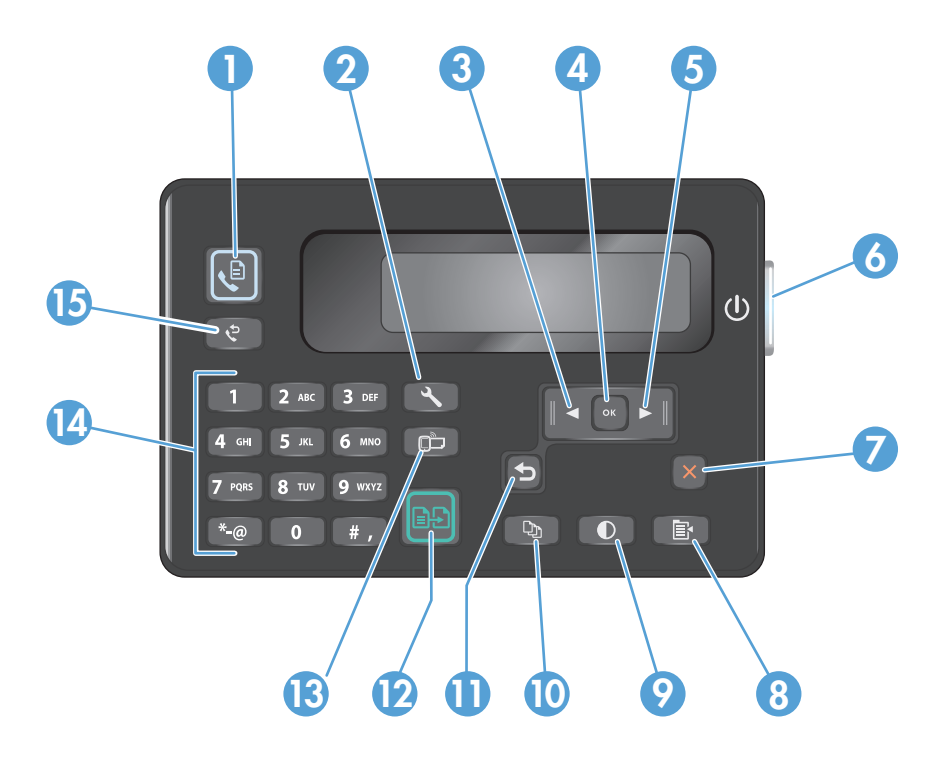

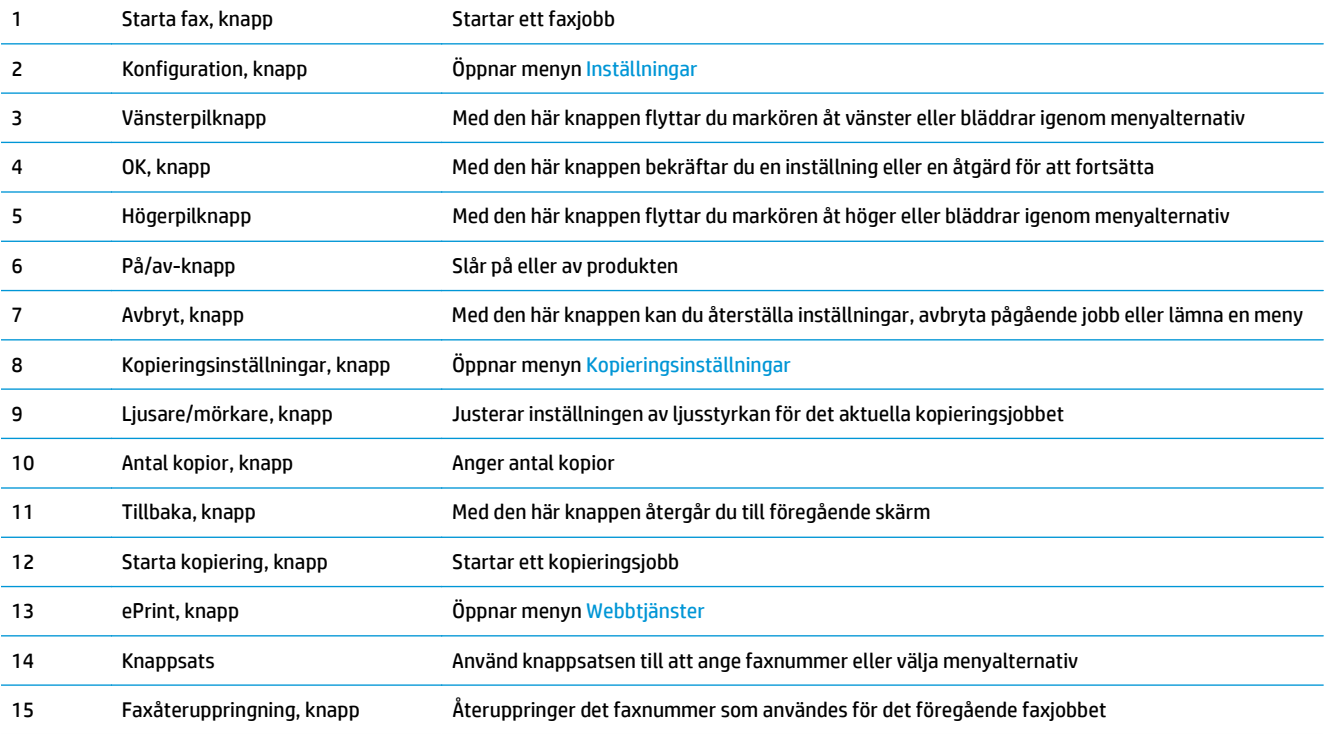

### <span id="page-16-0"></span>**M127fw och M128fw**

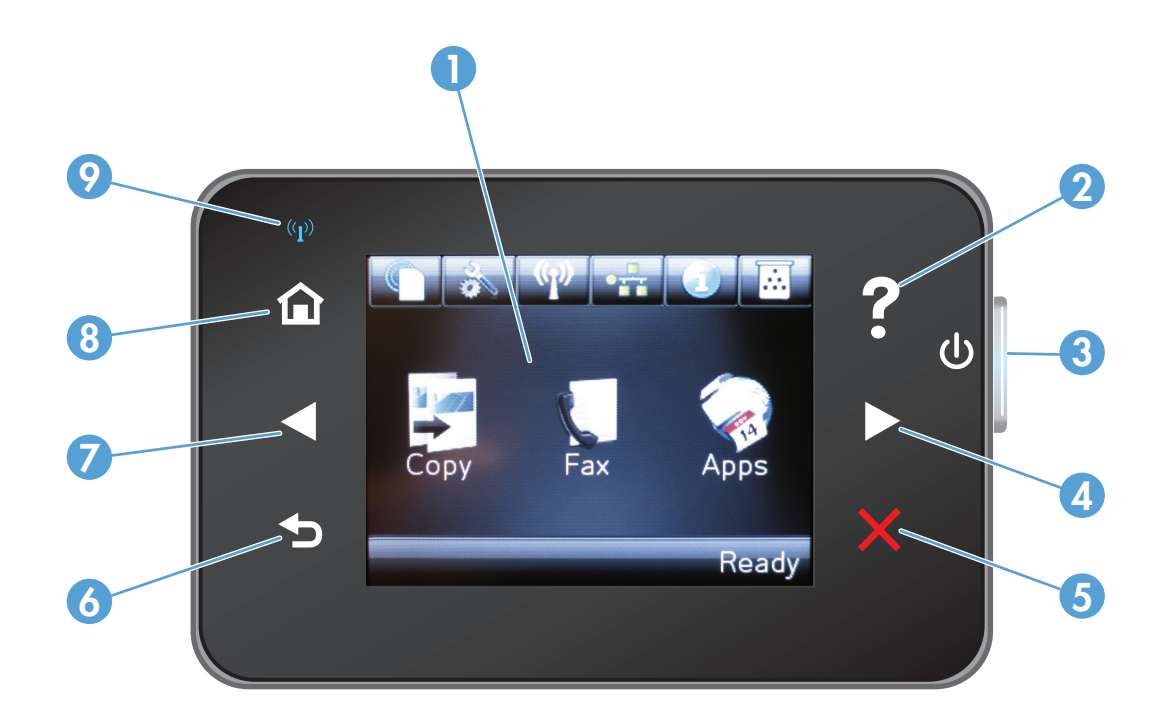

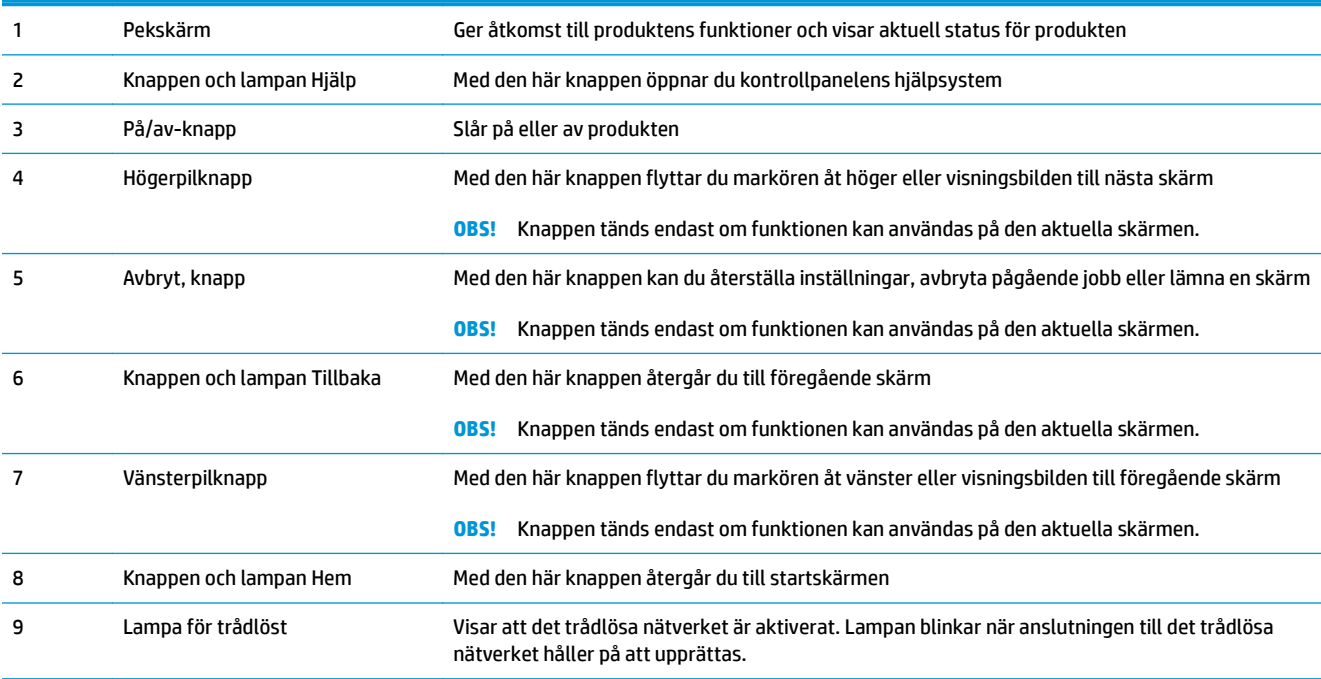

### <span id="page-17-0"></span>**Kontrollpanelens startskärm (endast pekskärm)**

Från startskärmen har du åtkomst till produktens funktioner. Där visas också produktens aktuella status.

**OBS!** Funktionerna på startskärmen varierar beroende på produktkonfigurationen. Layouten kan se lite olika ut beroende på språk.

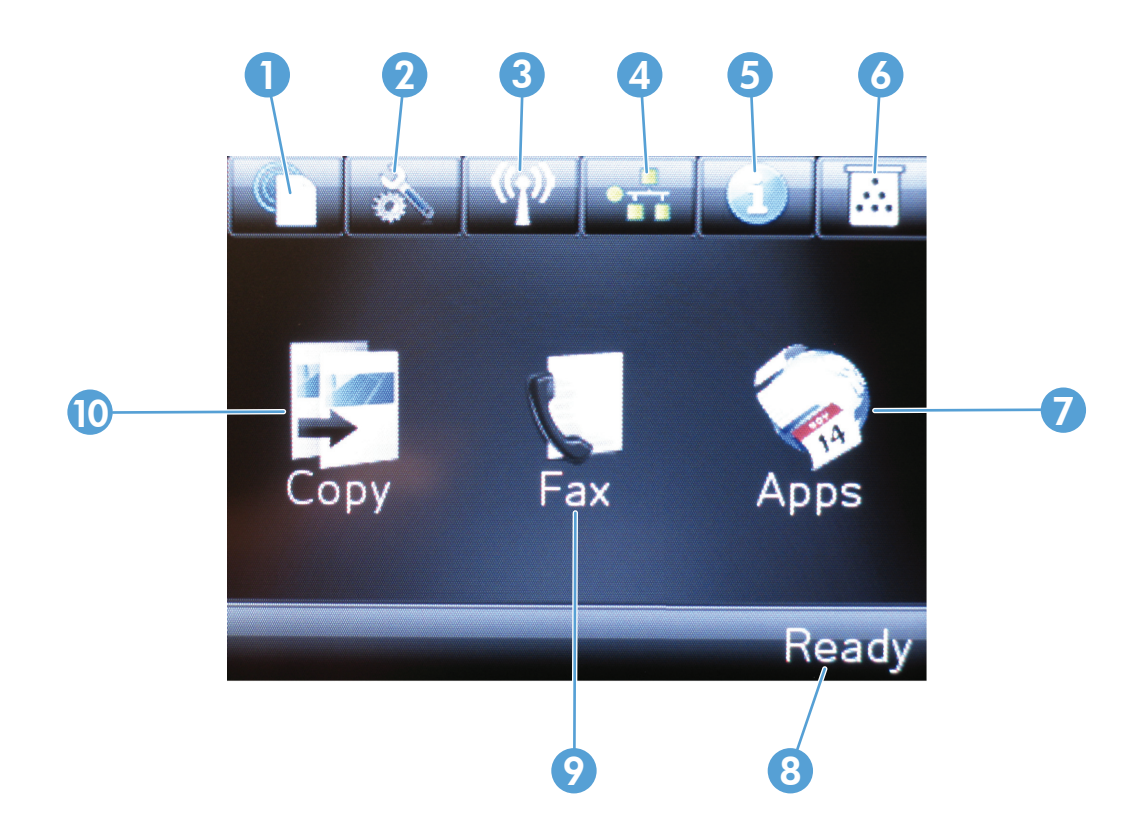

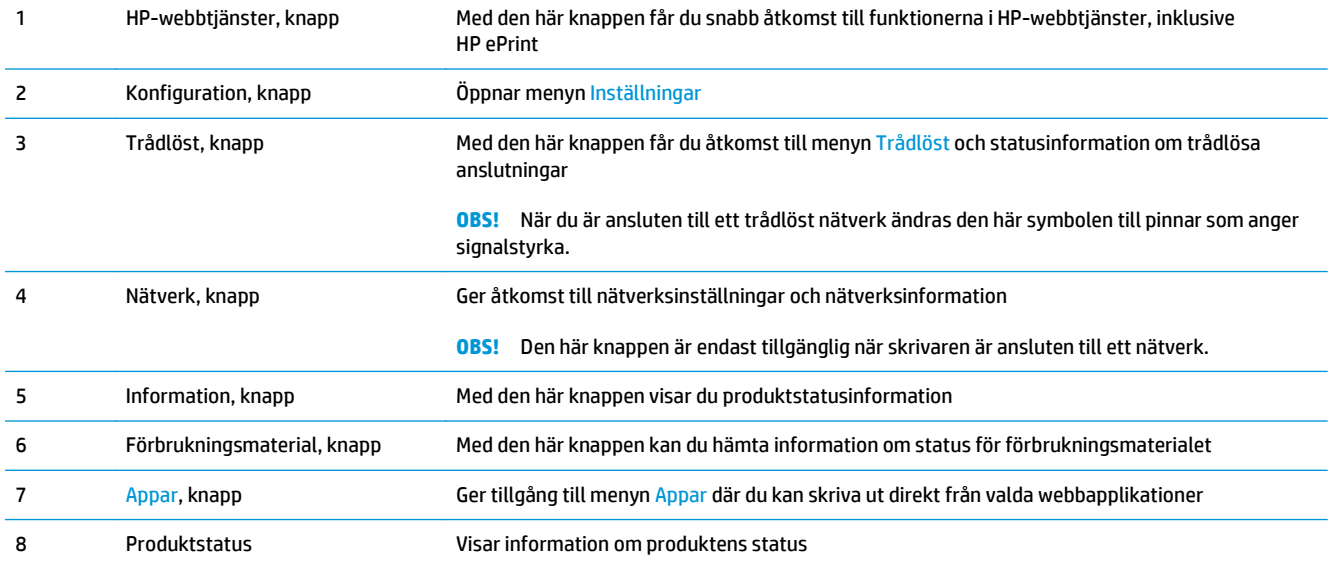

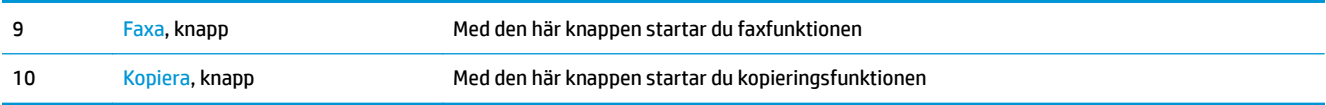

# <span id="page-20-0"></span>**2 Pappersfack**

- [Pappersstorlekar och papperstyper som kan användas](#page-21-0)
- [Fylla på inmatningsfacket](#page-23-0)

Gå till [www.hp.com/support/ljMFPM125series,](http://www.hp.com/support/ljMFPM125series) [www.hp.com/support/ljMFPM126series](http://www.hp.com/support/ljMFPM126series), [www.hp.com/](http://www.hp.com/support/ljMFPM127series) [support/ljMFPM127series](http://www.hp.com/support/ljMFPM127series) eller [www.hp.com/support/ljMFPM128series](http://www.hp.com/support/ljMFPM128series) för att ta del av HP:s heltäckande hjälp för produkten:

- Problemlösning.
- Ladda ned programvaruuppdateringar.
- Ansluta till supportforum.
- Hitta information om garanti och regler.

Du kan också gå till [www.hp.com/support](http://www.hp.com/support) om du vill få tillgång till världsomfattande support och andra HPprodukter.

## <span id="page-21-0"></span>**Pappersstorlekar och papperstyper som kan användas**

- Pappersstorlekar som kan användas
- Papperstyper som kan användas

### **Pappersstorlekar som kan användas**

**OBS!** För att uppnå bästa resultat bör du välja rätt pappersstorlek och papperstyp innan du påbörjar utskriften.

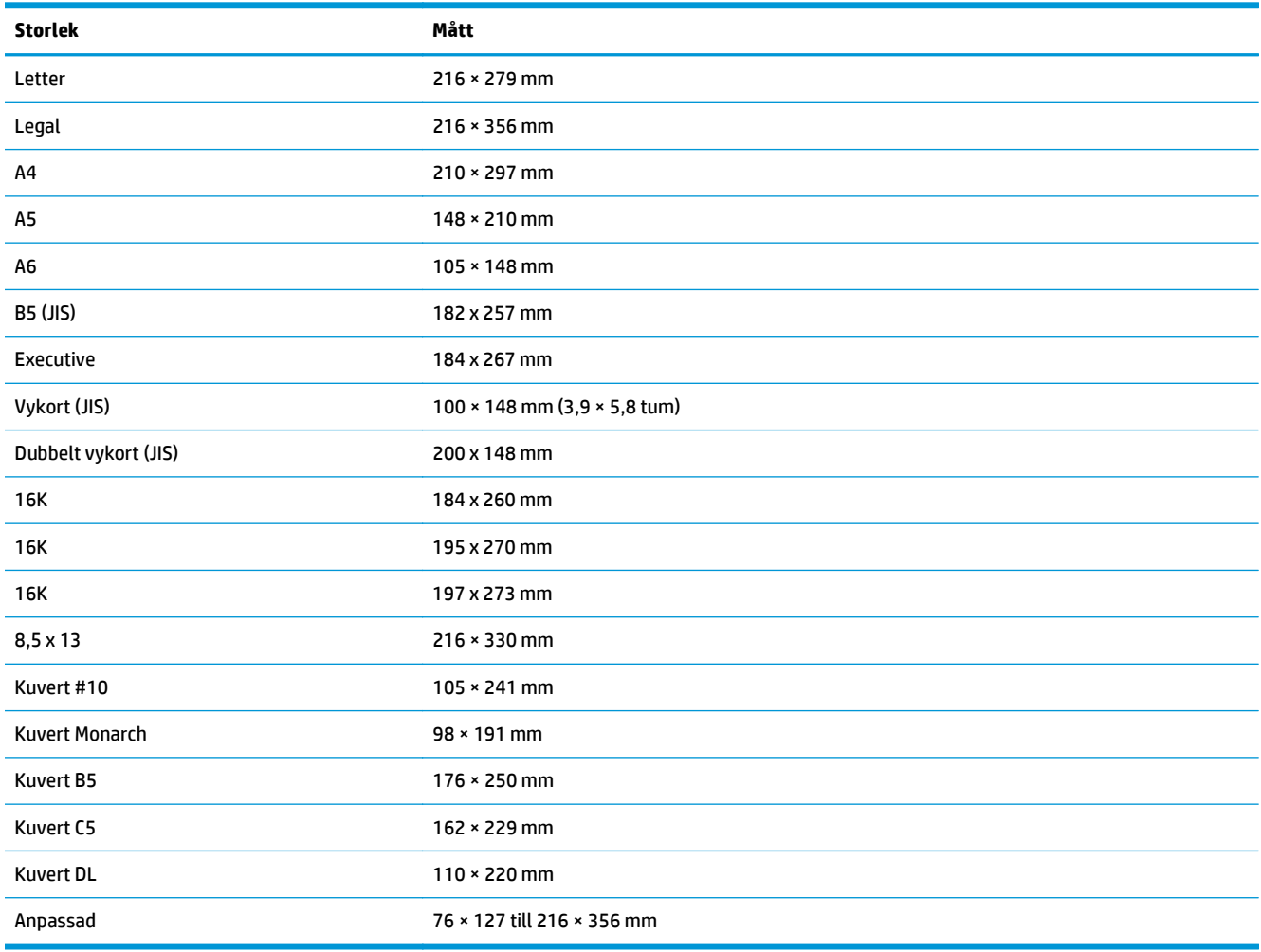

### **Papperstyper som kan användas**

**OBS!** För att uppnå bästa resultat bör du välja rätt pappersstorlek och papperstyp innan du påbörjar utskriften.

- Vanligt
- Lätt 60–74 g
- Medeltungt 96–110 g
- Tungt 111–130 g
- Extra tungt 131-175 g
- OH-FILM FÖR MONOKROM LASER
- Etiketter
- **•** Brevpapper
- Förtryckt
- Hålat
- Färgat
- Grovt
- **•** Brevpapper
- Returpapper
- Kuvert
- Vellum

# <span id="page-23-0"></span>**Fylla på inmatningsfacket**

- **OBS!** När du lägger i nytt papper måste du ta bort allt papper från inmatningsfacket och rätta till pappersbunten. Bläddra inte igenom pappersbunten. Om du gör det kan det nämligen uppstå papperstrassel till följd av att flera pappersark matas in samtidigt i produkten.
- **1.** Lägg i papperet med utskriftssidan uppåt och överkanten framåt i inmatningsfacket.

Papperets orientering i facket varierar beroende på typen av utskriftsjobb. Mer information finns i [Tabell 2-1 Inmatningsfackets pappersorientering](#page-24-0) [på sidan 17.](#page-24-0)

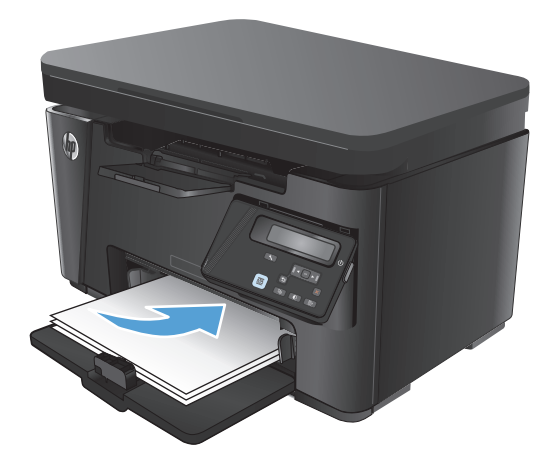

**2.** Justera styrskenorna tills de ligger tätt an mot papperet.

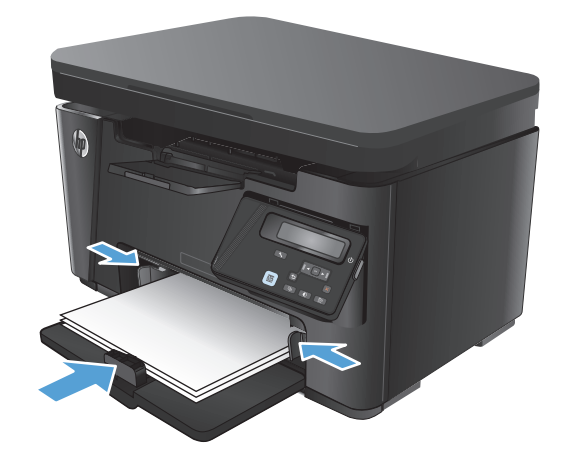

#### <span id="page-24-0"></span>**Tabell 2-1 Inmatningsfackets pappersorientering**

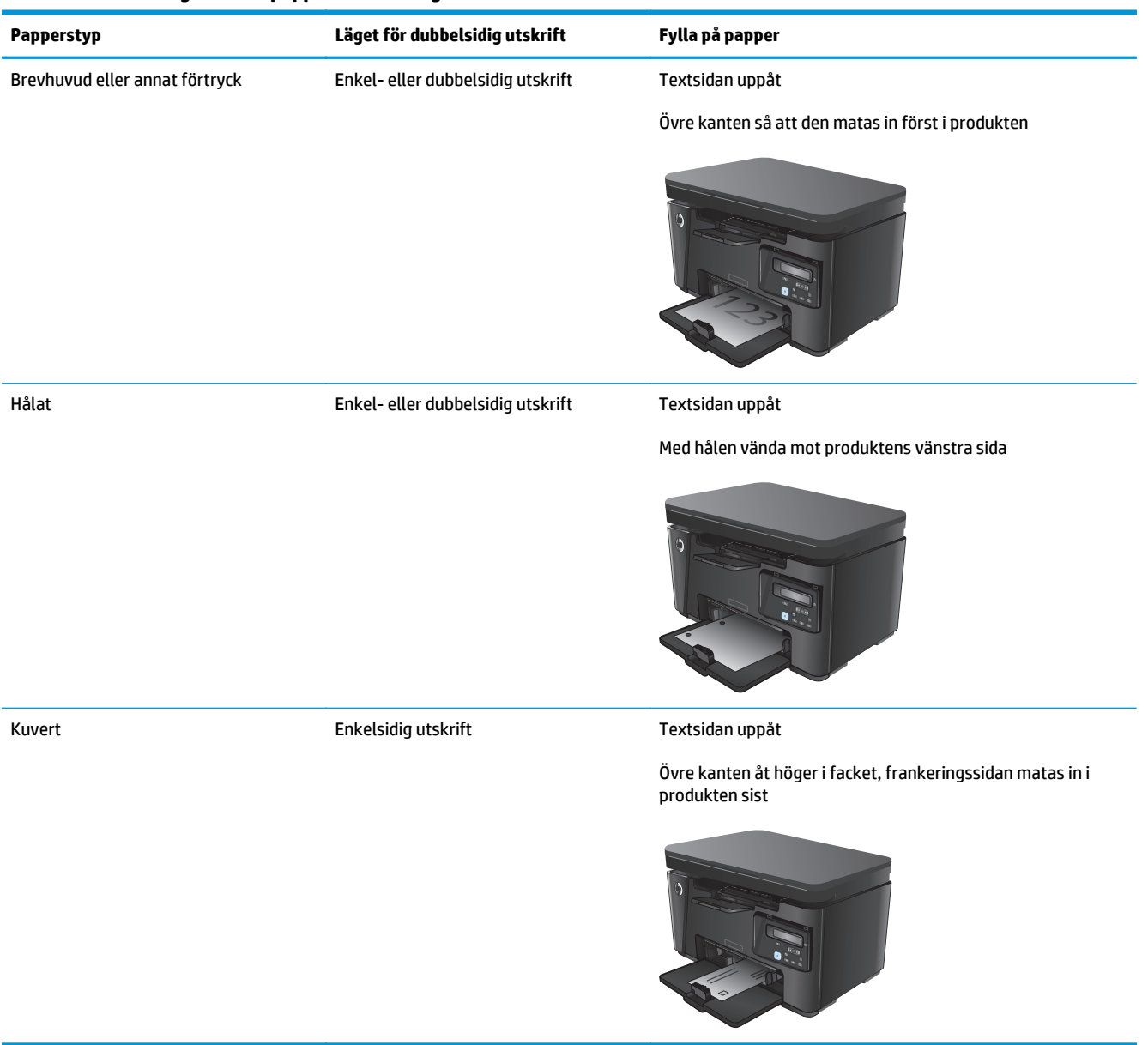

### **Justering av facket för små pappersstorlekar**

Om du vill skriva ut på papper som är kortare än 185 mm ska du använda extradelen för små materialstorlekar för att justera inmatningsfacket.

**1.** Ta bort extradelen för små storlekar från förvaringsfacket på höger sida av inmatningsområdet.

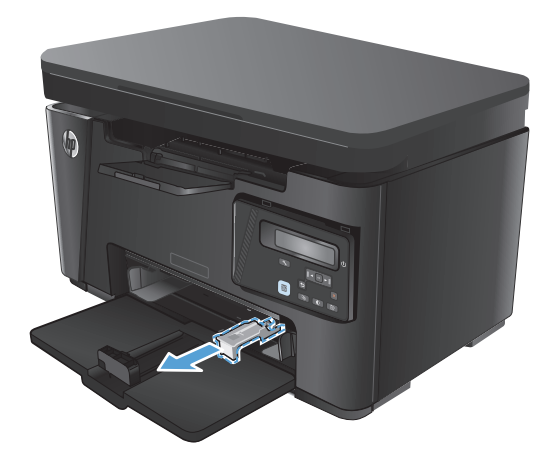

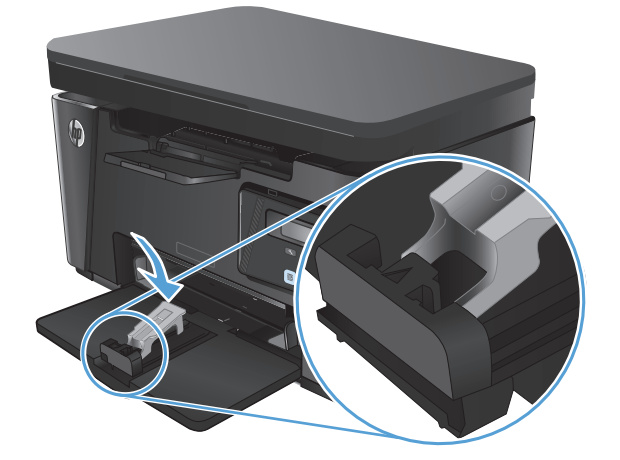

**2.** Fäst delen på pappersledaren för längd i inmatningsfacket.

**3.** Lägg papperet i facket och justera pappersledarna så att de ligger tätt mot papperet.

**4.** Tryck in papperet i produkten tills det tar stopp och skjut sedan in pappersledaren så att förlängningsdelen stöttar papperet.

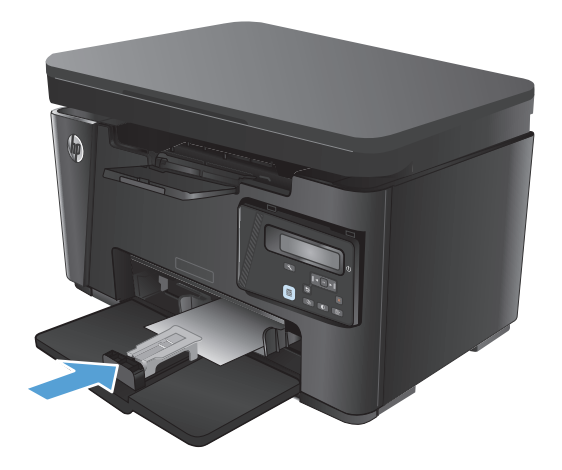

- 
- **5.** När du är klar med att skriva ut på det korta papperet tar du bort förlängningsdelen från inmatningsfacket och lägger den i förvaringsfacket.

# <span id="page-28-0"></span>**3 Skriva ut**

- [Utskriftsmetoder \(Windows\)](#page-29-0)
- [Utskriftsmetoder \(Mac OS X\)](#page-36-0)
- [Webbaserad utskrift](#page-39-0)
- [Konfigurera utskrift med HP Wireless Direct](#page-41-0)

Gå till [www.hp.com/support/ljMFPM125series,](http://www.hp.com/support/ljMFPM125series) [www.hp.com/support/ljMFPM126series](http://www.hp.com/support/ljMFPM126series), [www.hp.com/](http://www.hp.com/support/ljMFPM127series) [support/ljMFPM127series](http://www.hp.com/support/ljMFPM127series) eller [www.hp.com/support/ljMFPM128series](http://www.hp.com/support/ljMFPM128series) för att ta del av HP:s heltäckande hjälp för produkten:

- Problemlösning.
- Ladda ned programvaruuppdateringar.
- Ansluta till supportforum.
- Hitta information om garanti och regler.

Du kan också gå till [www.hp.com/support](http://www.hp.com/support) om du vill få tillgång till världsomfattande support och andra HPprodukter.

## <span id="page-29-0"></span>**Utskriftsmetoder (Windows)**

- Så här skriver du ut (Windows)
- Skriva ut på båda sidor manuellt (Windows)
- [Skriva ut flera sidor per ark \(Windows\)](#page-31-0)
- [Välja papperstyp \(Windows\)](#page-33-0)
- [Ytterligare utskriftsinformation](#page-35-0)

#### **Så här skriver du ut (Windows)**

Nedan beskrivs den grundläggande utskriftsprocessen för Windows.

- **1.** Välj alternativet **Skriv ut** i programvaran.
- **2.** Välj produkten i listan med skrivare och klicka sedan på eller tryck på **Egenskaper** eller **Inställningar** för att öppna skrivardrivrutinen.

**OBS!** Namnet på knappen varierar för olika program.

- **3.** Klicka eller tryck på flikarna i skrivardrivrutinen för att konfigurera de tillgängliga alternativen.
- **4.** Klicka eller tryck på **OK** för att återgå till dialogrutan **Skriv ut**. Välj hur många kopior som ska skrivas ut från den här skärmen.
- **5.** Klicka eller tryck på knappen **OK** för att skriva ut jobbet.

### **Skriva ut på båda sidor manuellt (Windows)**

- **1.** Välj alternativet **Skriv ut** i programvaran.
- **2.** Välj produkten i listan med skrivare och klicka eller tryck sedan på **Egenskaper** eller **Inställningar** för att öppna skrivardrivrutinen.

**OBS!** Namnet på knappen varierar för olika program.

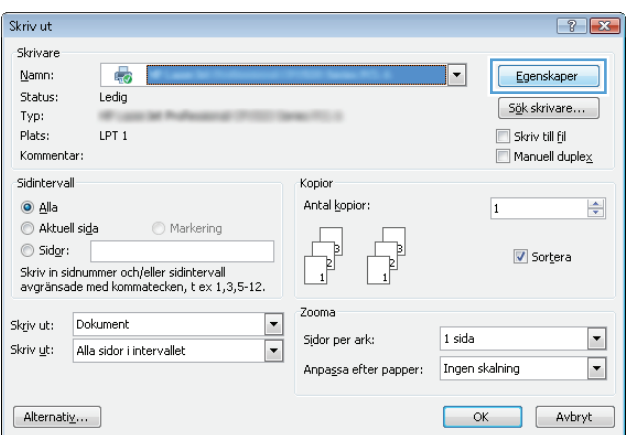

**3.** Klicka eller tryck på fliken **Layout**.

**4.** Välj önskat alternativ för dubbelsidig utskrift i listrutan **Skriv ut på båda sidor manuellt** och klicka eller tryck sedan på **OK**.

**5.** I dialogrutan **Skriv ut** klickar du på knappen **OK** för att skriva ut. Produkten skriver ut den första sidan först av alla sidor i dokumentet.

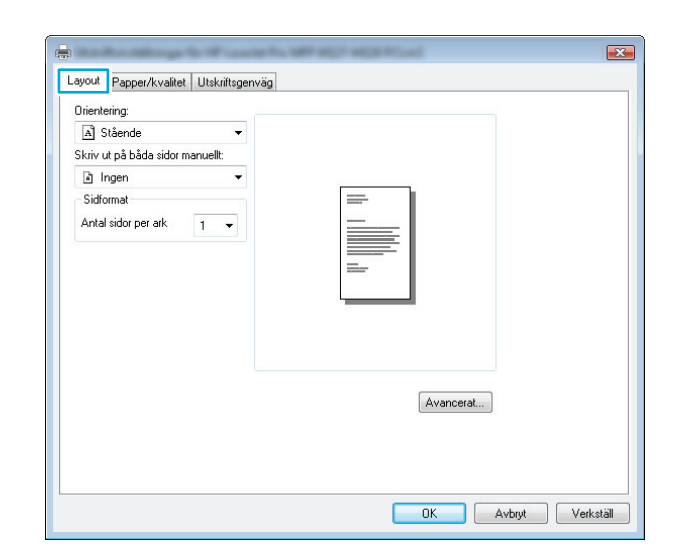

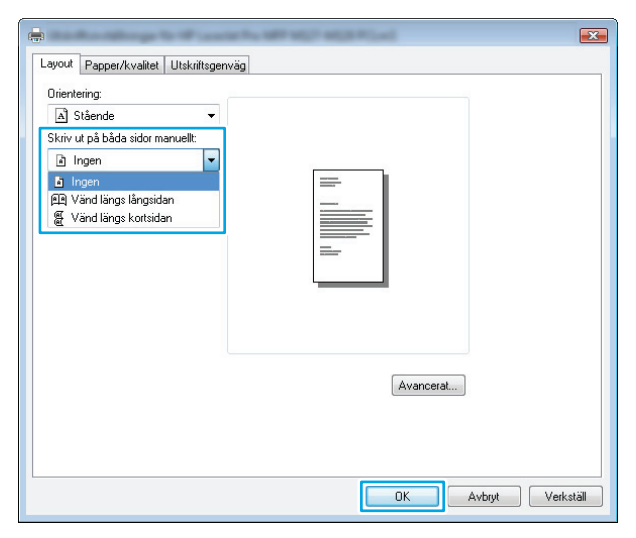

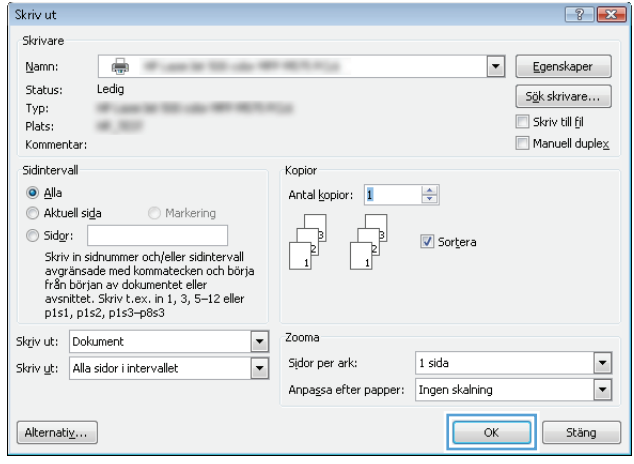

<span id="page-31-0"></span>**6.** Hämta den utskrivna bunten i utmatningsfacket och placera den med den utskrivna sidan nedåt och övre kanten först i inmatningsfacket.

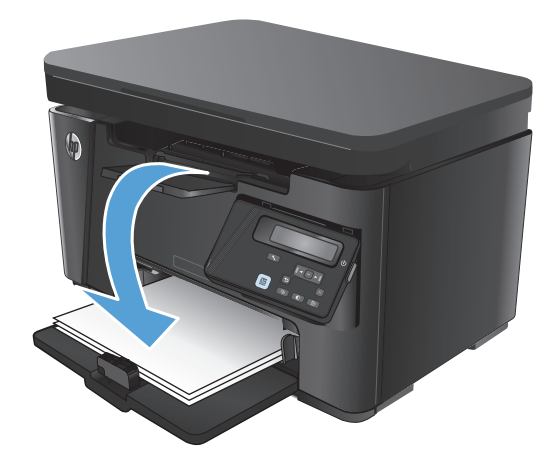

- **7.** På datorn klickar eller trycker du på knappen **OK** för att slutföra andra halvan av utskriften.
- **8.** Om du uppmanas trycka på en knapp på kontrollpanelen för att fortsätta gör du det.

### **Skriva ut flera sidor per ark (Windows)**

- **1.** Välj alternativet **Skriv ut** i programvaran.
- **2.** Välj produkten i listan med skrivare och klicka eller tryck sedan på **Egenskaper** eller **Inställningar** för att öppna skrivardrivrutinen.

**OBS!** Namnet på knappen varierar för olika program.

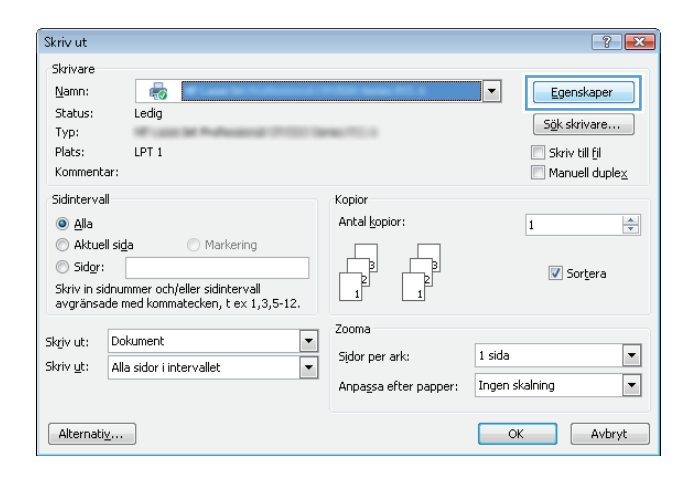

**3.** Klicka eller tryck på fliken **Layout**.

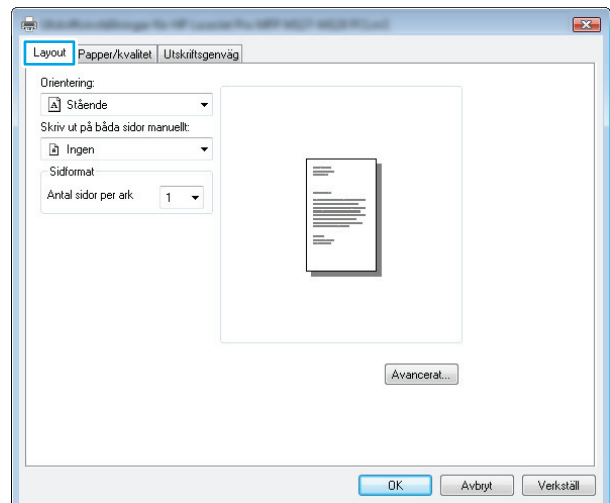

**4.** Välj rätt alternativ för **Orientering** i listrutan.

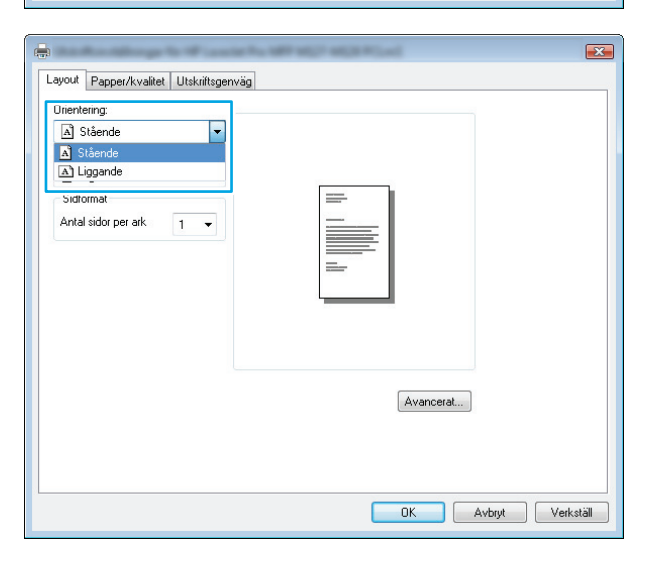

**5.** Välj rätt antal sidor per ark i listrutan **Antal sidor per ark** och klicka eller tryck sedan på knappen **Avancerat**.

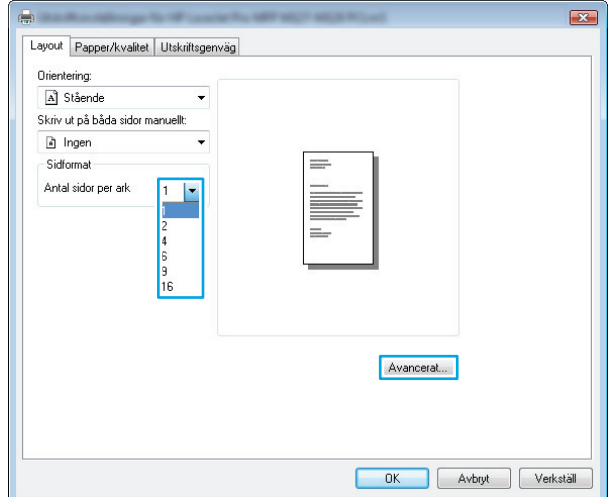

<span id="page-33-0"></span>**6.** Välj rätt layoutalternativ för **Layout för sidor per ark** i listan.

**7.** Välj rätt alternativ för **Sidkantlinjer** i listrutan, klicka eller tryck på **OK** när du vill stänga dialogrutan **Avancerade alternativ** och klicka eller tryck sedan på **OK** när du vill stänga dialogrutan **Egenskaper** eller **Inställningar**.

**8.** I dialogrutan **Skriv ut** klickar du på knappen **OK** för att skriva ut.

**Välja papperstyp (Windows)**

**1.** Välj alternativet **Skriv ut** i programvaran.

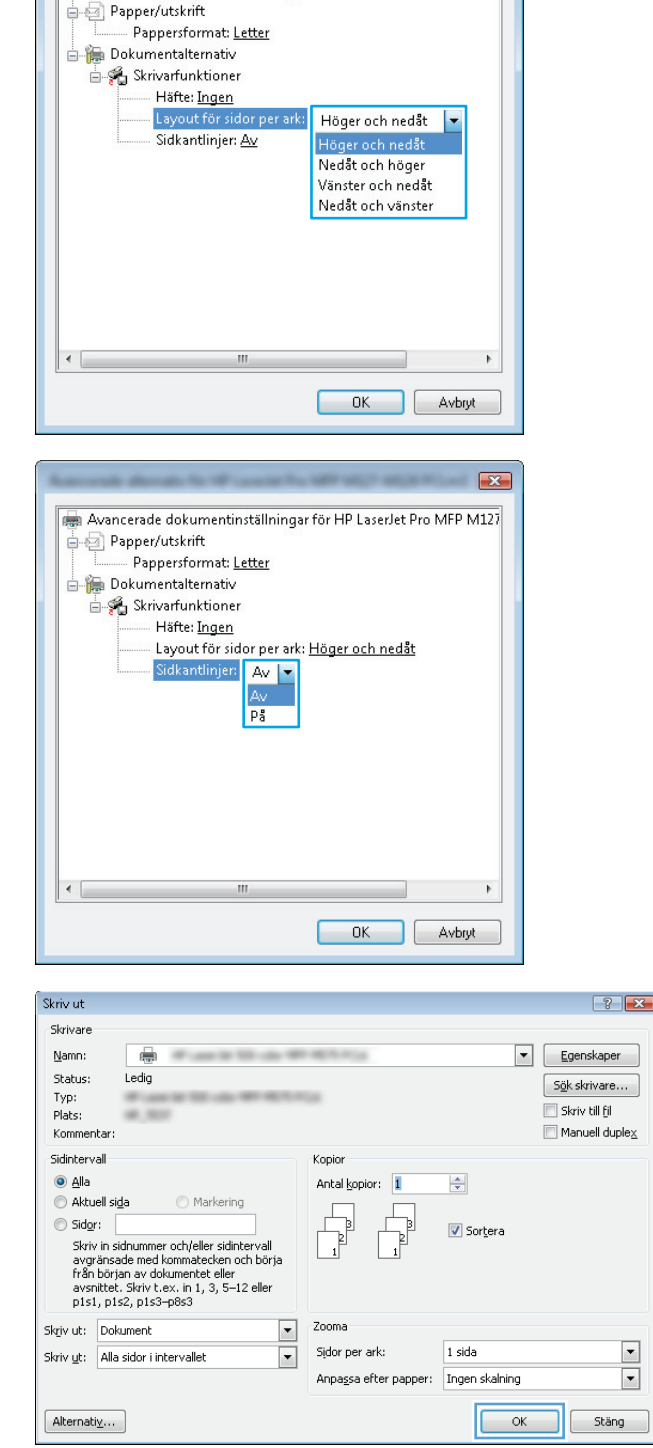

Avancerade dokumentinställningar för HP LaserJet Pro MFP M127

 $\mathbf{z}$ 

**2.** Välj produkten i listan med skrivare och klicka eller tryck sedan på **Egenskaper** eller **Inställningar** för att öppna skrivardrivrutinen.

**3.** Klicka eller tryck på fliken **Papper/kvalitet**.

**OBS!** Namnet på knappen varierar för olika program.

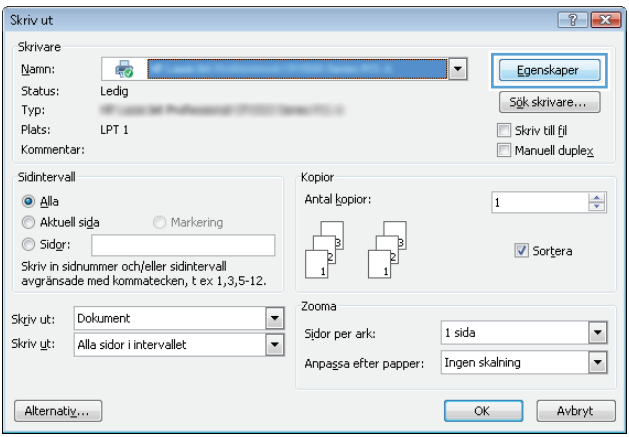

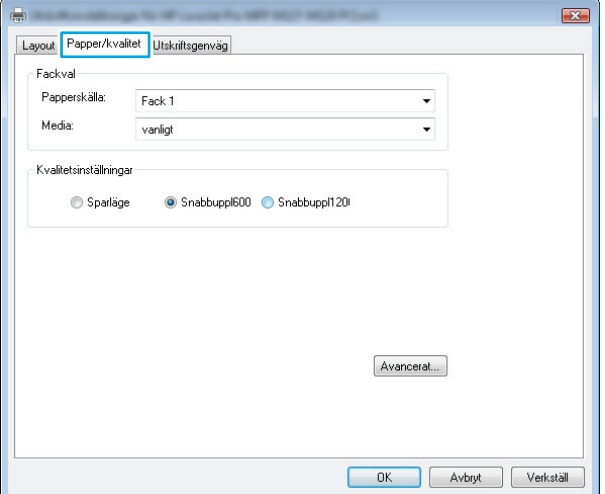

<span id="page-35-0"></span>**4.** I listrutan **Media:** väljer du rätt papperstyp och klickar eller trycker sedan på **OK** för att stänga dialogrutan **Egenskaper** eller **Inställningar**.

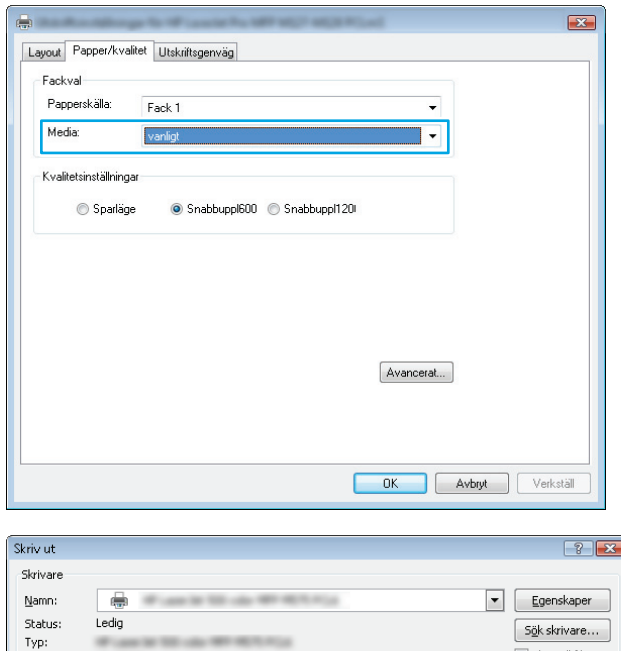

**5.** I dialogrutan **Skriv ut** klickar du på knappen **OK** för att skriva ut.

#### $\boxed{?}$  X  ${\sf Type}\colon$ Skriv till fil Plats: 49.903 Kommentar Manuell duplex Sidintervall Kopion  $\circledcirc$  <u>A</u>lla Antal kopior: 1  $\frac{\blacktriangle}{\blacktriangledown}$  $\bigcirc$  Markering Aktuell sida  $\circledcirc$  Sidor: V Sortera Skriv in sidnummer och/eller sidintervall<br>avgränsade med kommatecken och börja<br>från början av dokumentet eller<br>avsnittet. Skriv t.ex. in 1, 3, 5–12 eller<br>p1s1, p1s2, p1s3–p8s3  $\mathbf{r}$ Zooma Skriv ut: Dokument  $\boxed{\blacksquare}$ Sidor per ark:  $1$  sida  $\boxed{\blacksquare}$ Skriv ut: Alla sidor i intervallet  $\boxed{\blacksquare}$ Anpassa efter papper: Ingen skalning  $\blacksquare$  $\mathsf{Alternative}$ ...  $\alpha$ Stäng

### **Ytterligare utskriftsinformation**

Gå till [www.hp.com/support](http://www.hp.com/support) om du vill besöka supportwebbplatsen för den här produkten och om du vill ha mer information om att utföra särskilda utskriftsuppgifter, t.ex. följande:

- Välja pappersstorlek
- Välja sidorientering
- Skapa ett häfte
- Välja kvalitetsinställningar
- Välja sidkanter
## **Utskriftsmetoder (Mac OS X)**

- Hur du skriver ut (Mac OS X)
- Skriva ut på båda sidor manuellt (Mac OS X)
- [Skriva ut flera sidor per ark \(Mac OS X\)](#page-37-0)
- [Välja papperstyp \(Mac OS X\)](#page-37-0)
- [Ytterligare utskriftsinformation](#page-37-0)

### **Hur du skriver ut (Mac OS X)**

Nedan beskrivs den grundläggande utskriftsprocessen för Mac OS X.

- **1.** Klicka på menyn **Arkiv** och sedan på **Skriv ut**.
- **2.** Välj produkten på menyn **Skrivare**.
- **3.** Öppna menyernas listruta eller klicka på **Visa detaljer** och välj sedan andra menyer för att justera utskriftsinställningarna.
- **4.** Klicka på knappen **Skriv ut**.

## **Skriva ut på båda sidor manuellt (Mac OS X)**

**OBS!** Den här funktionen är tillgänglig om du installerar HP-skrivardrivrutinen. Den kanske inte är tillgänglig om du använder AirPrint.

- **1.** Klicka på menyn **Arkiv** och sedan på **Skriv ut**.
- **2.** Välj produkten på menyn **Skrivare**.
- **3.** Öppna menyns listruta eller klicka på **Visa detaljer** och klicka sedan på menyn **Manuell dubbelsidig**.
- **4.** Klicka i rutan **Manuell dubbelsidig** och välj ett bindningsalternativ.
- **5.** Klicka på knappen **Skriv ut**. Produkten skriver ut den första sidan på alla sidor i dokumentet först.

<span id="page-37-0"></span>**6.** Hämta den utskrivna bunten i utmatningsfacket och placera den med den utskrivna sidan nedåt och övre kanten först i inmatningsfacket.

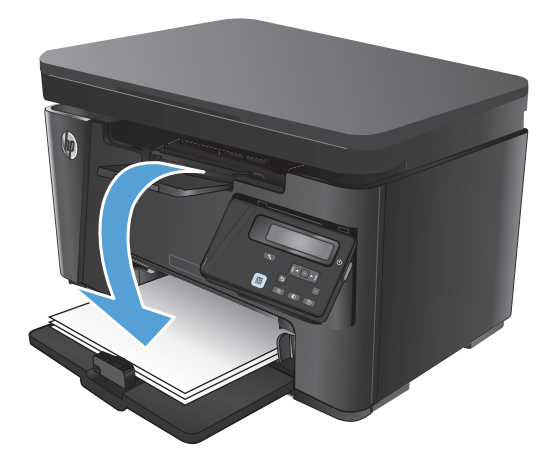

- **7.** Vid datorn klickar du på knappen **Fortsätt** för att slutföra andra halvan av utskriften.
- **8.** Om du uppmanas trycka på en knapp på kontrollpanelen för att fortsätta gör du det.

### **Skriva ut flera sidor per ark (Mac OS X)**

- **1.** Klicka på menyn **Arkiv** och sedan på **Skriv ut**.
- **2.** Välj produkten på menyn **Skrivare**.
- **3.** Öppna menyernas listruta eller klicka på **Visa detaljer** och klicka sedan på menyn **Layout**.
- **4.** I listrutan **Sidor per ark** väljer du det antal sidor som du vill skriva ut på varje ark.
- **5.** Vid **Utskriftsriktning** väljer du ordning och placering för sidorna på arket.
- **6.** I menyn **Ram** väljer du den typ av ram som du vill skriva ut runt varje sida på arket.
- **7.** Klicka på knappen **Skriv ut**.

### **Välja papperstyp (Mac OS X)**

- **1.** Klicka på menyn **Arkiv** och sedan på **Skriv ut**.
- **2.** Välj produkten på menyn **Skrivare**.
- **3.** Öppna menyernas listruta eller klicka på **Visa detaljer** och klicka sedan på menyn **Efterbehandling**.
- **4.** Välj en typ i listrutan **Materialtyp**.
- **5.** Klicka på knappen **Skriv ut**.

### **Ytterligare utskriftsinformation**

Gå till [www.hp.com/support](http://www.hp.com/support) om du vill besöka supportwebbplatsen för den här produkten och om du vill ha mer information om att utföra särskilda utskriftsuppgifter, t.ex. följande:

- Skapa och använda utskriftsgenvägar eller förinställningar
- Välja pappersstorlek eller använda en egen pappersstorlek
- Välja sidorientering
- Skapa ett häfte
- Anpassa ett dokument skalenligt till ett specifikt pappersformat
- Skriva ut första eller sista sidan i ett dokument på ett annat papper
- Skriva ut vattenstämplar i ett dokument

## **Webbaserad utskrift**

Flera alternativ är tillgängliga för fjärrutskrift via Internet.

### **HP ePrint**

Använd HP ePrint för att skriva ut dokument genom att skicka dem som e-postbilagor till skrivarens epostadress från valfri e-postaktiverad enhet.

För att du ska kunna använda HP ePrint måste produkten uppfylla följande krav:

- Produkten måste vara ansluten till ett trådbundet eller trådlöst nätverk och ha internetåtkomst.
- HP-webbtjänster måste aktiveras på produkten och den måste vara registrerad med HP Connected.

#### **LCD-kontrollpanel**

- **1.** Ta reda på produktens IP-adress.
	- **a.** Tryck på knappen Inställningar **\** på produktens kontrollpanel.
	- **b.** Öppna följande menyer:
		- **Nätverksinstallation**
		- **Visa IP-adress**
- **2.** Öppna HP:s inbyggda webbserver genom att ange produktens IP-adress i adressfältet i datorns webbläsare.
- **3.** Klicka på fliken **HP-webbtjänster** i HP:s inbyggda webbserver och klicka sedan på **Aktivera**. Produkten aktiverar webbtjänster och skriver sedan ut en informationssida.

Informationssidan innehåller skrivarens kod som du använder för att registrera din HP-produkt på HP Connected.

**4.** Gå till [www.hpconnected.com](http://www.hpconnected.com) för att skapa ett HP ePrint-konto och slutföra installationsprocessen.

#### **Pekkontrollpanel**

- **1.** Tryck på knappen Webbtjänster @ på startskärmen på produktens kontrollpanel.
- **2.** Tryck på knappen Aktivera webbtjänster. Produkten aktiverar webbtjänster och skriver sedan ut en informationssida.

Informationssidan innehåller skrivarens kod som du använder för att registrera din HP-produkt på HP Connected.

**3.** Gå till [www.hpconnected.com](http://www.hpconnected.com) för att skapa ett HP ePrint-konto och slutföra installationsprocessen.

Mer information om din produkt finns på [www.hp.com/support.](http://www.hp.com/support)

#### **Programmet HP ePrint**

Med HP ePrint-programvaran är det enkelt att skriva ut från en stationär eller bärbar dator till en enhet med funktioner för HP ePrint. När du har installerat programmet väljer du alternativet **Skriv ut** i programmet, och väljer sedan **HP ePrint** i listan med installerade skrivare. Det här programmet gör det enkelt att hitta HP ePrint-aktiverade produkter som är registrerade i ditt HP Connected-konto. HP-målprodukten kan finnas på ditt skrivbord eller långt ifrån dig, t.ex. på ett filialkontor eller i en annan del av världen.

I Windows har HP ePrint även funktioner för traditionella direkta IP-utskrifter till lokala nätverksskrivare i nätverket (LAN eller WAN) till PostScript®-produkter som stöds.

Besök [www.hp.com/go/eprintsoftware](http://www.hp.com/go/eprintsoftware) för drivrutiner och information.

**COBS!** HP ePrint är ett PDF-arbetsflödesverktyg för Mac, och är egentligen inte en skrivardrivrutin. HP ePrint för Mac stödjer bara utskriftsvägar genom HP Connected och stödjer inte direkta IP-utskrifter till lokala nätverksskrivare.

### **AirPrint**

Direktutskrift med Apples AirPrint stöds i iOS 4.2 eller senare. Använd AirPrint för att skriva ut direkt till produkten från iPad, iPhone (3GS eller senare) eller iPod touch (tredje generationen eller senare) i följande program:

- Mail (E-post)
- **Foton**
- **Safari**
- **iBooks**
- Välj tredjepartsprogram

För att kunna använda AirPrint måste produkten vara ansluten till samma trådlösa nätverk som Appleenheten. Mer information om hur du använder AirPrint och vilka HP-produkter som är kompatibla med AirPrint finns på [www.hp.com/go/airprint](http://www.hp.com/go/airprint).

**OBS!** AirPrint stöder inte USB-anslutningar. AirPrint ger endast mobilfunktioner för utskrift. AirPrint stöder inte skanning.

## **Konfigurera utskrift med HP Wireless Direct**

**OBS!** Den här funktionen är endast tillgänglig med trådlösa modeller och en uppdatering av den inbvggda programvaran kan krävas för den här funktionen.

Med utskriftsfunktionen HP Wireless Direct kan du skriva ut från din trådlösa mobilenhet direkt till en HP Wireless Direct-aktiverad produkt utan att behöva ansluta till ett nätverk eller Internet. Använd HP Wireless Direct när du vill skriva ut trådlöst från följande enheter:

- iPhone, iPad eller iTouch med Apple AirPrint eller mobilappen HP ePrint
- Mobilenheter som används med programmet HP ePrint Home & Biz i Android eller Symbian
- Alla Wi-Fi-kompatibla datorer med valfritt operativsystem.

Om du vill ha mer information om HP Wireless Direct går du till [www.hp.com/go/wirelessprinting](http://www.hp.com/go/wirelessprinting) och klickar på **HP Wireless Direct**.

Så här konfigurerar du HP Wireless Direct via kontrollpanelen:

#### **LCD-kontrollpanel**

- **1.** Tryck på OK på produktens kontrollpanel för att öppna menyerna.
- **2.** Öppna följande menyer:
	- **Nätverksinstallation**
	- **Trådlöst-menyn**
	- **Trådlöst direkt**
- **3.** Välj alternativet **På** och tryck sedan på knappen OK. Inställningen sparas i produkten och menyn **Inställningar för Wireless Direct** visas på kontrollpanelen.

#### **Pekkontrollpanel**

- **1.** Tryck på knappen Trådlöst på startskärmen på produktens kontrollpanel.
- **2.** Öppna följande menyer:
	- Trådlöst-menyn
	- Inställningar för Wireless Direct
	- På/Av
- **3.** Tryck på menyalternativet På. Inställningen sparas i produkten och menyn Inställningar för Wireless Direct visas på kontrollpanelen.

# **4 Kopiera**

- [Göra kopior](#page-43-0)
- [Kopiera dubbelsidigt \(duplex\)](#page-44-0)
- [Optimera kopieringskvaliteten](#page-45-0)

Gå till [www.hp.com/support/ljMFPM125series,](http://www.hp.com/support/ljMFPM125series) [www.hp.com/support/ljMFPM126series](http://www.hp.com/support/ljMFPM126series), [www.hp.com/](http://www.hp.com/support/ljMFPM127series) [support/ljMFPM127series](http://www.hp.com/support/ljMFPM127series) eller [www.hp.com/support/ljMFPM128series](http://www.hp.com/support/ljMFPM128series) för att ta del av HP:s heltäckande hjälp för produkten:

- Problemlösning.
- Ladda ned programvaruuppdateringar.
- Ansluta till supportforum.
- Hitta information om garanti och regler.

Du kan också gå till [www.hp.com/support](http://www.hp.com/support) om du vill få tillgång till världsomfattande support och andra HPprodukter.

## <span id="page-43-0"></span>**Göra kopior**

#### **LCD-kontrollpanel**

- **1.** Lägg dokumentet på skannerglaset enligt markeringarna på produkten.
- **2.** Stäng skannern.
- **3.** Tryck på knappen Antal kopior  $\mathbf{A}$  på produktens kontrollpanel.
- **4.** Ange antal kopior.
- **5.** Tryck på knappen Starta kopiering **FA** för att starta kopieringen.

#### **Pekkontrollpanel**

- **1.** Lägg dokumentet på skannerglaset enligt markeringarna på produkten.
- **2.** Stäng skannern.
- **3.** Tryck på knappen Kopiera på startskärmen på produktens kontrollpanel.
- **4.** Du kan ändra antalet kopior med hjälp av pilknapparna eller genom att trycka på det inställda antalet kopior och ange ett annat antal.
- **5.** Starta kopieringen genom att trycka på knappen Starta kopiering.

## <span id="page-44-0"></span>**Kopiera dubbelsidigt (duplex)**

- **1.** Lägg dokumentet på skannerglaset enligt markeringarna på produkten.
- **2.** Stäng skannern.
- **3.** Starta kopieringsjobbet.
	- **LCD-kontrollpanel:** Tryck på knappen Starta kopiering **på på produktens kontrollpanel**
	- **Pekkontrollpanel:** Tryck på knappen Kopiera på startskärmen på produktens kontrollpanel.
- **4.** Hämta den utskrivna sidan i utmatningsfacket och placera den med den utskrivna sidan nedåt och övre kanten först i inmatningsfacket.
- **5.** Vänd på originaldokumentet på skannerglaset och kopiera den andra sidan.
- **6.** Starta kopieringsjobbet.
	- **LCD-kontrollpanel:** Tryck på knappen Starta kopiering **på på produktens kontrollpanel**
	- **Pekkontrollpanel:** Tryck på knappen Kopiera på startskärmen på produktens kontrollpanel.
- **7.** Upprepa de här stegen tills du har kopierat alla sidor.

## <span id="page-45-0"></span>**Optimera kopieringskvaliteten**

Följande inställningar för kopieringskvalitet är tillgängliga:

- Välj automatiskt: Använd den här inställningen när kopieringskvaliteten inte spelar roll. Detta är standardinställningen.
- Blandat: Använd den här inställningen för dokument som innehåller både text och grafik.
- Text: Använd den här inställningen för dokument som innehåller mest text.
- Bild: Använd den här inställningen för dokument som innehåller mest grafik.

#### **LCD-kontrollpanel**

- **1.** Lägg dokumentet på skannerglaset enligt markeringarna på produkten.
- **2.** Stäng skannern.
- **3.** På produktens kontrollpanel trycker du på kopieringsmeny **.**.
- **4.** Öppna menyn **Optimera**.
- **5.** Bläddra igenom alternativen med hjälp av pilknapparna och välj sedan ett alternativ genom att trycka på knappen OK.
- **6.** Tryck på knappen Starta kopiering **FD** för att starta kopieringen.

#### **Pekkontrollpanel**

- **1.** Lägg dokumentet på skannerglaset enligt markeringarna på produkten.
- **2.** Stäng skannern.
- **3.** Tryck på knappen Kopiera på startskärmen på produktens kontrollpanel.
- **4.** Tryck på knappen Inställningar och bläddra sedan till och tryck på knappen Optimera.
- **5.** Bläddra genom alternativen med hjälp av pilknapparna och välj ett alternativ genom att trycka på det.
- **6.** Starta kopieringen genom att trycka på knappen Starta kopiering.

# **5 Skanna**

- [Skanna med programmet HP Scan \(Windows\)](#page-47-0)
- [Skanna med programmet HP Scan \(Mac OS X\)](#page-48-0)

Gå till [www.hp.com/support/ljMFPM125series,](http://www.hp.com/support/ljMFPM125series) [www.hp.com/support/ljMFPM126series](http://www.hp.com/support/ljMFPM126series), [www.hp.com/](http://www.hp.com/support/ljMFPM127series) [support/ljMFPM127series](http://www.hp.com/support/ljMFPM127series) eller [www.hp.com/support/ljMFPM128series](http://www.hp.com/support/ljMFPM128series) för att ta del av HP:s heltäckande hjälp för produkten:

- Problemlösning.
- Ladda ned programvaruuppdateringar.
- Ansluta till supportforum.
- Hitta information om garanti och regler.

Du kan också gå till [www.hp.com/support](http://www.hp.com/support) om du vill få tillgång till världsomfattande support och andra HPprodukter.

## <span id="page-47-0"></span>**Skanna med programmet HP Scan (Windows)**

Använd programmet HP Scan om du vill initiera skanning från programvara på datorn. Du kan spara den skannade bilden som en fil eller skicka den till ett annat program.

**1.** Lägg dokumentet på skannerglaset enligt markeringarna på produkten.

**OBS!** För bästa resultat ska du lägga på papper i litet format (Letter, A4 eller mindre) med papperets långsida på vänster sida på skannerglaset.

- **2.** Klicka på **Start** och sedan på **Program** (eller **Alla program** i Windows XP).
- **3.** Klicka på **HP** och välj sedan produkten.
- **4.** Klicka på **HP Scan,** välj en skanningsgenväg och justera inställningarna vid behov.
- **5.** Klicka på **Skanna**.

**OBS!** Klicka på **Avancerade inställningar** om du vill ha fler alternativ.

Klicka på **Skapa ny genväg** om du vill skapa en egen uppsättning inställningar och spara den i listan över genvägar.

## <span id="page-48-0"></span>**Skanna med programmet HP Scan (Mac OS X)**

Om du vill börja skanna från datorn använder du HP Scan-programvaran.

**1.** Fyll på dokumentet på skannerglaset enligt indikatorerna på produkten.

**OBS!** För bästa resultat, fyll på papper i litet format (Letter, A4 eller mindre) med papperets långsida på vänster sida av skannerglaset.

- **2.** Öppna **HP Scan**-programvaran som finns i mappen **Hewlett-Packard** i mappen **Program**.
- **3.** Följ anvisningarna på skärmen för att skanna dokumentet.
- **4.** När du har skannat alla sidor klickar du på knappen **Klar** för att spara dem i en fil.

# **6 Faxa**

- [Anslut och konfigurera produkten för fax](#page--1-0)
- [Sända fax](#page-57-0)
- [Skapa, redigera och ta bort kortnummerposter](#page-59-0)

Gå till [www.hp.com/support/ljMFPM125series,](http://www.hp.com/support/ljMFPM125series) [www.hp.com/support/ljMFPM126series](http://www.hp.com/support/ljMFPM126series), [www.hp.com/](http://www.hp.com/support/ljMFPM127series) [support/ljMFPM127series](http://www.hp.com/support/ljMFPM127series) eller [www.hp.com/support/ljMFPM128series](http://www.hp.com/support/ljMFPM128series) för att ta del av HP:s heltäckande hjälp för produkten:

- Problemlösning.
- Ladda ned programvaruuppdateringar.
- Ansluta till supportforum.
- Hitta information om garanti och regler.

Du kan också gå till [www.hp.com/support](http://www.hp.com/support) om du vill få tillgång till världsomfattande support och andra HPprodukter.

## **Anslut och konfigurera produkten för fax**

- [Ansluta produkten](#page--1-0)
- [Konfigurera produkten](#page--1-0)
- [Installera programmet HP Fax \(Windows, valfritt\)](#page-56-0)

### **Ansluta produkten**

Produkten är en analog enhet. HP rekommenderar att du använder produkten tillsammans med en separat analog telefonlinje.

**OBS!** I vissa länder/regioner kan du behöva en adapter för att kunna använda den telefonkabel som ⊯ levererades med produkten.

**1.** Anslut telefonkabeln till faxporten på produkten och till telefonjacket i väggen.

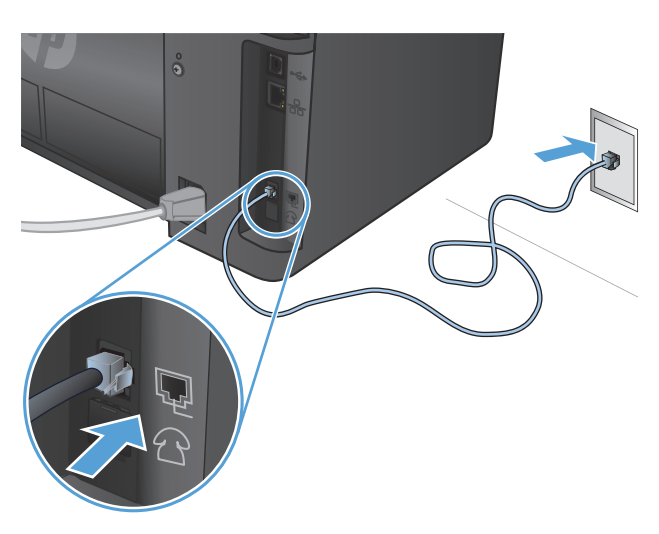

**2.** (Valfritt) Om du vill ansluta en telefonsvarare eller anknytningstelefon drar du gummiproppen i telefonporten  $\bigcap$  på produkten nedåt. Anslut en annan telefonkabel till telefonuttaget på produkten och till den inkommande linjen på telefonsvararen eller anknytningstelefonen.

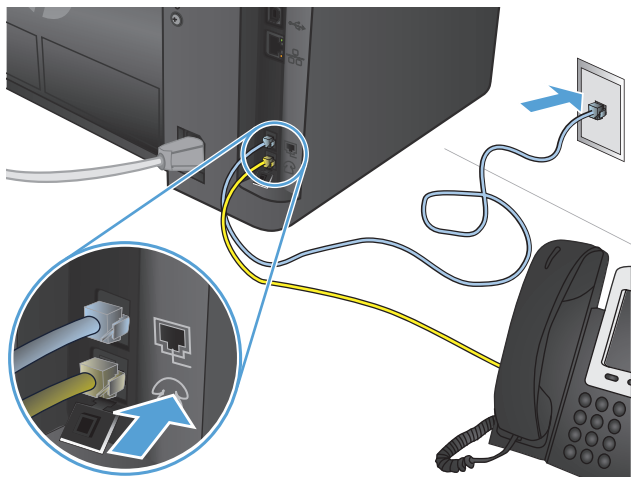

### **Konfigurera produkten**

Hur du konfigurerar produkten varierar beroende på om du har installerat den för fristående fax, med en telefonsvarare eller med en anknytningstelefon.

#### **COBS!** Konfiguration av tid, datum och rubrik för faxinställningar krävs för att använda faxfunktionen.

- Ställ in tid, datum och rubrik för fax
- [Konfigurera för fristående fax](#page-53-0)
- [Konfigurera för en telefonsvarare](#page-54-0)
- [Konfigurera för en anknytningstelefon](#page-54-0)

#### **Ställ in tid, datum och rubrik för fax**

Du kanske konfigurerade dessa inställningar när du installerade programmet. Du kan ställa in dessa inställningar när som helst genom att använda produktens kontrollpanel eller HP Faxinställningsguide.

- **Kontrollpanel**
- [HP Faxinställningsguide \(Windows\)](#page-53-0)

#### **Kontrollpanel**

#### **LCD-kontrollpanel**

- 1. Tryck på knappen Inställningar \ på produktens kontrollpanel.
- **2.** Välj **Systeminställning** och sedan **Tid/datum**.
- **3.** Välj 12-timmarsklocka eller 24-timmarsklocka.
- **4.** Ställ in tiden med hjälp av knappsatsen och tryck sedan på knappen OK.
- **5.** Välj datumformat.
- **6.** Ställ in datum med hjälp av knappsatsen och tryck sedan på knappen OK.
- **7.** Välj **Faxinställningar** och sedan **Faxrubrik**.
- **8.** Ange faxnumret med hjälp av knappsatsen och tryck sedan på knappen OK.

**OBS!** Faxnumret får bestå av max 20 tecken.

- **9.** Ange företagsnamn eller faxrubrik med hjälp av knappsatsen och tryck sedan på knappen OK.
	- **OBS!** Faxrubriken får bestå av max 40 tecken.

#### **Pekkontrollpanel**

- **1.** Tryck på  $\frac{1}{2}$  på startskärmen på produktens kontrollpanel.
- **2.** Välj Faxinställningar och sedan Grundinstallation.
- **3.** Välj Tid/datum.
- **4.** Välj 12-timmarsklocka eller 24-timmarsklocka.
- **5.** Ställ in tiden med hjälp av knappsatsen och tryck sedan på knappen OK.
- **6.** Välj datumformat.
- <span id="page-53-0"></span>**7.** Ställ in datum med hjälp av knappsatsen och tryck sedan på knappen OK.
- **8.** Välj Faxrubrik.
- **9.** Ange faxnumret med hjälp av knappsatsen och tryck sedan på knappen OK.

**OBS!** Faxnumret får bestå av max 20 tecken.

**10.** Ange företagsnamn eller faxrubrik med hjälp av knappsatsen och tryck sedan på knappen OK.

Om du vill ange specialtecken som inte finns på standardknappsatsen trycker du på knappen @# \$ så öppnas en knappsats med specialtecken.

**OBS!** Faxrubriken får bestå av max 40 tecken.

#### **HP Faxinställningsguide (Windows)**

- **1.** Klicka på **Start** och sedan på **Alla program**.
- **2.** Klicka på **HP**, klicka på produktens namn och klicka sedan på **Faxinställningsguiden**.
- **3.** Följ anvisningarna på skärmen för att konfigurera faxinställningarna.

#### **Konfigurera för fristående fax**

Du kan använda produkten som en fristående faxmaskin utan att ansluta den till en dator eller ett nätverk.

#### **LCD-kontrollpanel**

- 1. Tryck på knappen Inställningar \ på produktens kontrollpanel.
- **2.** Välj **Systeminställning** och sedan **Tid/datum**.
- **3.** Välj 12-timmarsklocka eller 24-timmarsklocka.
- **4.** Ställ in tiden med hjälp av knappsatsen och tryck sedan på knappen OK.
- **5.** Välj datumformat.
- **6.** Ställ in datum med hjälp av knappsatsen och tryck sedan på knappen OK.
- **7.** Välj **Faxinställningar** och sedan **Faxrubrik**.
- **8.** Ange faxnumret med hjälp av knappsatsen och tryck sedan på knappen OK.

**OBS!** Faxnumret får bestå av max 20 tecken.

**9.** Ange företagsnamn eller faxrubrik med hjälp av knappsatsen och tryck sedan på knappen OK.

**OBS!** Faxrubriken får bestå av max 40 tecken.

#### <span id="page-54-0"></span>**Pekkontrollpanel**

- **1.** Välj Inställningar & på startskärmen på produktens kontrollpanel.
- **2.** Välj Faxinställningar och sedan Faxinstallationsfunktionen.
- **3.** Följ anvisningarna på skärmen och välj lämpligt svar på respektive fråga.

**OBS!** Faxnumret får bestå av max 20 tecken. Faxrubriken får bestå av max 40 tecken.

#### **Konfigurera för en telefonsvarare**

Om du ansluter en telefonsvarare till produkten måste du konfigurera inställningarna Signaler före svar och Svarsläge för produkten. Så här konfigurerar du produkten:

#### **LCD-kontrollpanel**

- 1. Tryck på knappen Inställningar \ på produktens kontrollpanel.
- **2.** Välj **Faxinställningar** och sedan **Faxmottagn. Inställning**.
- **3.** Välj **Signaler före svar**.
- **4.** Ange antalet ringsignaler före svar till minst en signal fler än för motsvarande inställning på telefonsvararen. Ställ in antalet ringsignaler med hjälp av knappsatsen och tryck sedan på knappen OK.
- **5.** Tryck på bakåtknappen  $\rightarrow$  om du vill återgå till menyn **Faxmottagn. Inställning**.
- **6.** Välj **Svarsläge**.
- **7.** Välj **TAM (tel.svar**) och tryck sedan på knappen OK.

Med denna inställning lyssnar produkten efter faxtoner när telefonsvararen har plockat upp samtalet. Produkten plockar upp samtalet om faxtoner identifieras.

#### **Pekkontrollpanel**

- **1.** Välj Inställningar  $\frac{8}{60}$  på startskärmen på produktens kontrollpanel.
- **2.** Välj Faxinställningar och sedan Grundinstallation.
- **3.** Välj Signaler före svar.
- **4.** Ange antalet ringsignaler före svar till minst en signal fler än för motsvarande inställning på telefonsvararen. Ställ in antalet ringsignaler med hjälp av knappsatsen och tryck sedan på knappen OK.
- **5.** Välj Bakåt för att återgå till menyn Grundinstallation.
- **6.** Välj Svarsläge.
- **7.** Välj TAM (tel.svar) och tryck sedan på knappen OK.

Med denna inställning lyssnar produkten efter faxtoner när telefonsvararen har plockat upp samtalet. Produkten plockar upp samtalet om faxtoner identifieras.

#### **Konfigurera för en anknytningstelefon**

Om du ansluter en anknytningstelefon till produkten måste du ändra några faxinställningar för att produkten ska fungera med denna konfiguration. Så här konfigurerar du produkten:

#### **LCD-kontrollpanel**

- **1.** Tryck på knappen Inställningar \ på produktens kontrollpanel.
- **2.** Välj **Faxinställningar** och sedan **Faxmottagn. Inställning**.
- **3.** Välj **Anknytningstelefon**.
- **4.** Kontrollera att alternativet **På** är valt.

När den här inställningen är aktiverad kan du ange att enheten ska ta emot det inkommande faxet genom att trycka på 1-2-3 i följd på telefonens knappsats. Du ska avaktivera inställningen endast om du använder pulsval eller har en tjänst från teleoperatören som också begagnar sig av nummersekvensen 1-2-3. Teleoperatörens tjänst fungerar inte om den står i konflikt med produkten.

- **5.** Tryck på bakåtknappen  $\bigcirc$  om du vill återgå till menyn **Faxmottagn. Inställning**.
- **6.** Välj **Svarsläge**.
- **7.** Välj **Fax/Tel** och tryck sedan på knappen OK.

Alla samtal besvaras automatiskt med den här inställningen, och det fastställs om samtalet är ett rösteller faxsamtal. Om samtalet är ett faxsamtal hanteras det som ett inkommande fax. Om samtalet är ett röstsamtal genereras en syntetisk ringsignal som uppmärksammar användaren på det inkommande röstsamtalet.

- 8. Tryck på bakåtknappen < om du vill återgå till menyn **Faxmottagn. Inställning**.
- **9.** Välj **Fax/Tel ringtid.**
- **10.** Välj antal sekunder efter vilka produkten ska stoppa ljudsignalen för Fax/Tel för att uppmärksamma dig på ett inkommande röstsamtal, och tryck sedan OK.

#### **Pekkontrollpanel**

- 1. Välj Inställningar & på startskärmen på produktens kontrollpanel.
- **2.** Välj Faxinställningar och sedan Avancerade inställningar.
- **3.** Välj Anknytningstelefon.
- **4.** Kontrollera att alternativet På är valt.

När den här inställningen är aktiverad kan du ange att enheten ska ta emot det inkommande faxet genom att trycka på 1-2-3 i följd på telefonens knappsats. Du ska avaktivera inställningen endast om du använder pulsval eller har en tjänst från teleoperatören som också begagnar sig av nummersekvensen 1-2-3. Teleoperatörens tjänst fungerar inte om den står i konflikt med produkten.

- 5. Välj Bakåt → två gånger för att återgå till menyn Faxinställningar.
- **6.** Välj Grundinstallation och sedan Svarsläge.
- **7.** Välj Fax/Tel.

Alla samtal besvaras automatiskt med den här inställningen, och det fastställs om samtalet är ett rösteller faxsamtal. Om samtalet är ett faxsamtal hanteras det som ett inkommande fax. Om samtalet är ett röstsamtal genereras en syntetisk ringsignal som uppmärksammar användaren på det inkommande röstsamtalet.

**8.** Välj Bakåt → två gånger för att återgå till menyn Faxinställningar.

- <span id="page-56-0"></span>**9.** Välj Avancerade inställningar och sedan Fax/tel ringtid.
- **10.** Välj antal sekunder efter vilka produkten ska stoppa ljudsignalen för Fax/Tel för att uppmärksamma dig på ett inkommande röstsamtal.

### **Installera programmet HP Fax (Windows, valfritt)**

Med programmet HP Fax kan du faxa elektroniska dokument från en dator om du uppfyller följande krav:

- Produkten är ansluten direkt till datorn eller till ett nätverk där datorn är ansluten.
- Programvaran för produkten har installerats på datorn.
- På datorn används ett operativsystem som kan hanteras av produkten.

**COBS!** HP-faxprogrammet som medföljer produkten är det enda datorfaxprogrammet som fungerar med produkten. Produkten är inte kompatibel med faxprogram från andra tillverkare.

Om programmet HP Fax inte är installerat på datorn kan du installera programvaran enligt någon av följande metoder.

- **CD-skiva med programvara**: Sätt i programskivan som medföljde HP-produkten i datorn och följ sedan anvisningarna på skärmen.
- **Ladda ned från webben**: Gå till [www.hp.com/support](http://www.hp.com/support), klicka på **Drivrutiner & programvara** och följ sedan anvisningarna på skärmen för att ladda ned den senaste HP-programvaran.

**OBS!** När du blir tillfrågad om vilka programkomponenter som ska installeras ska du se till att **HP Fax** har valts.

## <span id="page-57-0"></span>**Sända fax**

- Skicka ett fax genom att manuellt slå numret från produktens kontrollpanel
- [Skicka ett fax från HP-programmet \(Windows\)](#page-58-0)

**VIKTIGT:** För att undvika att skada produkten bör du inte använda original med korrigeringstejp, korrigeringsvätska, gem eller klamrar. Du bör inte heller använda fotografier, små original eller ömtåliga original i dokumentmataren.

### **Skicka ett fax genom att manuellt slå numret från produktens kontrollpanel**

#### **LCD-kontrollpanel**

- **1.** Lägg i dokumentet.
	- När du lägger ett original på skannerglaset ska du placera det med utskriftssidan nedåt i det bakre vänstra hörnet på skannerglaset.
	- Om du lägger flera sidor i dokumentmataren ska du placera sidorna med framsidan uppåt och sedan justera pappersledarna så att de ligger tätt mot papperet.

**EX OBS!** Om det finns dokument både i dokumentmataren och på skannerglaset samtidigt, bearbetar produkten dokumentet i dokumentmataren och inte dokumentet på skannerglaset.

**2.** Använd knappsatsen på produktens kontrollpanel för att ange faxnumret.

**CBS!** Om du vill använda linjekoder, kreditkort eller telefonkort, ringer du upp manuellt så att du kan tillåta pauser och uppringningskoder. Om du vill skicka ett fax till en internationell destination, slår du numret manuellt så att du kan tillåta pauser och internationella uppringningskoder. Du kan inte använda kortnummer med linjekoder, kreditkort eller telefonkort eller för att ringa upp internationella nummer.

**3.** Tryck på knappen Starta fax . E. Faxsändningen påbörjas.

**OBS!** Om du faxar från skannerglaset och dokumentet innehåller flera sidor, följer du uppmaningarna på kontrollpanelen för att bekräfta och lägga på ytterligare sidor.

#### **Pekkontrollpanel**

- **1.** Lägg i dokumentet.
	- När du lägger ett original på skannerglaset ska du placera det med utskriftssidan nedåt i det bakre vänstra hörnet på skannerglaset.
	- Om du lägger flera sidor i dokumentmataren ska du placera sidorna med framsidan uppåt och sedan justera pappersledarna så att de ligger tätt mot papperet.

**OBS!** Om det finns dokument både i dokumentmataren och på skannerglaset samtidigt, bearbetar produkten dokumentet i dokumentmataren och inte dokumentet på skannerglaset.

**2.** Välj Fax på startskärmen på produktens kontrollpanel.

- <span id="page-58-0"></span>**3.** Ange faxnumret med hjälp av knappsatsen.
	- **OBS!** Om du vill använda linjekoder, kreditkort eller telefonkort, ringer du upp manuellt så att du kan tillåta pauser och uppringningskoder. Om du vill skicka ett fax till en internationell destination, slår du numret manuellt så att du kan tillåta pauser och internationella uppringningskoder. Du kan inte använda kortnummer med linjekoder, kreditkort eller telefonkort eller för att ringa upp internationella nummer.
- **4.** Välj Starta fax.

**COBS!** Om du faxar från skannerglaset och dokumentet innehåller flera sidor, följer du uppmaningarna på kontrollpanelen för att bekräfta och lägga på ytterligare sidor.

## **Skicka ett fax från HP-programmet (Windows)**

- **1.** Lägg i dokumentet.
	- När du lägger ett original på skannerglaset ska du placera det med utskriftssidan nedåt i det bakre vänstra hörnet på skannerglaset.
	- Om du lägger flera sidor i dokumentmataren ska du placera sidorna med framsidan uppåt och sedan justera pappersledarna så att de ligger tätt mot papperet.

**OBS!** Om det finns dokument både i dokumentmataren och på skannerglaset samtidigt, bearbetar produkten dokumentet i dokumentmataren och inte dokumentet på skannerglaset.

- **2.** Klicka på **Start**, klicka på **Program** (eller **Alla program** i Windows XP) och klicka sedan på **HP**.
- **3.** Klicka på produktens namn och sedan på **HP Skicka fax**. Programvaran för faxen öppnas.
- **4.** Ange faxnumret för en eller flera mottagare.
- **5.** Klicka på **Skicka nu**.

## <span id="page-59-0"></span>**Skapa, redigera och ta bort kortnummerposter**

Du kan lagra faxnummer du använder ofta (upp till 100 poster) som kortnummerposter.

- Skapa och redigera kortnummerposter
- Ta bort kortnummer

### **Skapa och redigera kortnummerposter**

#### **LCD-kontrollpanel**

- 1. Tryck på knappen Inställningar \ på produktens kontrollpanel.
- **2.** Välj **Faxinställningar** och sedan **Telefonbok**.
- **3.** Välj **Lägg till/Redigera**.
- **4.** Välj ett ledigt nummer för den nya posten och tryck sedan på OK.
- **5.** Skriv in faxnumret för posten med hjälp av knappsatsen och tryck sedan på OK.
- **6.** Ange ett namn för posten med hjälp av knappsatsen och tryck sedan på OK.

#### **Pekkontrollpanel**

- **1.** Tryck på knappen Fax på startskärmen på produktens kontrollpanel.
- **2.** Välj faxmenyn och sedan Telefonkataloginställningar.
- **3.** Välj Individuell inställning.
- **4.** Välj ett ledigt nummer i listan.
- **5.** Ange ett namn för posten med hjälp av knappsatsen och tryck sedan på knappen OK.
- **6.** Skriv in faxnumret för posten med hjälp av knappsatsen och tryck sedan på OK.

### **Ta bort kortnummer**

#### **LCD-kontrollpanel**

- 1. Tryck på knappen Inställningar \ på produktens kontrollpanel.
- **2.** Välj **Faxinställningar** och sedan **Telefonbok**.
- **3.** Välj **Ta bort**.
- **4.** Välj den post du vill ta bort och tryck sedan på OK.

**OBS!** Om du vill ta bort alla kortnummer väljer du **Ta bort alla**.

#### **Pekkontrollpanel**

- **1.** Tryck på knappen Fax på startskärmen på produktens kontrollpanel.
- **2.** Välj faxmenyn och sedan Telefonkataloginställningar.
- **3.** Välj Ta bort post.
- **4.** Markera den post du vill ta bort och tryck sedan på knappen OK.

**OBS!** Om du vill ta bort alla kortnummer väljer du Ta bort alla poster.

# **7 Hantera skrivaren**

- [Ändra produktens anslutningstyp \(Windows\)](#page-63-0)
- [Använda HP:s webbtjänster \(endast pekskärmsmodeller\)](#page-64-0)
- [HP Device Toolbox \(Windows\)](#page-65-0)
- [HP-program för Mac OS X](#page-67-0)
- [Funktioner för produktsäkerhet](#page-69-0)
- [Energisparinställningar](#page-71-0)
- [Meddelandet Tonerkassetten snart slut eller Tonerkassetten nästan helt slut visas på produktens](#page-73-0) [kontrollpanel](#page-73-0)
- [Byt ut tonerkassetten](#page-75-0)

Gå till [www.hp.com/support/ljMFPM125series,](http://www.hp.com/support/ljMFPM125series) [www.hp.com/support/ljMFPM126series](http://www.hp.com/support/ljMFPM126series), [www.hp.com/](http://www.hp.com/support/ljMFPM127series) [support/ljMFPM127series](http://www.hp.com/support/ljMFPM127series) eller [www.hp.com/support/ljMFPM128series](http://www.hp.com/support/ljMFPM128series) för att ta del av HP:s heltäckande hjälp för produkten:

- Problemlösning.
- Ladda ned programvaruuppdateringar.
- Ansluta till supportforum.
- Hitta information om garanti och regler.

Du kan också gå till [www.hp.com/support](http://www.hp.com/support) om du vill få tillgång till världsomfattande support och andra HPprodukter.

## <span id="page-63-0"></span>**Ändra produktens anslutningstyp (Windows)**

Om du redan använder produkten och vill ändra anslutningsmetod kan du använda genvägen **Konfigurera om HP-enheten** på datorn för att ändra anslutningen. Du kan till exempel konfigurera om produkten och använda en annan trådlös adress, ansluta till ett trådanslutet eller trådlöst nätverk eller ändra från en nätverksanslutning till en USB-anslutning. Du kan ändra konfigurationen utan att sätta i produkt-cd-skivan. När du har valt önskad anslutningstyp går programmet direkt till den del i konfigurationsprocessen som måste ändras för produkten.

## <span id="page-64-0"></span>**Använda HP:s webbtjänster (endast pekskärmsmodeller)**

Flera innovativa program för den här produkten finns tillgängliga att hämta direkt från Internet. Om du vill ha mer information och ladda ned dessa program går du till webbplatsen HP Connected på [www.hpconnected.com.](http://www.hpconnected.com)

Om du vill använda den här funktionen måste produkten vara ansluten till en dator eller ett nätverk med Internet-anslutning. HP-webbtjänster måste vara aktiverade på produkten.

- **1.** Tryck på knappen Webbtjänster @på startskärmen på produktens kontrollpanel.
- **2.** Tryck på knappen Aktivera webbtjänster.

När du har laddat ned ett program från webbplatsen HP Connected är det tillgängligt på menyn Appar på produktens kontrollpanel. I den här processen aktiveras både HP:s webbtjänster och menyn Appar.

## <span id="page-65-0"></span>**HP Device Toolbox (Windows)**

Du kan använda HP Device Toolbox för Windows när du vill kontrollera produktens status eller visa och ändra produktens inställningar från datorn. Med verktyget öppnas HP:s inbäddade webbserver för produkten.

**OBS!** Det här verktyget är endast tillgängligt om du har utfört en fullständig installation när du installerade produkten. Beroende på hur produkten är ansluten är en del funktioner eventuellt inte tillgängliga.

- **1.** Klicka på **Start** och sedan på **Program**.
- **2.** Klicka på din HP-produktgrupp och klicka på **HP Device Toolbox**.

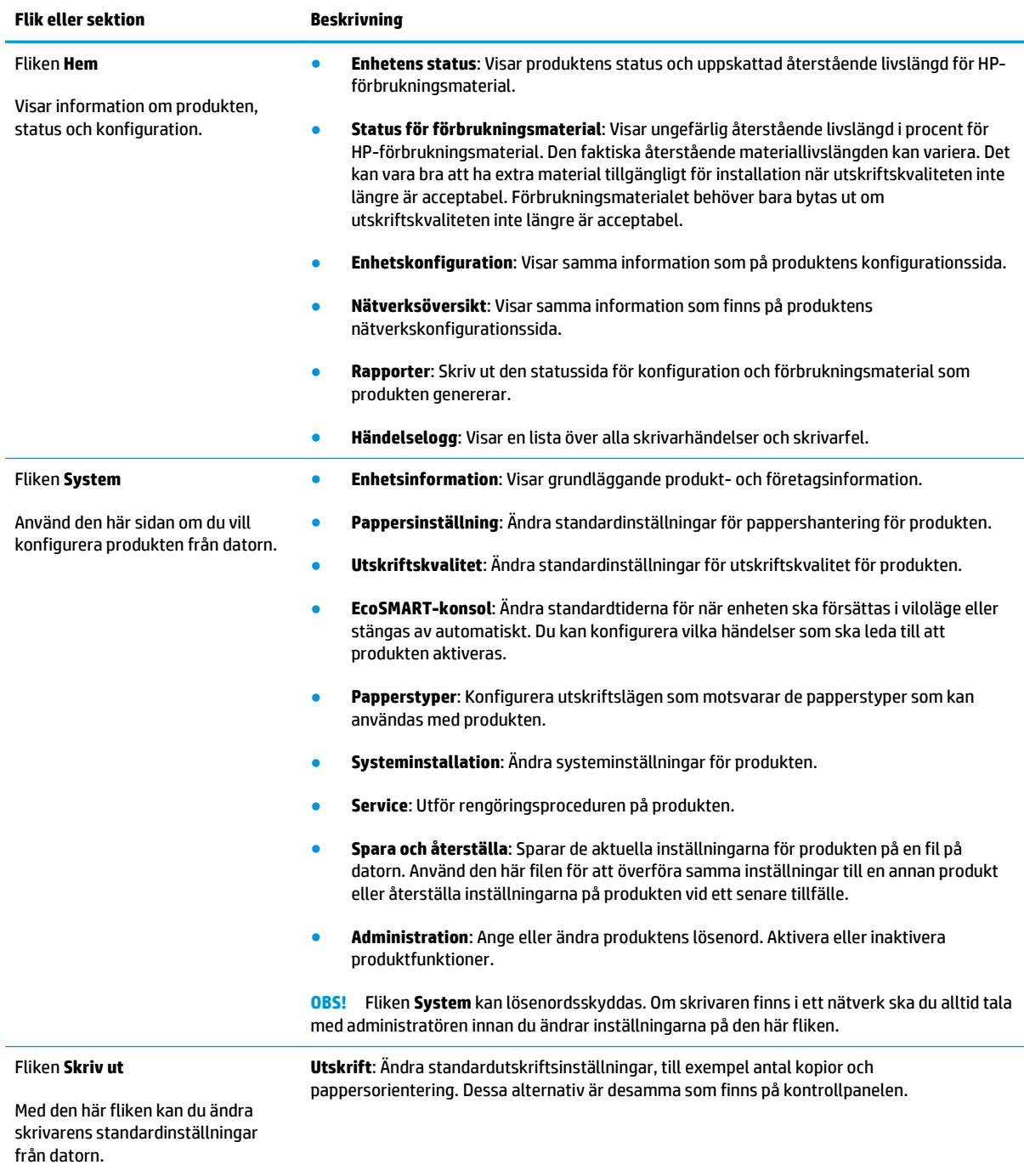

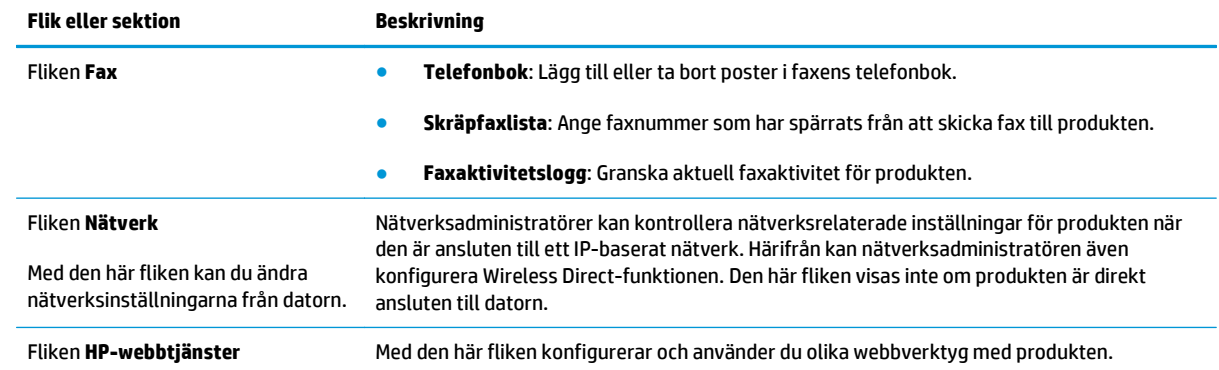

## <span id="page-67-0"></span>**HP-program för Mac OS X**

Du kan använda HP-program för Mac OS X när du vill visa eller ändra produktinställningar från datorn.

Du kan använda HP-program om skrivaren använder en USB-anslutning eller är ansluten till ett TCP/IPbaserat nätverk.

### **Öppna HP-program**

Från Finder klickar du på **Program**, **Hewlett-Packard** och sedan på **HP-verktyg**.

Om HP-verktyg inte finns med utför du följande procedur för att öppna det:

- 1. På datorn öppnar du menyn Apple  $\triangleq$ , klickar på menyn **Systeminställningar** och klickar sedan på ikonen **Skrivare och fax** eller **Skrivare och skanner**.
- **2.** Välj skrivaren i fönstrets vänstersida.
- **3.** Klicka på knappen **Alternativ och tillbehör**.
- **4.** Klicka på fliken **Verktyg**.
- **5.** Klicka på knappen **Öppna skrivarverktyg**.

### **Funktioner för HP-program**

Verktygsfältet för HP-verktyget finns högst upp på varje sida. Det innehåller följande objekt:

- **Enheter**: Klicka på den här knappen för att visa eller dölja Mac-produkter som hittats av HP-verktyget i rutan **Skrivare** till vänster på skärmen.
- **Alla inställningar**: Klicka på den här knappen för att återgå till HP-verktygets huvudsida.
- **HP:s support**: Klicka på den här knappen för att öppna en webbläsare och gå till HP:s supportwebbplats för produkten.
- **Förbrukningsmaterial**: Klicka på den här knappen för att öppna webbplatsen HP SureSupply.
- **Registrering**: Klicka på den här knappen för att öppna webbplatsen för HP-registrering.
- **Återvinning**: Klicka på den här knappen för att öppna webbplatsen för HP Planet Partners-programmet för återvinning.

HP-verktyg består av sidor som du kan öppna genom att klicka i listan **Alla inställningar**. Följande tabell visar vilka åtgärder du kan utföra med HP-program.

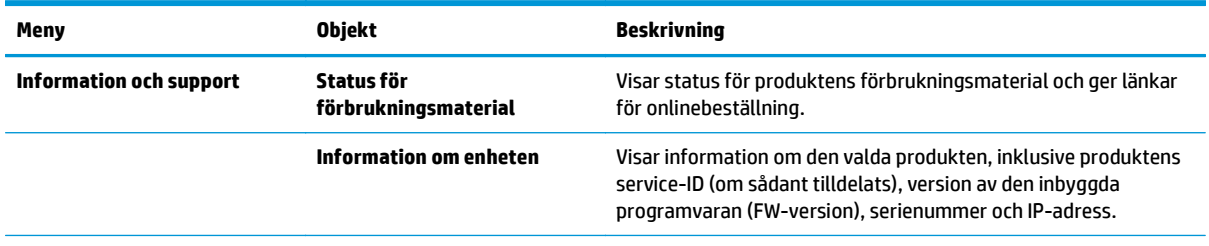

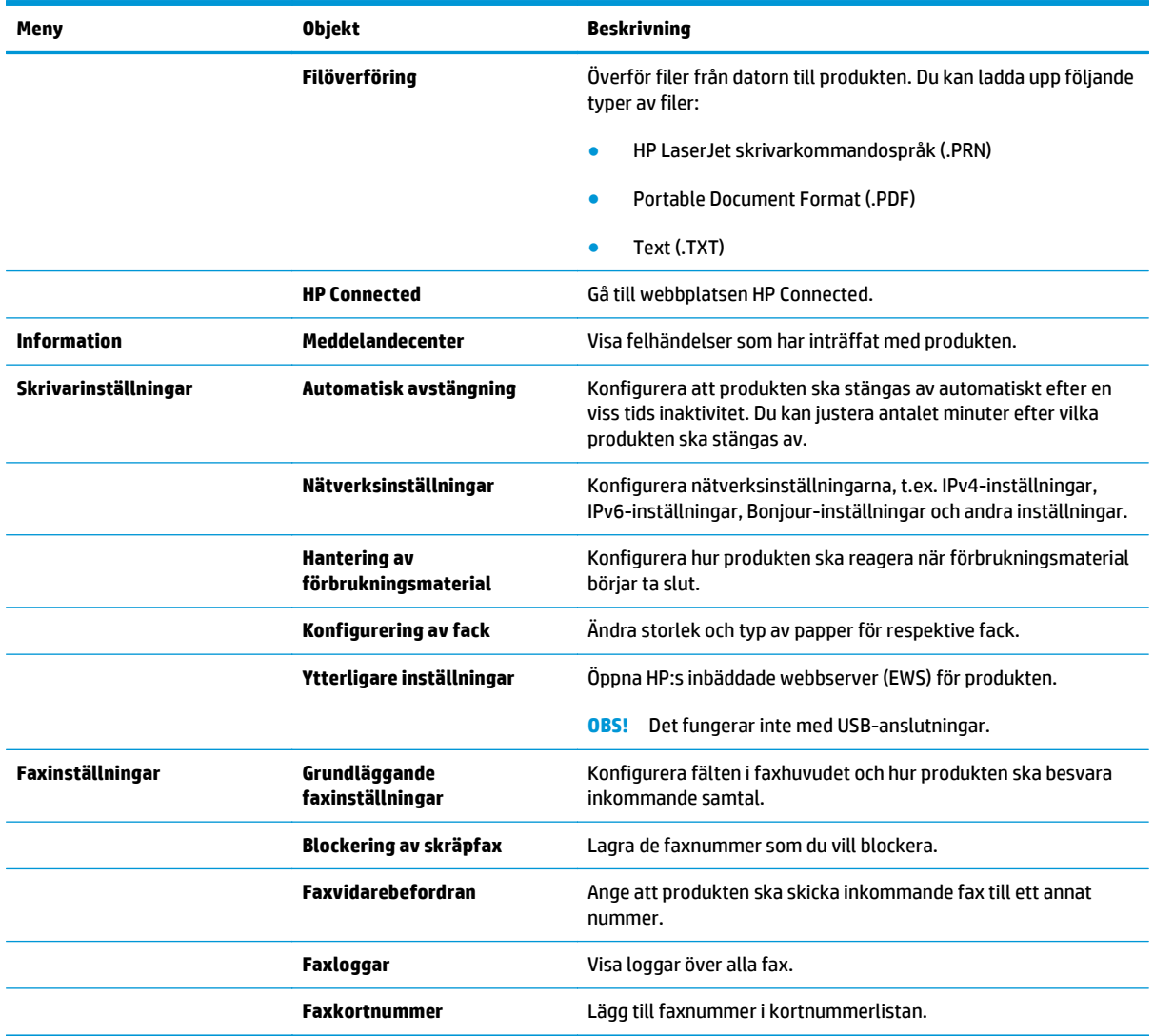

## <span id="page-69-0"></span>**Funktioner för produktsäkerhet**

Produkten stöder säkerhetsstandarder och rekommenderade protokoll som kan hjälpa dig att hålla produkten säker, skydda kritisk information på nätverket och förenkla övervakningen och underhållet av produkten.

Detaljerad information om säker bildbehandling och utskriftslösningar från HP finns på [www.hp.com/go/](http://www.hp.com/go/secureprinting) [secureprinting.](http://www.hp.com/go/secureprinting) På webbplatsen finns länkar till rapporter och dokument med vanliga frågor om säkerhetsfunktioner.

### **Ange eller ändra skrivarlösenordet**

Använd den inbäddade HP-webbservern för att ange eller ändra ett befintligt lösenord för en skrivare i ett nätverk.

#### **LCD-kontrollpanel**

- **1.** Ta reda på produktens IP-adress.
	- **a.** Tryck på knappen Inställningar \ på produktens kontrollpanel.
	- **b.** Öppna följande menyer:
		- **Nätverksinstallation**
		- **Visa IP-adress**
- **2.** Öppna HP:s inbyggda webbserver genom att ange produktens IP-adress i adressfältet i webbläsaren.

**CBS!** Du kan även komma åt HP:s inbäddade webbserver från HP Device Toolbox för Windows eller HP-program för Mac OS X.

**3.** Klicka på fliken **System** och sedan på länken **Produktsäkerhet**.

**CBS!** Om ett lösenord har angetts uppmanas du att ange lösenordet. Ange lösenordet och klicka sedan på knappen **Verkställ**.

- **4.** Ange det nya lösenordet i rutan **Nytt lösenord** och i rutan **Kontrollera lösenord**.
- **5.** Spara lösenordet genom att klicka på **Verkställ** längst ned i fönstret.

#### **Pekkontrollpanel**

- **1.** Tryck på knappen Nätverk  $\bigcirc$  på startskärmen på produktens kontrollpanel om du vill visa produktens IP-adress.
- **2.** Öppna HP:s inbyggda webbserver genom att ange produktens IP-adress i adressfältet i webbläsaren.

**OBS!** Du kan även komma åt HP:s inbäddade webbserver från HP Device Toolbox för Windows eller HP-program för Mac OS X.

**3.** Klicka på fliken **System** och sedan på länken **Produktsäkerhet**.

**COBS!** Om ett lösenord har angetts uppmanas du att ange lösenordet. Ange lösenordet och klicka sedan på knappen **Verkställ**.

- **4.** Ange det nya lösenordet i rutan **Nytt lösenord** och i rutan **Kontrollera lösenord**.
- **5.** Spara lösenordet genom att klicka på **Verkställ** längst ned i fönstret.

## **Låsa produkten**

**1.** Du kan ansluta en säkerhetskabel till uttaget på produktens baksida.

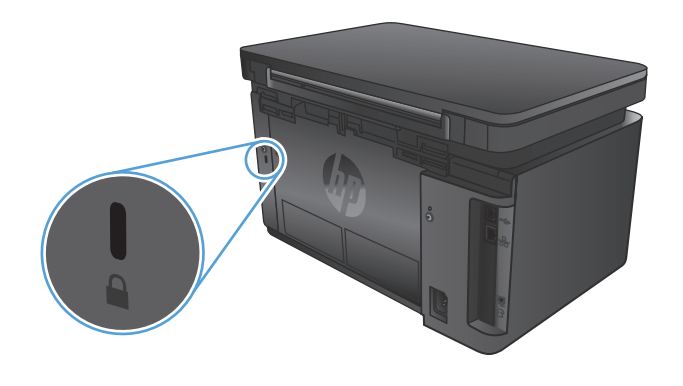

## <span id="page-71-0"></span>**Energisparinställningar**

- **Skriva ut med EconoMode**
- Konfigurera inställningen Viloläge/Automatisk avstängning efter

### **Skriva ut med EconoMode**

Den här produkten har ett EconoMode-alternativ för utskrift av utkast. EconoMode kan ge lägre tonerförbrukning. Men EconoMode kan också försämra utskriftskvaliteten.

HP rekommenderar inte att du alltid använder EconoMode. Om du alltid använder EconoMode kan det hända att tonern räcker längre än de mekaniska delarna i tonerkassetten. Om utskriftskvaliteten börjar försämras och inte längre är godtagbar bör du fundera på att byta ut tonerkassetten.

**EX OBS!** Om det här alternativet inte används i skrivardrivrutinen kan du ange det via HP:s inbäddade webbserver.

- **1.** Välj alternativet **Skriv ut** i programvaran.
- **2.** Välj produkten och klicka sedan på **Egenskaper** eller **Inställningar**.
- **3.** Klicka på fliken **Papper/kvalitet**.
- **4.** Markera kryssrutan **EconoMode**.

### **Konfigurera inställningen Viloläge/Automatisk avstängning efter**

#### **LCD-kontrollpanel**

- 1. Tryck på knappen Inställningar \ på produktens kontrollpanel.
- **2.** Öppna följande menyer:
	- **Systeminstallation**
	- **Ströminställningar**
	- **Viloläge/auto-AV efter**
- **3.** Använd pilknapparna för att välja tid för Viloläge/Automatisk avstängning efter och tryck sedan på knappen OK.

**OBS!** Standardvärdet är **15 minuter**.

- **4.** Produkten aktiveras automatiskt när den tar emot jobb eller om du trycker på en knapp på produktens kontrollpanel. Du kan ändra vilka händelser som ska leda till att produkten aktiveras. Öppna följande menyer:
	- **Systeminstallation**
	- **Ströminställningar**
	- **Händelser för väckning/auto-PÅ**

Om du vill stänga av en uppvakningshändelse markerar du händelsen och väljer alternativet **Nej**.
#### **Pekkontrollpanel**

- **1.** Tryck på på startskärmen på produktens kontrollpanel.
- **2.** Öppna följande menyer:
	- Systeminstallation
	- Ströminställningar
	- Viloläge/auto-AV efter
- **3.** Välj tid för Viloläge/Automatisk avstängning efter.

**OBS!** Standardvärdet är 15 minuter.

- **4.** Produkten aktiveras automatiskt när den tar emot jobb eller om du trycker på skärmen på produktens kontrollpanel. Du kan ändra vilka händelser som ska leda till att produkten aktiveras. Öppna följande menyer:
	- Systeminstallation
	- Ströminställningar
	- Händelser för väckning/auto-PÅ

Om du vill stänga av en uppvakningshändelse markerar du händelsen och väljer alternativet Nej.

## **Meddelandet Tonerkassetten snart slut eller Tonerkassetten nästan helt slut visas på produktens kontrollpanel**

Meddelandet **Tonerkassetten snart slut** eller **Tonerkassetten nästan helt slut** visas på produktens kontrollpanel och produkten inte skriver ut.

**OBS!** Varningar och indikatorer för tonernivå är uppskattningar som endast är avsedda för planeringsändamål. När en indikator visar låga tonernivåer bör du ha en ersättningspatron i beredskap så att du undviker förseningar. Du behöver inte byta ut kassetter förrän utskriftskvaliteten blir oacceptabel.

När HP-tonerkassetten har nått nivån "nästan helt slut" upphör HP:s skyddsgaranti för den tonerkassetten.

Du kan ändra hur produkten ska reagera när förbrukningsmaterialet når en mycket låg nivå. Du behöver inte göra om dessa inställningar när du installerar en ny tonerkassett.

## **Aktivera eller inaktivera inställningarna för Snart slut**

Du kan när som helst aktivera eller inaktivera standardinställningarna och du behöver inte aktivera dem igen när du installerar en ny tonerkassett.

#### **LCD-kontrollpanel**

- 1. Tryck på knappen Inställningar \ på produktens kontrollpanel.
- **2.** Öppna följande menyer:
	- **Systeminstallation**
	- **Inställningar för förbrukningsmaterial**
	- **Svart kassett**
	- **Inställningar för snart slut**
- **3.** Välj ett av följande alternativ och tryck sedan på OK.
	- Välj alternativet **Stopp** om du vill att produkten ska sluta skriva ut tills du har bytt ut tonerkassetten.
	- Välj alternativet **Fråga** om du vill att produkten ska sluta skriva ut och uppmana dig att ersätta tonerkassetten. Du kan bekräfta meddelandet och fortsätta skriva ut.
	- Välj alternativet **Fortsätt** om du vill att produkten ska meddela dig att tonerkassetten snart är slut, men fortsätta att skriva ut.

#### **Pekkontrollpanel**

- **1.** Tryck på  $\frac{1}{2}$  på startskärmen på produktens kontrollpanel.
- **2.** Öppna följande menyer:
	- Systeminstallation
	- Inställningar för förbrukningsmaterial
- Svart kassett
- Inställningar för snart slut
- **3.** Välj något av följande alternativ:
	- Välj alternativet Stopp om du vill att produkten ska sluta skriva ut tills du har bytt ut tonerkassetten.
	- Välj alternativet Fråga om du vill att produkten ska sluta skriva ut och uppmana dig att ersätta tonerkassetten. Du kan bekräfta meddelandet och fortsätta skriva ut.
	- Välj alternativet Fortsätt om du vill att produkten ska meddela dig att tonerkassetten snart är slut, men fortsätta att skriva ut.

För modeller med fax då produkten är inställd på alternativet Stopp, finns det en risk att fax inte skrivs ut efter det att den nya kassetten har installerats om produkten har tagit emot fler fax än vad som ryms i minnet under tiden då utskriften var stoppad.

För modeller med fax då produkten är inställd på alternativet Fråga, finns det en risk att fax inte skrivs ut efter det att den nya kassetten har installerats om produkten har tagit emot fler fax än vad som ryms i minnet under tiden då produkten väntar på att frågan ska besvaras.

När HP-tonerkassetten har nått nivån **Snart slut** upphör HP:s skyddsgaranti för den tonerkassetten. Utskriftsdefekter och defekter i kassetterna som orsakas av att en tonerkassett från HP använts i läget Fortsätt vid statusen "nästan helt slut" kommer inte att betraktas som defekter i material eller tillverkning under HP:s garanti för tonerkassetter.

# **Byt ut tonerkassetten**

När en tonerkassett når slutet av sin livslängd uppmanas du beställa en ny. Du kan fortsätta skriva ut med den aktuella kassetten tills omfördelning av tonern inte längre ger acceptabel utskriftskvalitet.

**1.** Lyft upp skannerenheten.

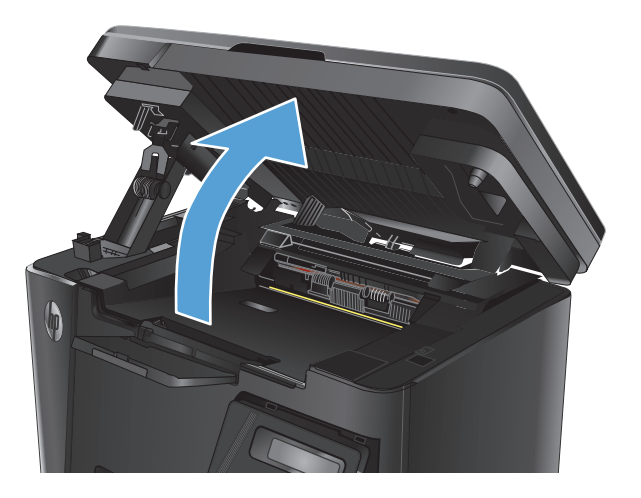

**2.** Öppna den övre luckan.

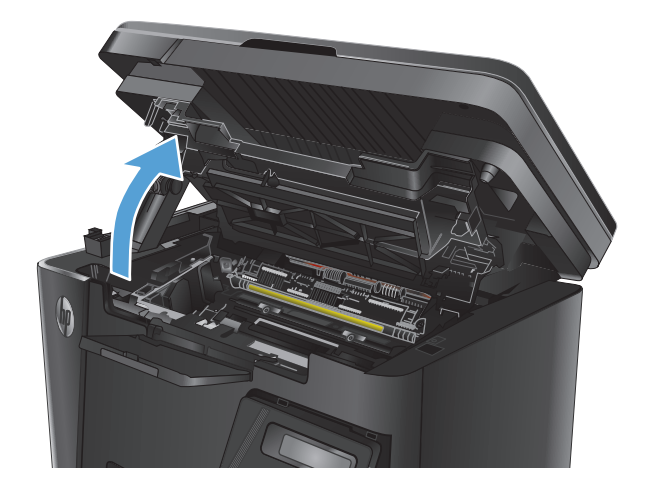

**3.** Ta bort tonerkassetten.

**4.** Ta ut den nya tonerkassetten ur förpackningen. Placera den gamla tonerkassetten i påsen och lämna den till återvinning.

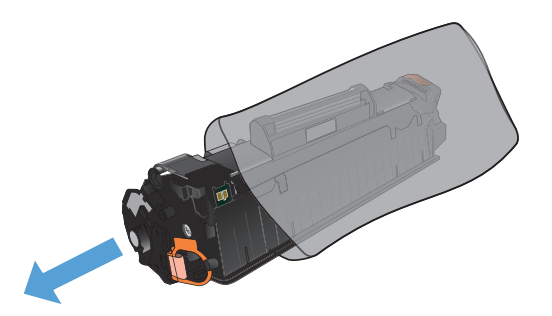

**5.** Fatta tag i båda sidorna på tonerkassetten och fördela tonerpulvret genom att försiktigt skaka den.

**VIKTIGT:** Vidrör inte slutarluckan eller valsens yta.

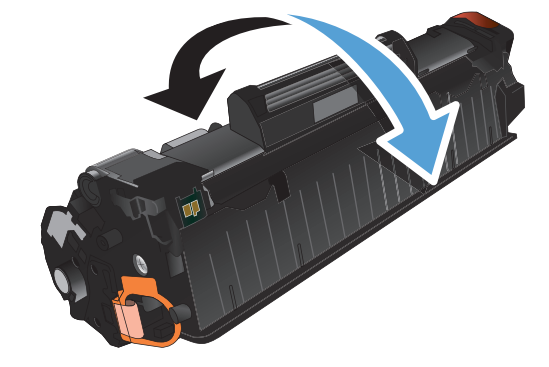

**6.** Böj fliken på kassettens vänstra sida tills den bryts loss. Dra i fliken tills all tejp avlägsnats från kassetten. Lägg fliken och tejpen i förpackningen så att den kan återvinnas.

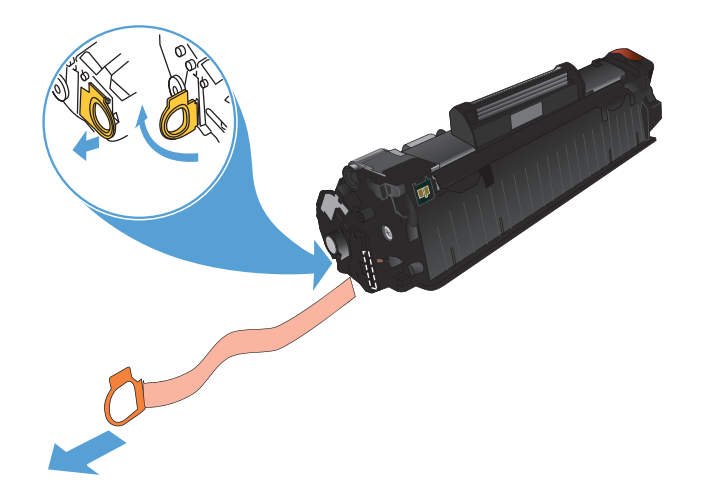

**7.** Rikta in tonerkassetten mot spåren i skrivaren och skjut in kassetten tills den sitter fast ordentligt.

**8.** Stäng den övre luckan.

**9.** Sänk skannerenheten.

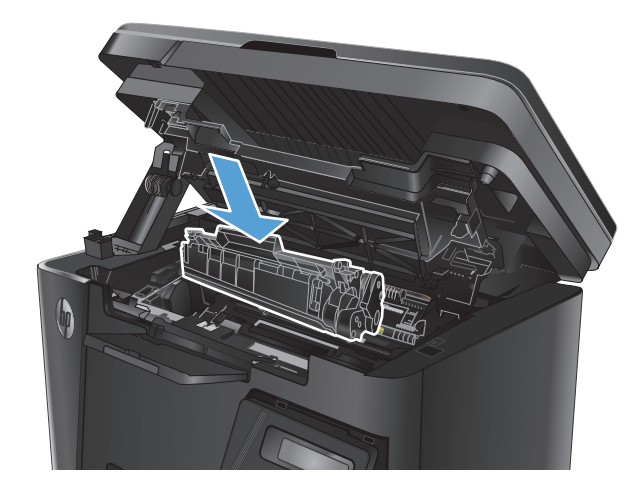

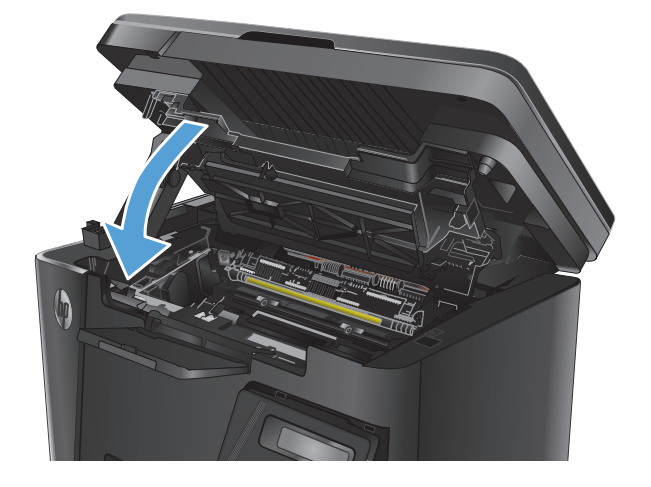

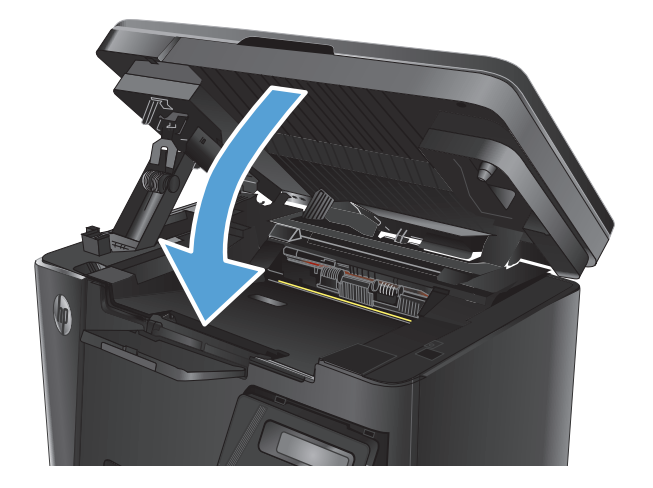

# **8 Problemlösning**

- [Kontrollpanelens hjälpsystem \(endast modeller med pekskärm\)](#page-79-0)
- [Återställa till standardinställningar](#page-80-0)
- [Lösa problem med pappersmatning eller papperstrassel](#page-81-0)
- [Rensa trassel från inmatningsfacket](#page-83-0)
- [Åtgärda trassel vid tonerkassetten](#page-86-0)
- [Rensa papperstrassel i utmatningsfacket](#page-89-0)
- [Åtgärda papperstrassel i dokumentmataren](#page-92-0)
- [Förbättra utskriftskvaliteten](#page-94-0)
- [Förbättra kvaliteten på kopior och skanningar](#page-98-0)
- [Förbättra faxkvaliteten](#page-101-0)
- [Lösa problem med trådanslutna nätverk](#page-105-0)
- [Lösa problem med trådlösa nätverk](#page-107-0)
- [Lösa faxproblem](#page-111-0)

Gå till [www.hp.com/support/ljMFPM125series,](http://www.hp.com/support/ljMFPM125series) [www.hp.com/support/ljMFPM126series](http://www.hp.com/support/ljMFPM126series), [www.hp.com/](http://www.hp.com/support/ljMFPM127series) [support/ljMFPM127series](http://www.hp.com/support/ljMFPM127series) eller [www.hp.com/support/ljMFPM128series](http://www.hp.com/support/ljMFPM128series) för att ta del av HP:s heltäckande hjälp för produkten:

- Problemlösning.
- Ladda ned programvaruuppdateringar.
- Ansluta till supportforum.
- Hitta information om garanti och regler.

Du kan också gå till [www.hp.com/support](http://www.hp.com/support) om du vill få tillgång till världsomfattande support och andra HPprodukter.

# <span id="page-79-0"></span>**Kontrollpanelens hjälpsystem (endast modeller med pekskärm)**

Produkten har ett inbyggt hjälpsystem som förklarar hur de olika skärmarna används. Du öppnar hjälpsystemet genom att trycka på knappen Hjälp ? i det övre, högra hörnet av skärmen.

På en del skärmar öppnas en global meny när du trycker på knappen Hjälp. Du kan använda menyn för att söka efter ämnen. Du kan bläddra igenom menystrukturen genom att trycka på knapparna på menyn.

Vissa hjälpskärmar har animationer som vägleder dig genom åtgärder, t.ex. rensa papperstrassel.

För skärmar som innehåller inställningar för enskilda utskrifter, öppnas ett avsnitt som förklarar de olika alternativen på skärmen.

Om ett fel- eller varningsmeddelande visas trycker du på knappen Hjälp ? för att visa en beskrivning av problemet. Meddelandet innehåller också instruktioner för hur du löser problemet.

# <span id="page-80-0"></span>**Återställa till standardinställningar**

Om du återställer fabriksinställningarna återställs alla produkt- och nätverksinställningar till standard. Sidantal, fackstorlek och språk återställs inte. Om du vill återställa produkten till fabriksinställningarna gör du på följande sätt.

**VIKTIGT:** Om du återställer de fabriksinställda standardinställningarna återställs alla inställningar till de fabriksinställda standardinställningarna och eventuella sidor i minnet tas bort.

- **1.** Tryck på knappen Inställningar & på produktens kontrollpanel.
- **2.** Öppna menyn **Service.**
- **3.** Välj alternativet **Återställ standardinställningar** och tryck sedan på knappen OK.

Enheten startas om automatiskt.

## <span id="page-81-0"></span>**Lösa problem med pappersmatning eller papperstrassel**

Om produkten har återkommande problem med pappersmatning eller med att papper fastnar kan du använda följande information för att minska antalet händelser.

#### **Skrivaren matar inte in papper**

Om skrivaren inte matar in papper från facket provar du med följande åtgärder.

- **1.** Öppna skrivaren och ta bort allt papperstrassel.
- **2.** Fyll på facket med rätt pappersstorlek för utskriftsjobbet.
- **3.** Kontrollera att pappersstorleken och -typen är korrekt inställda på produktens kontrollpanel.
- **4.** Kontrollera att pappersledarna i facket är korrekt justerade efter pappersstorleken. Justera pappersledarna till rätt markering i facket.
- **5.** Kontrollera på skrivarens kontrollpanel om skrivaren väntar på att du ska bekräfta ett meddelande om att fylla på papper manuellt. Fyll på papper och fortsätt.
- **6.** Plockvalsen och separeringsdynan kan vara smutsiga.

#### **Skrivaren matar in flera pappersark**

Om skrivaren matar in flera pappersark från facket provar du med dessa åtgärder.

- **1.** Ta ut pappersbunten från facket och böj den, rotera den 180 grader och vänd på den. *Bläddra inte igenom pappersbunten.* Lägg tillbaka pappersbunten i facket.
- **2.** Använd bara papper som uppfyller HP:s specifikationer för skrivaren.
- **3.** Använd inte papper som är skrynkligt, vikt eller skadat. Om det behövs använder du papper från ett annat paket.
- **4.** Kontrollera att facket inte är överfyllt. Om det är det tar du bort hela pappersbunten från facket, rättar till bunten och lägger sedan tillbaka en del av den i facket.
- **5.** Kontrollera att pappersledarna i facket är korrekt justerade efter pappersstorleken. Justera pappersledarna till rätt markering i facket.
- **6.** Se till att utskriftsmiljön uppfyller kraven i specifikationerna.

## **Återkommande papperstrassel**

Följ dessa steg för att lösa problem med ofta förekommande papperstrassel. Om det första steget inte löser problemet fortsätter du med nästa steg tills du har löst problemet.

- **1.** Om papper har fastnat tar du bort det och skriver sedan ut en konfigurationssida för att testa produkten.
- **2.** Kontrollera att facket är konfigurerat för rätt pappersstorlek och -typ på produktens kontrollpanel. Justera pappersinställningarna om det behövs.
- **3.** Stäng av produkten, vänta i 30 sekunder och slå sedan på den igen.
- **4.** Skriv ut en rengöringssida för att ta bort överflödig toner inuti produkten.
- **a.** Tryck på  $\triangle$  på startskärmen på produktens kontrollpanel.
- **b.** Tryck på menyn Service.
- **c.** Tryck på knappen Rengöringssida.
- **d.** Ladda vanligt papper med storleken A4 eller Letter när du får en uppmaning.
- **e.** Tryck på OK när du vill påbörja rengöringsprocessen.

Produkten skriver ut den första sidan och visar sedan ett meddelande om att du ska ta bort sidan från utmatningsfacket och lägga i den i fack 1 igen, med samma orientering. Vänta tills processen är klar. Släng den sida som skrivs ut.

- **5.** Skriv ut en konfigurationssida för att testa produkten.
	- **a.** Tryck på  $\triangle$  på startskärmen på produktens kontrollpanel.
	- **b.** Tryck på menyn Rapporter.
	- **c.** Tryck på knappen Konfigurationsrapport.

Om inget av dessa steg löser problemet kanske enheten behöver service. Kontakta HP:s kundsupport.

### **Förhindra papperstrassel**

Prova följande åtgärder för att minska mängden papperstrassel.

- **1.** Använd bara papper som uppfyller HP:s specifikationer för skrivaren.
- **2.** Använd inte papper som är skrynkligt, vikt eller skadat. Om det behövs använder du papper från ett annat paket.
- **3.** Använd inte papper som redan skrivits ut eller kopierats på.
- **4.** Kontrollera att facket inte är överfyllt. Om det är det tar du bort hela pappersbunten från facket, rättar till bunten och lägger sedan tillbaka en del av den i facket.
- **5.** Kontrollera att pappersledarna i facket är korrekt justerade efter pappersstorleken. Justera pappersledarna så att de vidrör pappersbunten utan att böja den.
- **6.** Kontrollera att facket är fullständigt insatt i skrivaren.
- **7.** Om du skriver på tungt, präglat eller perforerat papper använder du manuell matning och matar in arken ett åt gången.
- **8.** Kontrollera att facket har konfigurerats på rätt sätt för papperstypen och -storleken.
- **9.** Se till att utskriftsmiljön uppfyller kraven i specifikationerna.

# <span id="page-83-0"></span>**Rensa trassel från inmatningsfacket**

Meddelandet **Papperstrassel i fack 1. Rensa papperstrasslet och tryck på [OK]** visas på produktens kontrollpanel.

**1.** Ta bort allt löst papper från inmatningsfacket.

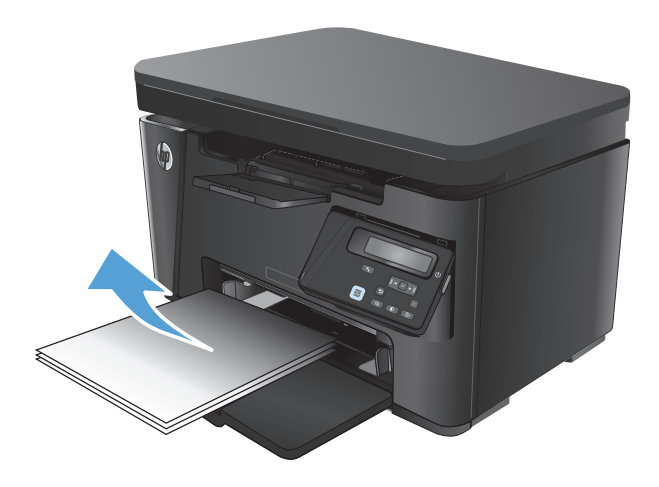

**2.** Lyft upp skannerenheten.

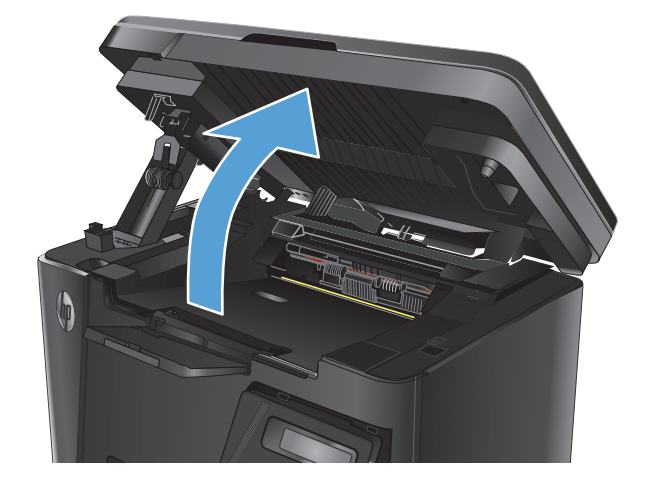

**3.** Öppna den övre luckan.

**4.** Ta bort tonerkassetten.

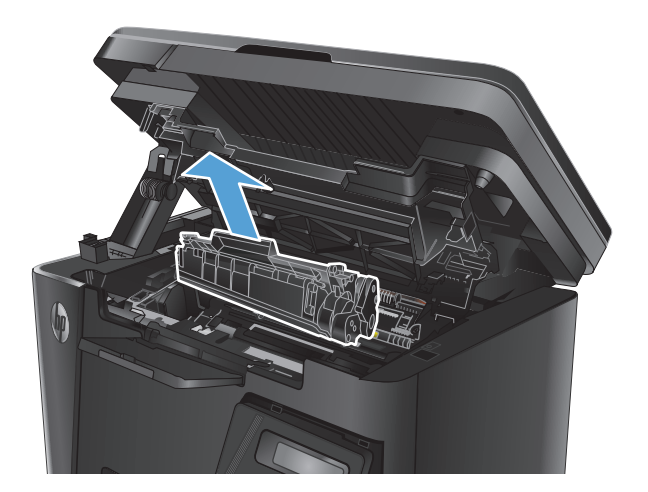

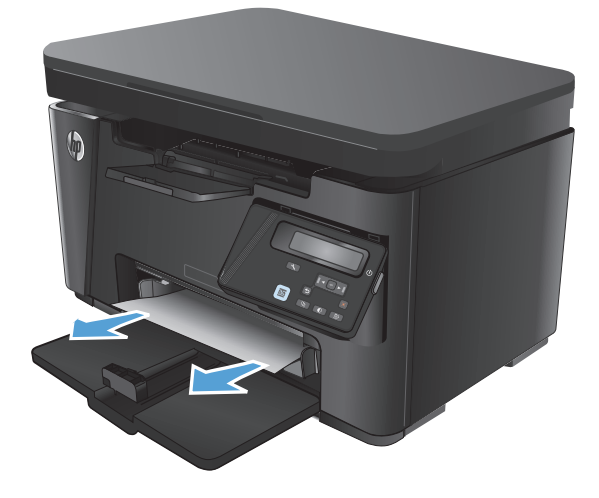

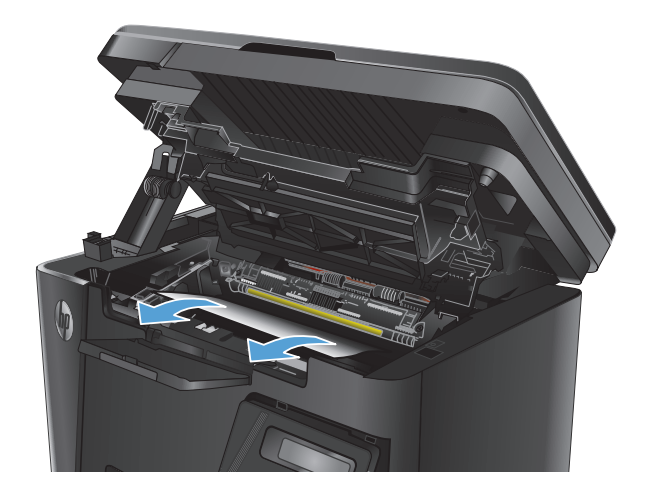

**5.** Ta bort synligt papper som har fastnat i inmatningsfacksområdet. Använd båda händerna när du tar bort papper som fastnat för att undvika att riva sönder papperet.

**6.** Ta bort papper som har fastnat vid tonerkassetten.

**7.** Sätt tillbaka tonerkassetten.

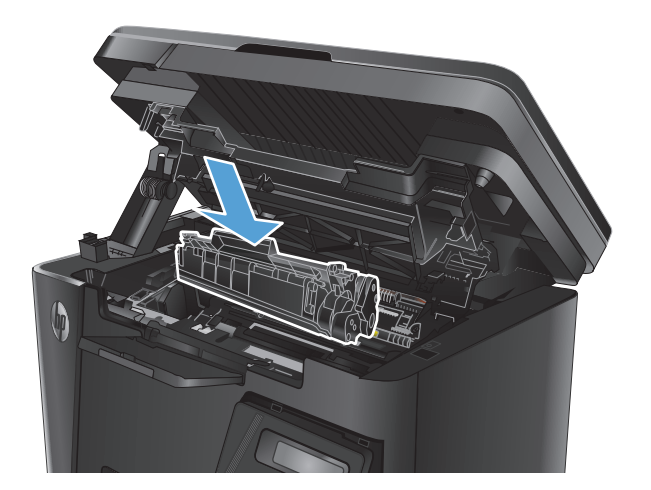

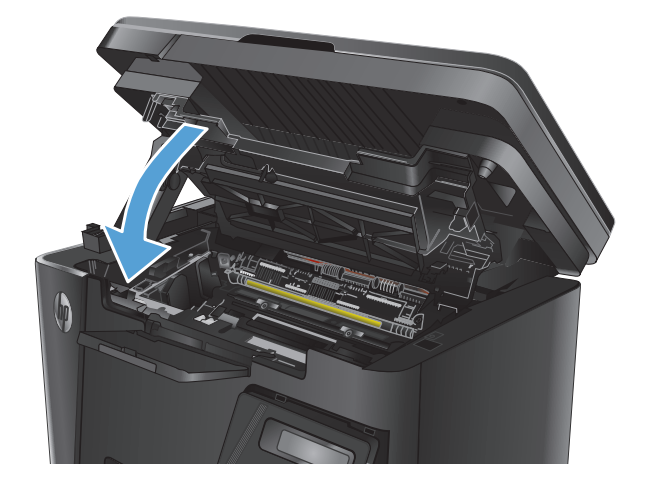

**9.** Sänk skannerenheten.

**8.** Stäng den övre luckan.

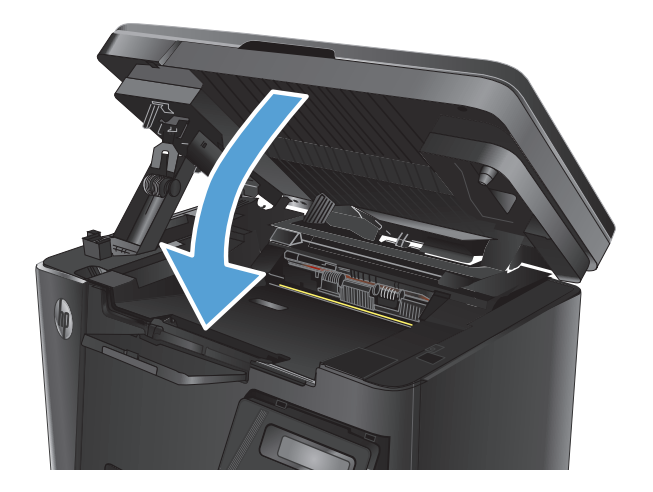

# <span id="page-86-0"></span>**Åtgärda trassel vid tonerkassetten**

Ett meddelande om **papperstrassel i tonerkassettområdet** visas på produktens kontrollpanel.

**1.** Lyft upp skannerenheten.

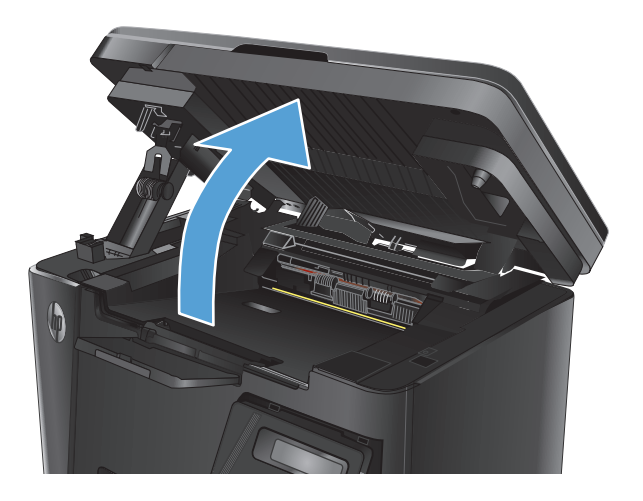

**2.** Öppna den övre luckan.

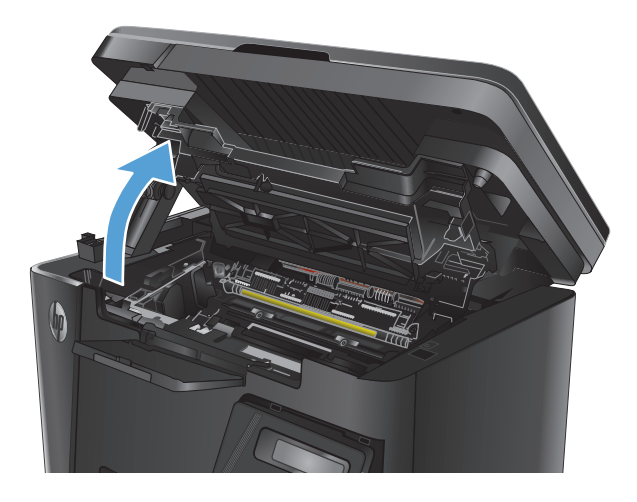

**3.** Ta bort tonerkassetten.

**4.** Ta bort papper som har fastnat vid tonerkassetten. Använd båda händerna när du tar bort papper som fastnat för att undvika att riva sönder papperet.

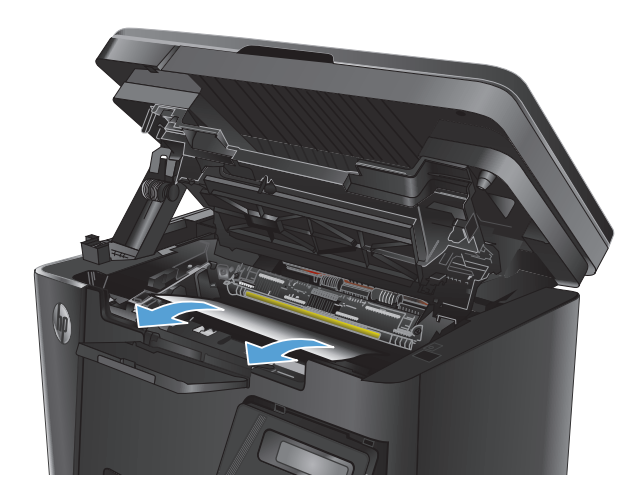

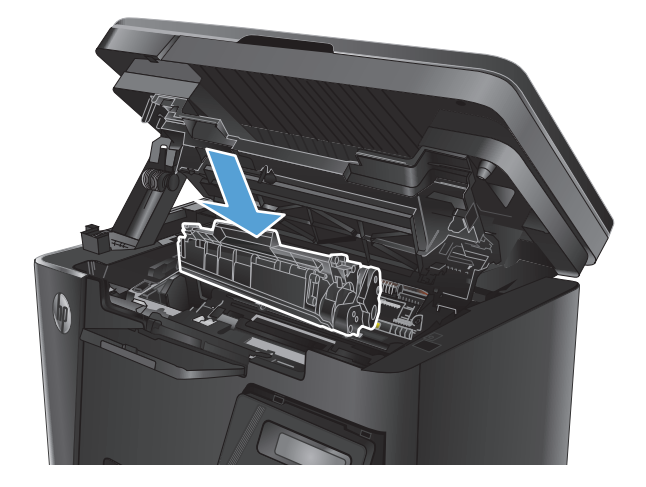

**5.** Sätt tillbaka tonerkassetten.

**6.** Stäng den övre luckan.

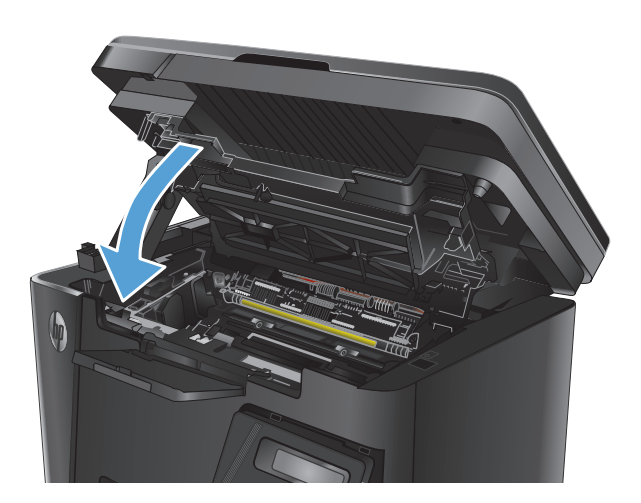

**7.** Sänk skannerenheten.

# <span id="page-89-0"></span>**Rensa papperstrassel i utmatningsfacket**

Ett meddelande om **papperstrassel i utmatningsfacket** visas på produktens kontrollpanel.

**1.** Lyft upp skannerenheten.

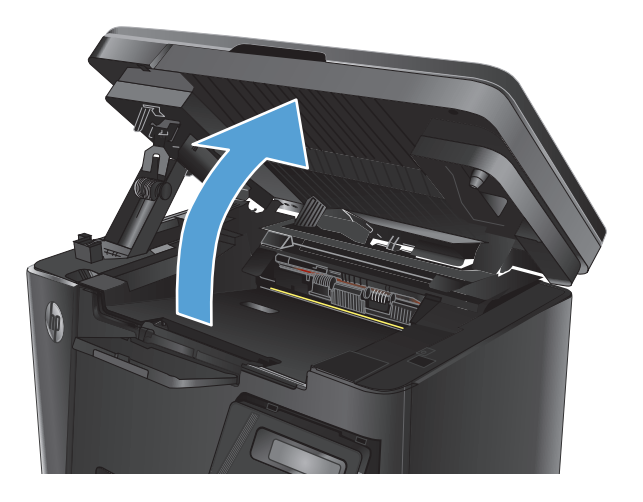

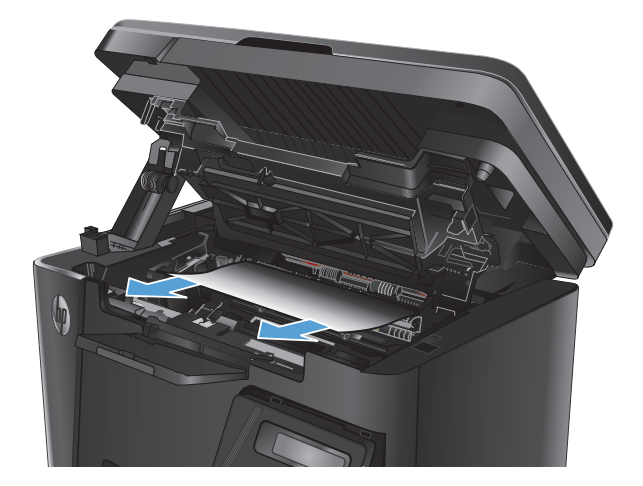

**2.** Öppna den övre luckan.

**3.** Ta bort papper som har fastnat vid utmatningsfacket. Använd båda händerna när du tar bort papper som fastnat för att undvika att riva sönder papperet.

**4.** Ta bort tonerkassetten.

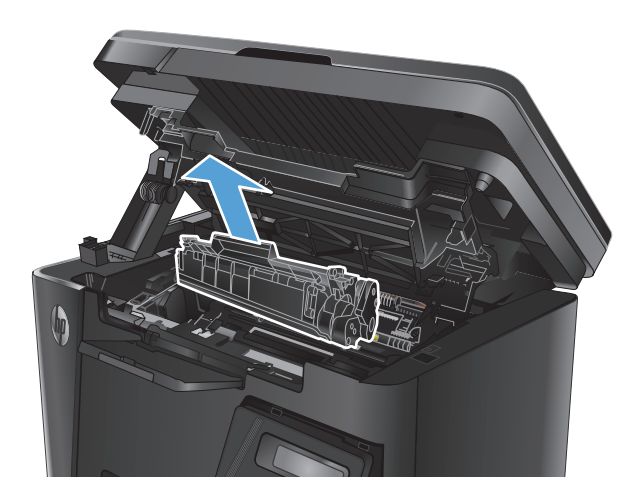

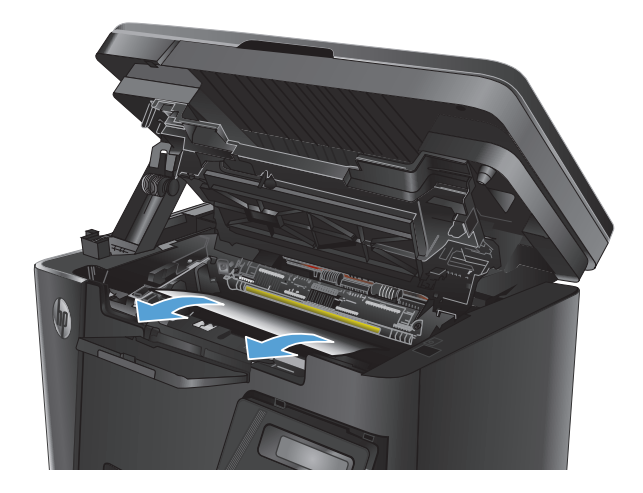

**6.** Sätt tillbaka tonerkassetten.

**5.** Ta bort papper som har fastnat vid

tonerkassetten.

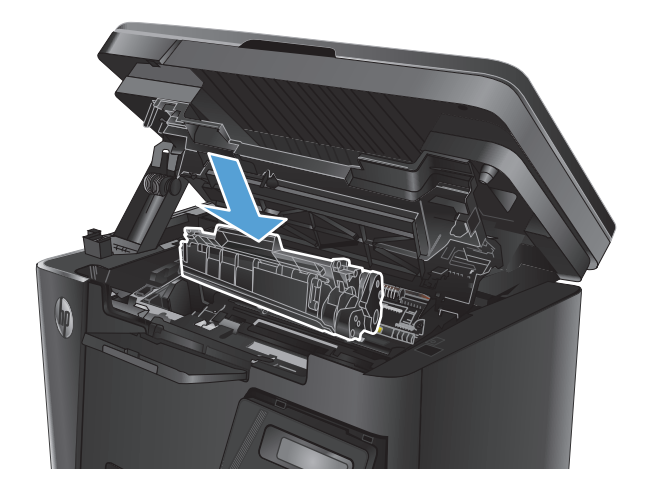

**7.** Stäng den övre luckan.

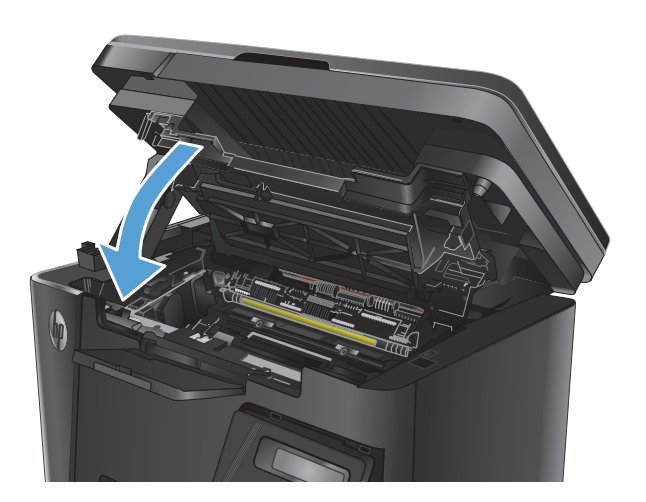

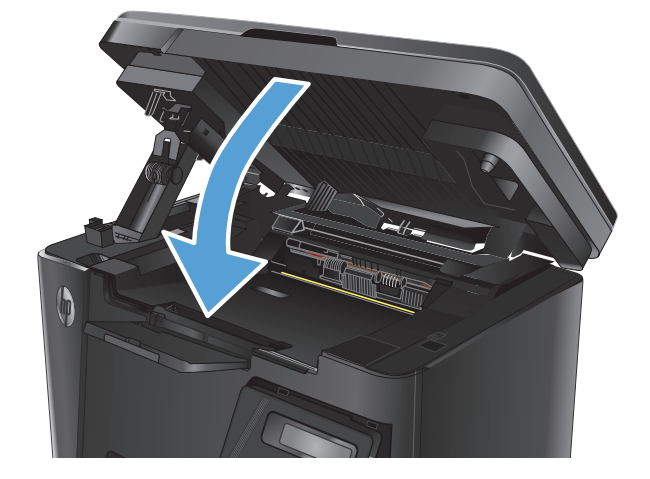

**8.** Sänk skannerenheten.

# <span id="page-92-0"></span>**Åtgärda papperstrassel i dokumentmataren**

Ett meddelande om **papperstrassel i dokumentmataren** visas på kontrollpanelen.

- **1.** Ta bort alla lösa sidor från den automatiska dokumentmatarens inmatningsfack.
- **2.** Ta bort synligt papper som har fastnat i inmatningsfacksområdet. Använd båda händerna när du tar bort papper som fastnat för att undvika att riva sönder papperet.

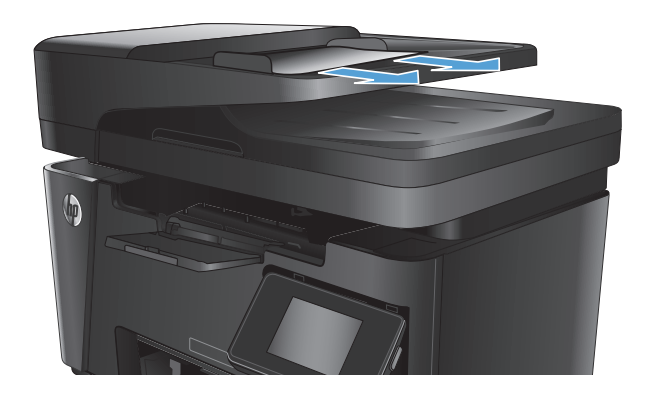

**3.** Lyft upp inmatningsfacket till dokumentmataren.

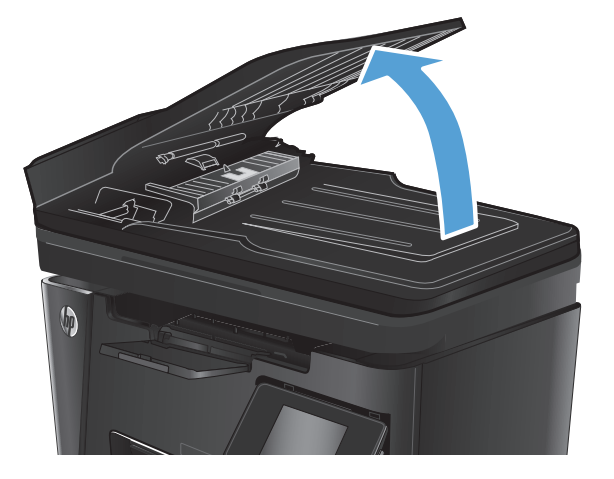

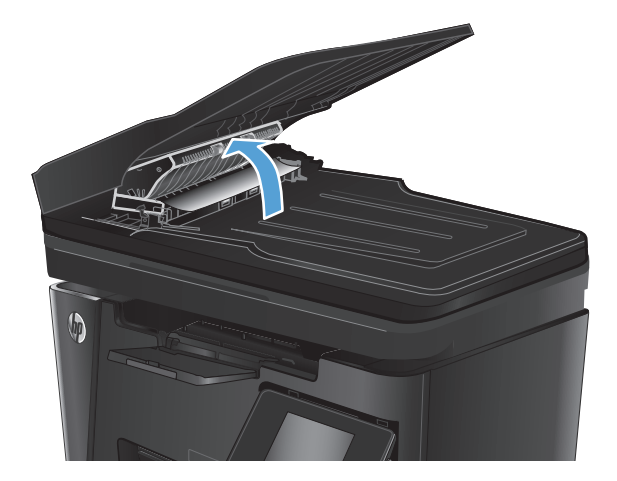

**4.** Lyft upp åtkomstluckan för papperstrassel i dokumentmataren.

**5.** Ta bort papper som fastnat.

**6.** Stäng åtkomstluckan.

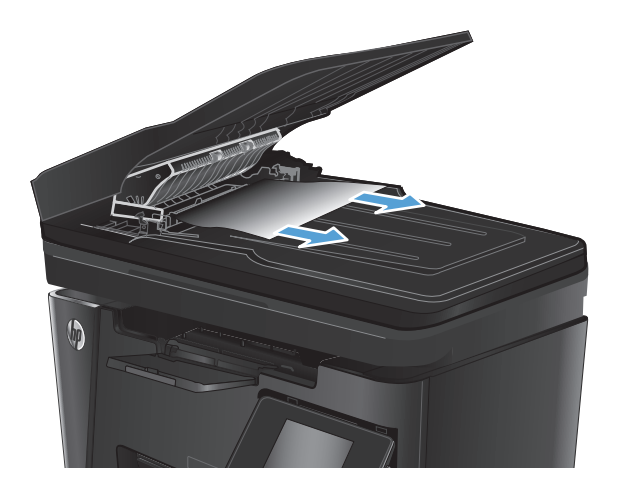

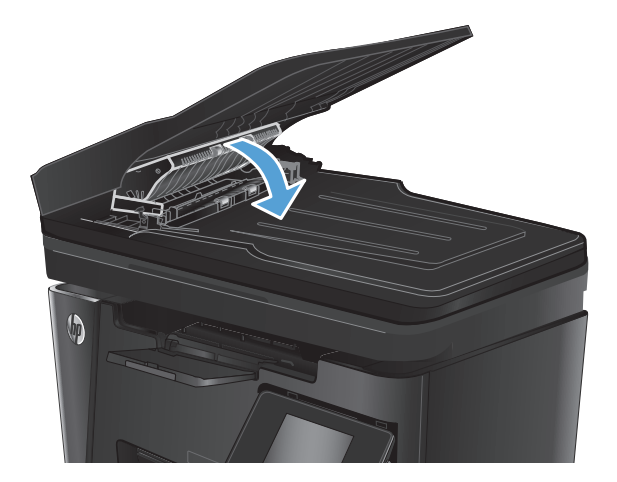

**7.** Stäng inmatningsfacket till dokumentmataren.

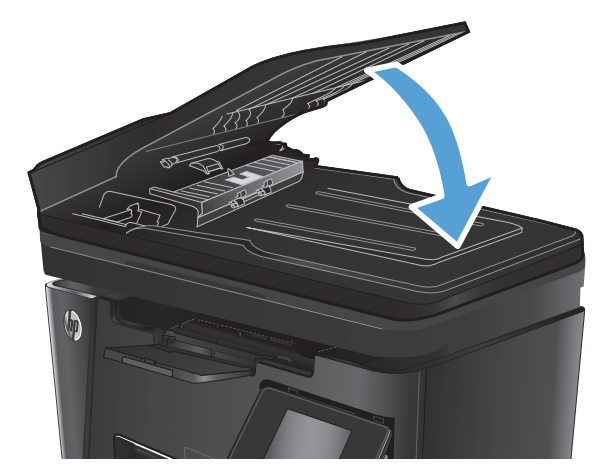

# <span id="page-94-0"></span>**Förbättra utskriftskvaliteten**

- Skriva ut från ett annat program
- Ställa in inställningen för utskriftsjobbets papperstyp
- [Kontrollera tonerkassettstatusen](#page-95-0)
- [Skriva ut en rengöringssida](#page-95-0)
- [Kontrollera att tonerkassetten inte är skadad](#page-96-0)
- [Kontrollera papperet och utskriftsmiljön](#page-96-0)
- [Kontrollera EconoMode-inställningarna](#page-97-0)

### **Skriva ut från ett annat program**

Försök skriva ut från ett annat program. Om sidan skrivs ut på rätt sätt ligger problemet i det program som du använde för att skriva ut.

## **Ställa in inställningen för utskriftsjobbets papperstyp**

Kontrollera inställningen för papperstyp om du skriver ut från en programvara och sidorna har något av följande problem:

- smetig utskrift
- suddig utskrift
- mörk utskrift
- buktat papper
- spridda tonerprickar
- lös toner
- små områden där toner saknas

#### **Kontrollera inställningen för papperstyp (Windows)**

- **1.** Välj alternativet **Skriv ut** i programvaran.
- **2.** Välj produkten och klicka sedan på **Egenskaper** eller **Inställningar**.
- **3.** Klicka på fliken **Papper/kvalitet**.
- **4.** I listrutan **Media:** väljer du rätt papperstyp.
- **5.** Klicka på **OK** för att stänga dialogrutan **Dokumentegenskaper**. I dialogrutan **Skriv ut** klickar du på knappen **OK** för att skriva ut.

#### **Kontrollera inställningen för papperstyp (Mac OS X)**

- **1.** Klicka på menyn **Arkiv** och sedan på **Skriv ut**.
- **2.** Välj produkten på menyn **Skrivare**.
- <span id="page-95-0"></span>**3.** Som standard visar skrivardrivrutinen menyn **Kopior och sidor.** Öppna menyns listruta och klicka sedan på menyn **Efterbehandling**.
- **4.** Välj en typ i listrutan **Medietyp**.
- **5.** Klicka på knappen **Skriv ut**.

### **Kontrollera tonerkassettstatusen**

Titta efter följande information på statussidan för förbrukningsmaterial:

- Beräknad återstående mängd bläck
- Ungefärligt antal återstående sidor
- Artikelnummer för HP-tonerkassetter
- Antal utskrivna sidor

Skriv ut statussidan för förbrukningsmaterial med hjälp av nedanstående procedur:

#### **LCD-kontrollpanel**

- 1. Tryck på knappen Inställningar \ på produktens kontrollpanel.
- **2.** Öppna följande menyer:
	- **Rapporter**
	- **Status förbr.mat**
- **3.** Använd pilknapparna för att välja alternativet **Skriv ut statussida för förbrukningsmaterial** och tryck sedan på knappen OK.

#### **Pekkontrollpanel**

- 1. Tryck på knappen Förbrukningsmaterial **E** på startskärmen på produktens kontrollpanel.
- **2.** Tryck på knappen Rapport om du vill skriva ut statussidan för förbrukningsmaterial.

### **Skriva ut en rengöringssida**

#### **LCD-kontrollpanel**

- 1. På produktens kontrollpanel trycker du på knappen Inställningar \.
- **2.** Öppna menyn **Service.**
- **3.** Använd pilknapparna för att välja alternativet **Rengöringsläge** och tryck sedan på knappen OK.

Produkten skriver ut den första sidan och visar sedan ett meddelande om att du ska ta bort sidan från utmatningsfacket och lägga i den i fack 1 igen, med samma orientering. Vänta tills processen är klar. Släng den sida som skrivs ut.

#### **Pekkontrollpanel**

- **1.** Tryck på  $\frac{1}{2}$  på startskärmen på produktens kontrollpanel.
- **2.** Tryck på menyn Service.
- <span id="page-96-0"></span>**3.** Tryck på knappen Rengöringssida.
- **4.** Ladda vanligt papper med storleken A4 eller Letter när du får en uppmaning.
- **5.** Tryck på OK när du vill påbörja rengöringsprocessen.

Produkten skriver ut den första sidan och visar sedan ett meddelande om att du ska ta bort sidan från utmatningsfacket och lägga i den i fack 1 igen, med samma orientering. Vänta tills processen är klar. Släng den sida som skrivs ut.

## **Kontrollera att tonerkassetten inte är skadad**

- **1.** Ta bort tonerkassetten från produkten och kontrollera att tätningstejpen har tagits bort.
- **2.** Fatta tag i båda sidorna på tonerkassetten och fördela tonerpulvret genom att försiktigt skaka den.
- **3.** Kontrollera om minneskretsen är skadad.
- **4.** Undersök ytan på bildtrumman på tonerkassetten.

**VIKTIGT:** Vidrör inte valsen (bildtrumman) på kassetten. Om det finns fingeravtryck på bildtrumman kan kvaliteten på utskrifterna försämras.

- Om du ser några repor, fingeravtryck eller andra skador på bildtrumman byter du ut tonerkassetten.
- Om bildtrumman inte verkar vara skadad, vippar du tonerkassetten försiktigt ett par gånger och installerar den på nytt.
- **5.** Skriv ut ett par sidor för att kontrollera om dessa steg löste problemet.

## **Kontrollera papperet och utskriftsmiljön**

#### **Använd papper som uppfyller HP:s specifikationer för papper**

Använd ett annat papper om följande problem uppstår:

- Utskriften är för ljus eller verkar urblekt i vissa områden.
- Tonerfläckar förekommer på de utskrivna sidorna.
- Toner smetas ut på de utskrivna sidorna.
- Utskrivna tecken verkar felformade.
- Utskrivna sidor är böjda.

Använd en papperstyp och -vikt som skrivaren har stöd för. Använd dessutom följande riktlinjer när du väljer papper:

- Använd papper av bra kvalitet som är fritt från revor, hack, fläckar, lösa partiklar, damm, veck, hål och häftklamrar och se till att det inte har skrynkliga eller vikta kanter.
- Använd papper som inte har använts för tryck tidigare.
- <span id="page-97-0"></span>● Använd papper som är avsett för laserskrivare. Använd inte papper som är avsett endast för bläckstråleskrivare.
- Använd inte papper som är för grovt. Om du använder mjukare papper får du oftast bättre utskriftskvalitet.

#### **Kontrollera produktmiljön**

Kontrollera att produkten används inom de miljöspecifikationer som har angetts i produktens Warranty and Legal Guide (garanti- och juridiska handbok).

### **Kontrollera EconoMode-inställningarna**

HP rekommenderar inte att du alltid använder EconoMode. Om du alltid använder EconoMode kan det hända att tonern räcker längre än de mekaniska delarna i tonerkassetten. Om utskriftskvaliteten börjar försämras och inte längre är godtagbar bör du fundera på att byta ut tonerkassetten.

Följ de här stegen om hela sidan är för mörk eller för ljus.

- **1.** Välj alternativet **Skriv ut** i programvaran.
- **2.** Välj produkten och klicka sedan på **Egenskaper** eller **Inställningar**.
- **3.** Klicka på fliken **Papper/kvalitet** och leta reda på området **Kvalitetsinställningar**.
	- Om hela sidan är för mörk använder du inställningen **EconoMode**.
	- Om hela sidan är för ljus väljer du inställningen **FastRes 1200**.
- **4.** Klicka på **OK** för att stänga dialogrutan **Dokumentegenskaper**. I dialogrutan **Skriv ut** klickar du på knappen **OK** för att skriva ut.

# <span id="page-98-0"></span>**Förbättra kvaliteten på kopior och skanningar**

## **Kontrollera att skannerglaset inte är smutsigt**

Med tiden kan smutsfläckar ansamlas på skannerglaset och baksidan i vit plast, och det kan påverka resultatet. Använd följande steg om du vill rengöra skannern.

- **1.** Stäng av skannern genom att trycka på strömbrytaren och dra sedan ut strömkabeln ur eluttaget.
- **2.** Öppna skannerlocket.
- **3.** Rengör skannerglaset och det vita plastbakstycket under skannerlocket med en mjuk trasa eller svamp som fuktats med ett milt rengöringsmedel för glas.
- **VIKTIGT:** Använd inte slipmedel, aceton, bensen, ammoniak, etylalkohol eller koltetraklorid på någon del av produkten. De kan skada den. Ställ inga vätskor direkt på glaset eller plattan. De kan läcka ut och skada produkten.
- **4.** Torka av glaset och de vita plastdelarna med ett sämskskinn eller en cellulosasvamp för att undvika fläckar.
- **5.** Anslut strömkabeln till ett eluttag och tryck sedan på strömbrytaren för att starta produkten.

## **Kontrollera pappersinställningarna**

#### **LCD-kontrollpanel**

- 1. Tryck på knappen Inställningar \ på produktens kontrollpanel.
- **2.** Öppna följande menyer:
	- **Systeminstallation**
	- **Pappersinställning**
- **3.** Välj **Def. pappersstorlek.**
- **4.** Välj namnet på den pappersstorlek som finns i inmatningsfacket och tryck sedan på OK.
- **5.** Välj **Def. papperstyp**.
- **6.** Välj namnet på den papperstyp som finns i inmatningsfacket och tryck sedan på OK.

#### **Pekkontrollpanel**

- **1.** Tryck på  $\frac{1}{2}$  på startskärmen på produktens kontrollpanel.
- **2.** Öppna följande menyer:
	- Systeminstallation
	- Pappersinställning
- **3.** Välj alternativet Pappersformat och tryck sedan på namnet på den pappersstorlek som fyllts på i inmatningsfacket.
- **4.** Välj alternativet Papperstyp och tryck sedan på namnet på den papperstyp som fyllts på i inmatningsfacket.

## **Optimera för text eller bilder**

Följande inställningar för kopieringskvalitet är tillgängliga:

- Välj automatiskt: Använd den här inställningen när kopieringskvaliteten inte spelar roll. Detta är standardinställningen.
- Blandat: Använd den här inställningen för dokument som innehåller både text och grafik.
- Text: Använd den här inställningen för dokument som innehåller mest text.
- **Bild: Använd den här inställningen för dokument som innehåller mest grafik.**

#### **LCD-kontrollpanel**

- **1.** Lägg dokumentet på skannerglaset enligt markeringarna på produkten.
- **2.** På produktens kontrollpanel trycker du på kopieringsmeny **extend**
- **3.** Välj menyn **Optimera**.
- **4.** Bläddra igenom alternativen med hjälp av pilknapparna och välj sedan ett alternativ genom att trycka på knappen OK.
- **5.** Starta kopieringen genom att trycka på knappen Starta kopiering  $\mathbb{R}$ .

#### **Pekkontrollpanel**

- **1.** Lägg dokumentet på skannerglaset enligt markeringarna på produkten.
- **2.** Tryck på knappen Kopiera på startskärmen på produktens kontrollpanel.
- **3.** Tryck på knappen Inställningar och bläddra sedan till och tryck på knappen Optimera. Bläddra genom alternativen med hjälp av pilknapparna och välj ett alternativ genom att trycka på det.
- **4.** Starta kopieringen genom att trycka på knappen Starta kopiering.

### **Kopiering från kant till kant**

Produkten kan inte skriva ut helt från kant till kant. Det finns en 4 mm ej utskrivningsbar marginal runt sidan.

#### **Att ta hänsyn till vid utskrift eller skanning av dokument med tryck från kant till kant:**

- När originalet är mindre än utskriftsstorleken flyttar du originalet 4 mm bort från det hörn som anvisas av ikonen på skannern. Kopiera eller skanna originalet igen.
- När originalet är lika stort som önskad utmatningsstorlek förminskar du bilden med hjälp av funktionen Förminska/Förstora så att kopian inte blir beskuren.

## **Rengör dokumentmatarens inmatningsvals och separeringsdyna**

Om du får problem med att dokumentmataren inte hanterar papper rätt, t.ex. papperstrassel eller matning av flera sidor samtidigt, rengör du dokumentmatarens valsar och separeringsdyna.

**1.** Lyft upp inmatningsfacket till dokumentmataren.

**2.** Använd en fuktad, luddfri trasa till att torka bort smuts från både inmatningsvalsarna och separeringsdynan.

**VIKTIGT:** Använd inte slipmedel, aceton, bensen, ammoniak, etylalkohol eller koltetraklorid på någon del av produkten. De kan skada den. Ställ inga vätskor direkt på glaset eller plattan. De kan läcka ut och skada produkten.

**3.** Stäng inmatningsfacket till dokumentmataren.

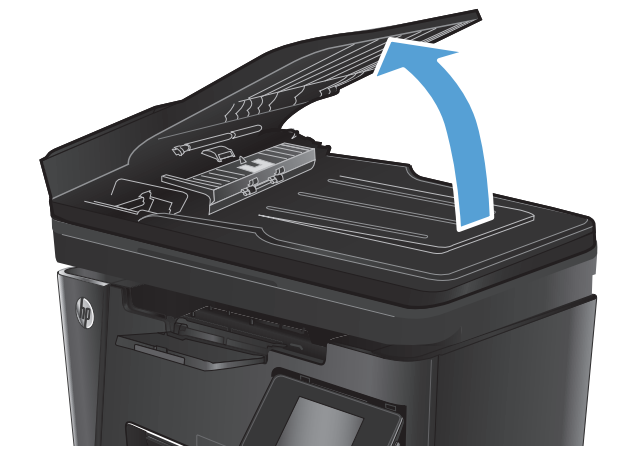

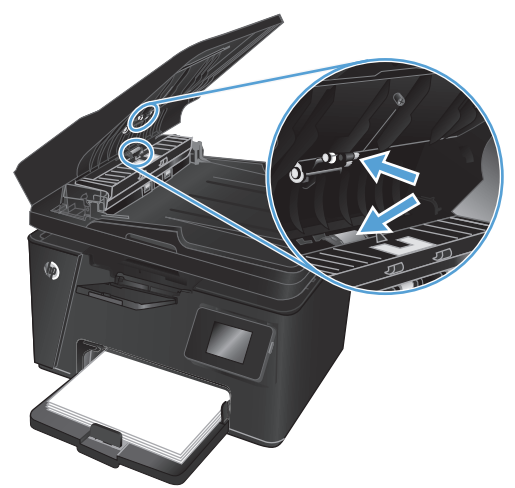

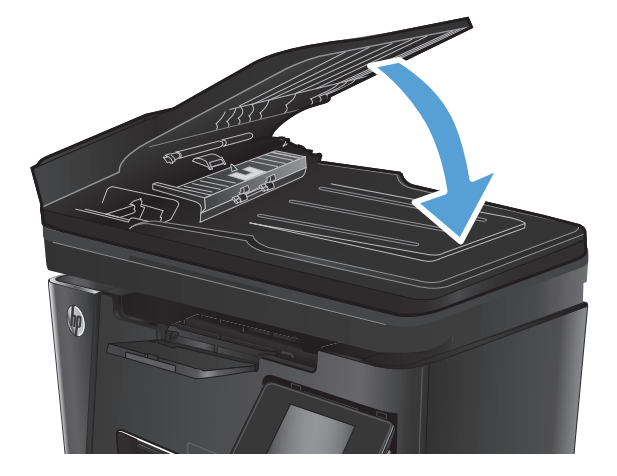

# <span id="page-101-0"></span>**Förbättra faxkvaliteten**

- Kontrollera att skannerglaset är rent
- Kontrollera upplösningsinställningarna för att skicka fax
- Kontrollera inställningen liusare/mörkare
- [Kontrollera inställningen Felkorrigering](#page-102-0)
- [Kontrollera inställningen Passa till sidan](#page-102-0)
- [Rengör dokumentmatarens inmatningsvals och separeringsdyna](#page-103-0)
- [Skicka till en annan fax](#page-104-0)
- [Kontrollera avsändarens fax](#page-104-0)

### **Kontrollera att skannerglaset är rent**

Med tiden kan smutsfläckar ansamlas på skannerglaset och baksidan i vit plast, och det kan påverka resultatet. Använd följande steg om du vill rengöra skannern.

- **1.** Stäng av skannern genom att trycka på strömbrytaren och dra sedan ut strömkabeln ur eluttaget.
- **2.** Öppna skannerlocket.
- **3.** Rengör skannerglaset, dokumentmatarens glasremsa och baksidan i vit plast med en mjuk trasa eller svamp som har fuktats med glasputsmedel utan slipmedel.
- **VIKTIGT:** Använd inte slipmedel, aceton, bensen, ammoniak, etylalkohol eller koltetraklorid på någon del av produkten. De kan skada den. Ställ inga vätskor direkt på glaset eller plattan. De kan läcka ut och skada produkten.
- **4.** Torka av glaset och de vita plastdelarna med ett sämskskinn eller en cellulosasvamp för att undvika fläckar.
- **5.** Stäng skannerlocket.
- **6.** Anslut strömkabeln till ett eluttag och tryck sedan på strömbrytaren för att starta produkten.

## **Kontrollera upplösningsinställningarna för att skicka fax**

#### **LCD-kontrollpanel**

- 1. Tryck på knappen Inställningar \ på produktens kontrollpanel.
- **2.** Välj **Faxinställningar**.
- **3.** Välj **Faxsändningsinställningar** och sedan **Def. upplösning**.
- **4.** Välj önskad upplösning och tryck sedan på knappen OK.

#### **Pekkontrollpanel**

- **1.** Tryck på  $\frac{1}{2}$  på startskärmen på produktens kontrollpanel.
- **2.** Välj Faxinställningar.
- <span id="page-102-0"></span>**3.** Välj Avancerade inställningar och sedan Faxupplösning.
- **4.** Välj önskad inställning för upplösning och tryck på OK.

### **Kontrollera inställningen ljusare/mörkare**

Om faxutskriften är för ljus eller för mörk kan du kontrollera inställningen för ljus/mörker så att den lämpar sig för faxjobbet.

#### **LCD-kontrollpanel**

- 1. Tryck på knappen Inställningar \ på produktens kontrollpanel.
- **2.** Välj **Faxinställningar**.
- **3.** Välj **Faxsändningsinställningar** och sedan **Def. Ljus/mörk**.
- **4.** Justera inställningen för faxjobbet och tryck sedan på OK.

#### **Pekkontrollpanel**

- **1.** Tryck på  $\gg$  på startskärmen på produktens kontrollpanel.
- **2.** Välj Faxinställningar och sedan Avancerade inställningar.
- **3.** Välj Ljusare/Mörkare och justera sedan inställningen för faxjobbet.

## **Kontrollera inställningen Felkorrigering**

Vanligtvis kontrollerar produkten signalerna från telefonlinjen under tiden som ett fax skickas eller tas emot. Om produkten känner av en felsignal under överföringen och inställningen för felkorrigering är På kan produkten begära att en del av faxet skickas om. Standardinställningen för felkorrigering är På.

Du bör endast stänga av felkorrigeringen om du får problem med att skicka eller ta emot fax, och om du är beredd att acceptera fel i överföringen. Det kan vara bra att stänga av inställningen när du försöker skicka ett fax utomlands eller ta emot ett utomlands eller om du använder en satellittelefonanslutning.

#### **LCD-kontrollpanel**

- 1. Tryck på knappen Inställningar \ på produktens kontrollpanel.
- **2.** Välj **Faxinställningar** och sedan **Alla fax**.
- **3.** Välj **Felkorrigering** och sedan **På**.

#### **Pekkontrollpanel**

- **1.** Tryck på  $\gg$  på startskärmen på produktens kontrollpanel.
- **2.** Välj Service och sedan Faxservice.
- **3.** Välj Felkorrigering och sedan På.

### **Kontrollera inställningen Passa till sidan**

Om produkten skrev ut ett faxjobb utanför sidan aktiverar du funktionen Passa till sidan från kontrollpanelen.

<span id="page-103-0"></span>**OBS!** Se till att standardpappersinställningen stämmer överens med storleken på det papper som placerats i facket.

#### **LCD-kontrollpanel**

- 1. Tryck på knappen Inställningar \ på produktens kontrollpanel.
- **2.** Välj **Faxinställningar** och sedan **Mottagn. Faxinställning.**
- **3.** Välj **Anpassa till sida** och sedan **På**.

#### **Pekkontrollpanel**

- **1.** Tryck på  $\gg$  på startskärmen på produktens kontrollpanel.
- **2.** Välj Faxinställningar och sedan Avancerade inställningar.
- **3.** Välj Anpassa till sida och sedan På.

## **Rengör dokumentmatarens inmatningsvals och separeringsdyna**

Om du får problem med att dokumentmataren inte hanterar papper rätt, t.ex. papperstrassel eller matning av flera sidor samtidigt, rengör du dokumentmatarens valsar och separeringsdyna.

**1.** Lyft upp inmatningsfacket till dokumentmataren.

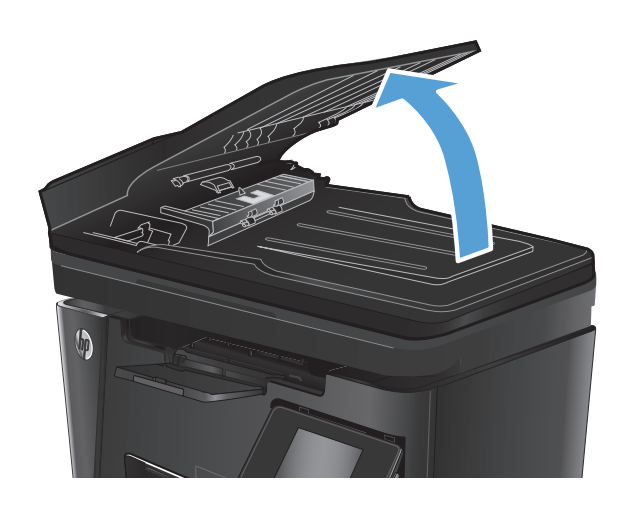

<span id="page-104-0"></span>**2.** Använd en fuktad, luddfri trasa till att torka bort smuts från både inmatningsvalsarna och separeringsdynan.

**VIKTIGT:** Använd inte slipmedel, aceton, bensen, ammoniak, etylalkohol eller koltetraklorid på någon del av produkten. De kan skada den. Ställ inga vätskor direkt på glaset eller plattan. De kan läcka ut och skada produkten.

**3.** Stäng inmatningsfacket till dokumentmataren.

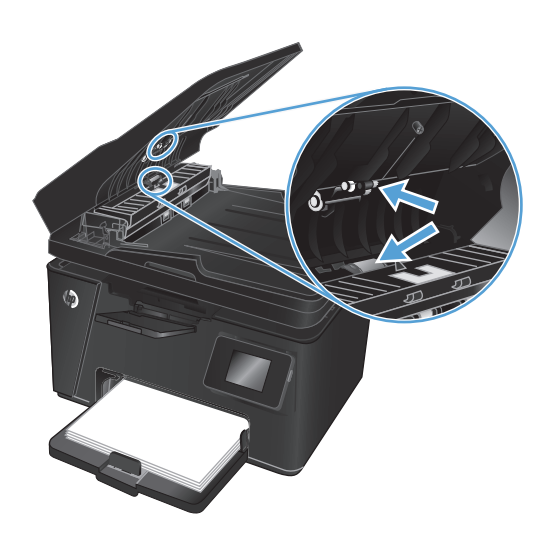

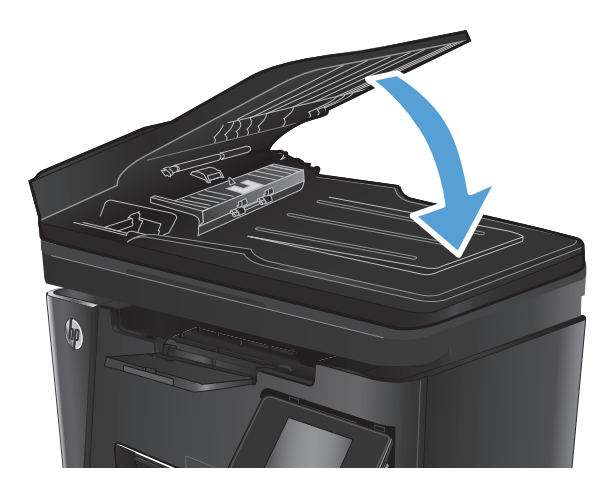

## **Skicka till en annan fax**

Skicka faxjobbet till en annan fax för att se om den kan ta emot faxjobbet.

- Om en annan fax kan ta emot faxet bör du kontrollera anslutningen och inställningarna på den första mottagande faxmaskinen.
- Om den andra faxen inte kan ta emot faxet bör du kontrollera faxinställningarna på produkten. Om faxet fortfarande inte kan tas emot kan det finnas störningar på telefonlinjen. Försök att skicka faxet senare.

## **Kontrollera avsändarens fax**

Be avsändaren göra kontrastinställningen mörkare på avsändarfaxapparaten och skicka sedan om faxet.

Om det mottagna faxets kvalitet fortfarande är dålig bör du kontrollera faxinställningarna på produkten.

# <span id="page-105-0"></span>**Lösa problem med trådanslutna nätverk**

Bekräfta att produkten kommunicerar med nätverket genom att kontrollera följande. Innan du börjar skriver du ut en konfigurationssida från skrivarens kontrollpanel och letar reda på skrivarens IP-adress som visas på den här sidan.

- Dålig fysisk anslutning
- Datorn använder felaktig IP-adress för skrivaren
- Datorn kan inte kommunicera med skrivaren
- [Skrivaren använder felaktiga länk- och duplexinställningar för nätverket](#page-106-0)
- [Nya programvaror kan orsaka kompatibilitetsproblem](#page-106-0)
- [Datorn eller arbetsstationen är felaktigt inställd](#page-106-0)
- [Skrivaren är avaktiverad eller så är andra nätverksinställningar felaktiga](#page-106-0)

**COBS!** HP ger ingen support för peer to peer-nätverk, då detta är en funktion i Microsofts operativsvstem och inte på något sätt ingår i HP:s skrivardrivrutiner. Mer information finns på Microsofts webbplats på [www.microsoft.com](http://www.microsoft.com).

## **Dålig fysisk anslutning**

- **1.** Verifiera att produkten är ansluten till rätt nätverksport med en kabel av rätt längd.
- **2.** Verifiera att kabelanslutningarna är korrekt gjorda.
- **3.** Titta på anslutningen till nätverksporten på baksidan av produkten och verifiera att den gula aktivitetslampan och den gröna länkstatuslampan lyser.
- **4.** Om problemet kvarstår, pröva en annan kabel eller port i navet.

## **Datorn använder felaktig IP-adress för skrivaren**

- **1.** Öppna skrivaregenskaperna och klicka på fliken **Portar**. Kontrollera att den aktuella IP-adressen för produkten är vald. Skrivarens IP-adressen anges på skrivarens konfigurationssida.
- **2.** Om du har installerat produkten med HP:s standard-TCP/IP-port, markerar du rutan **Skriv alltid ut till den här skrivaren, även om IP-adressen ändras**.
- **3.** Om du har installerat produkten med en Microsoft standard-TCP/IP-port, använder du värdnamnet istället för IP-adressen.
- **4.** Om IP-adressen är korrekt ska du ta bort produkten och sedan lägga till den igen.

## **Datorn kan inte kommunicera med skrivaren**

**1.** Testa nätverkskommunikationen genom att skicka ett pingkommando till nätverket.

- <span id="page-106-0"></span>**a.** Öppna en kommandoprompt på datorn. För Windows, klickar du på **Start** och sedan **Kör**. Skriv cmd och tryck på Enter.
- **b.** Skriv ping följt av skrivarens IP-adress.

I Mac OS X öppnar du nätverksverktyget och anger sedan IP-adressen i tillämpligt fält i rutan **Ping**.

- **c.** Om fönstret visar returtider fungerar nätverket.
- **2.** Om pingkommandot misslyckas kontrollerar du att nätnaven är på. Kontrollera sedan att nätverksinställningarna, produkten och datorn är konfigurerade för samma nätverk.

## **Skrivaren använder felaktiga länk- och duplexinställningar för nätverket**

Hewlett-Packard rekommenderar att du låter dessa inställningar vara i automatiskt läge (standardinställning). Om du ändrar dessa inställningar måste du även ändra dem för nätverket.

## **Nya programvaror kan orsaka kompatibilitetsproblem**

Verifiera att alla nya programvaror är rätt installerade och att de används med rätt skrivardrivrutin.

## **Datorn eller arbetsstationen är felaktigt inställd**

- **1.** Kontrollera nätverksdrivrutinerna, skrivardrivrutinerna och nätverksomdirigeringen.
- **2.** Verifiera att operativsystemet är korrekt konfigurerat.

## **Skrivaren är avaktiverad eller så är andra nätverksinställningar felaktiga**

- **1.** Granska konfigurationssidan och kontrollera nätverksprotokollets status. Aktivera det vid behov.
- **2.** Konfigurera nätverksinställningarna på nytt om det behövs.

# <span id="page-107-0"></span>**Lösa problem med trådlösa nätverk**

- Checklista för trådlös anslutning
- [Skrivaren skriver inte ut efter att den trådlösa konfigurationen är slutförd](#page-108-0)
- Skrivaren skriver inte ut och datorn har en brandvägg från tredie part installerad
- [Den trådlösa anslutningen fungerar inte efter den trådlösa routern eller skrivaren har flyttats](#page-108-0)
- [Det går inte att ansluta flera datorer till den trådlösa skrivaren](#page-108-0)
- [Den trådlösa skrivaren tappar kommunikationen när den är ansluten till ett VPN](#page-108-0)
- [Nätverket visas inte i listan över trådlösa nätverk](#page-109-0)
- [Det trådlösa nätverket fungerar inte](#page-109-0)
- [Göra ett diagnostiskt test av det trådlösa nätverket](#page-109-0)
- [Reducera störningar i ett trådlöst nätverk](#page-109-0)

## **Checklista för trådlös anslutning**

- Kontrollera att nätverkskabeln är inte är ansluten.
- Kontrollera att skrivaren och den trådlösa routern är påslagna och strömförsörjda. Kontrollera även att den trådlösa radiosignalen i produkten är aktiverad.
- Kontrollera att rätt SSID (Service Set Identifier) används. Skriv ut en konfigurationssida för att bekräfta SSID. Om du är osäker på att rätt SSID används gör du om den trådlösa konfigurationen.
- För säkerhetsskyddade nätverk kontrollerar du att säkerhetsinformationen är korrekt. Om säkerhetsinformationen är felaktig gör du om den trådlösa konfigurationen.
- Om det trådlösa nätverket fungerar korrekt försöker du komma åt andra datorer på det trådlösa nätverket. Om nätverket är anslutet till Internet försöker du ansluta till internet via en trådlös anslutning.
- Kontrollera att krypteringsmetoden (AES eller TKIP) är samma för skrivaren som för den trådlösa åtkomstpunkten (för nätverk som använder WPA-säkerhet).
- Kontrollera att skrivaren är inom det trådlösa nätverkets täckning. För de flesta nätverk måste skrivaren vara inom 30 m från den trådlösa åtkomstpunkten (trådlösa routern).
- Kontrollera att inga hinder är i vägen för den trådlösa signalen. Ta bort stora metallobjekt mellan åtkomstpunkten och skrivaren. Kontrollera att stolpar, väggar eller stödstrukturer som innehåller metall eller betong inte är i vägen mellan skrivaren och den trådlösa åtkomstpunkten.
- Kontrollera att skrivaren är placerad bort från elektroniska enheter som kan störa den trådlösa signalen. Många enheter kan störa den trådlösa signalen, t.ex. motorer, trådlösa telefoner, övervakningskameror, andra trådlösa nätverk och vissa Bluetooth-enheter.
- Kontrollera att skrivardrivrutinen är installerad på datorn.
- Kontrollera att du har valt rätt skrivarport.
- Kontrollera att datorn och skrivaren är anslutna till samma trådlösa nätverk.
- I Mac OS X kontrollerar du att den trådlösa routern stöder Bonjour.

# **Skrivaren skriver inte ut efter att den trådlösa konfigurationen är slutförd**

- **1.** Kontrollera att skrivaren är på och i Redo-läge.
- **2.** Stäng av brandväggar från tredje part på datorn.
- **3.** Kontrollera att nätverket fungerar som det ska.
- **4.** Kontrollera att din dator fungerar som den ska. Om det behövs startar du om datorn.
- **5.** Kontrollera att du kan öppna HP:s inbäddade webbserver från en dator som är ansluten till nätverket.

# **Skrivaren skriver inte ut och datorn har en brandvägg från tredje part installerad**

- **1.** Uppdatera brandväggen med den senaste tillgängliga uppdateringen från tillverkaren.
- **2.** Om program kräver brandväggsåtkomst när du installerar skrivaren eller försöker skriva ut ser du till att programmen tillåts i brandväggen.
- **3.** Stäng tillfälligt av brandväggen och installera den trådlösa skrivaren på datorn. Aktivera brandväggen när du har slutfört den trådlösa installationen.

# **Den trådlösa anslutningen fungerar inte efter den trådlösa routern eller skrivaren har flyttats**

- **1.** Kontrollera att routern eller skrivaren ansluter till samma nätverk som datorn ansluter till.
- **2.** Skriv ut en konfigurationssida.
- **3.** Jämför SSID (Service Set Identifier) på konfigurationsrapporten med SSID i skrivarkonfigurationen för datorn.
- **4.** Om dessa nummer inte är identiska betyder det att enheterna inte ansluter till samma nätverk. Gör om den trådlösa konfigurationen för skrivaren.

# **Det går inte att ansluta flera datorer till den trådlösa skrivaren**

- **1.** Kontrollera att de övriga datorerna är inom den trådlösa täckningen och att inga hinder blockerar signalen. För de flesta nätverk är den trådlösa täckningen inom 30 m från den trådlösa åtkomstpunkten.
- **2.** Kontrollera att skrivaren är på och i Redo-läge.
- **3.** Stäng av brandväggar från tredje part på datorn.
- **4.** Kontrollera att nätverket fungerar som det ska.
- **5.** Kontrollera att din dator fungerar som den ska. Om det behövs startar du om datorn.

# **Den trådlösa skrivaren tappar kommunikationen när den är ansluten till ett VPN**

Du kan normalt inte vara ansluten till ett VPN och andra nätverk samtidigt.

# <span id="page-109-0"></span>**Nätverket visas inte i listan över trådlösa nätverk**

- Kontrollera att den trådlösa routern är påslagen och strömförsörjd.
- Nätverket är kanske dolt. Du kan dock även ansluta till ett dolt nätverk.

# **Det trådlösa nätverket fungerar inte**

- **1.** Kontrollera att nättverkskabeln inte är ansluten.
- **2.** Verifiera att nätverket tappat kommunikationen genom att försöka ansluta till andra enheter i nätverket.
- **3.** Testa nätverkskommunikationen genom att skicka ett pingkommando till nätverket.
	- **a.** Öppna en kommandoprompt på datorn. I Windows klickar du på **Start**, på **Kör** och skriver sedan cmd. Tryck därefter på Enter.
	- **b.** Skriv ping följt av routerns IP-adress.

I Mac OS X öppnar du nätverksverktyget och anger sedan IP-adressen i tillämpligt fält i rutan **Ping**.

- **c.** Om fönstret visar returtider fungerar nätverket.
- **4.** Kontrollera att routern eller skrivaren ansluter till samma nätverk som datorn ansluter till.
	- **a.** Skriv ut en konfigurationssida.
	- **b.** Jämför SSID (Service Set Identifier) på konfigurationsrapporten med SSID i skrivarkonfigurationen för datorn.
	- **c.** Om dessa nummer inte är identiska betyder det att enheterna inte ansluter till samma nätverk. Gör om den trådlösa konfigurationen för skrivaren.

# **Göra ett diagnostiskt test av det trådlösa nätverket**

Du kan köra ett diagnostiskt test från produktens kontrollpanel som ger information om inställningarna för det trådlösa nätverket.

#### **LCD-kontrollpanel**

- 1. Tryck på knappen Inställningar \ på produktens kontrollpanel.
- **2.** Välj **Nätverksinställning** och sedan **menyn Trådlöst**.
- **3.** Välj **Nätverkstest** och tryck sedan på OK. En testsida skrivs ut med testresultaten.

#### **Pekkontrollpanel**

- **1.** Tryck på på startskärmen på produktens kontrollpanel.
- **2.** Välj Nätverksinställning och sedan menyn Trådlöst.
- **3.** Välj Kör nätverkstest. En testsida skrivs ut med testresultaten.

# **Reducera störningar i ett trådlöst nätverk**

Följande åtgärdstips kan reducera störningarna i ett trådlöst nätverk:

- Se till att de trådlösa enheterna inte är i närheten av stora metallobjekt, t.ex. arkivskåp, och andra elektromagnetiska enheter, t.ex. mikrovågsugnar och trådlösa telefoner. Sådana föremål kan störa radiosignalerna.
- Se till att de trådlösa enheterna inte är i närheten av stora murade strukturer och andra byggnadsverk. Sådana objekt kan absorbera radiovågor och försämra signalstyrkan.
- Placera den trådlösa routern på en central plats utan föremål i vägen mellan routern och de trådlösa enheterna i nätverket.

# <span id="page-111-0"></span>**Lösa faxproblem**

- Kontrollera installationen av maskinvaran
- [Faxen sänds långsamt](#page-112-0)
- [Faxkvaliteten är dålig](#page-113-0)
- [Faxen klipps av eller skrivs ut på två sidor](#page-114-0)

# **Kontrollera installationen av maskinvaran**

- Det finns flera olika sätta att lösa detta. Oavsett vilken metod du använder bör du försöka skicka faxet igen efteråt för att kontrollera om problemet är åtgärdat.
- När du löser faxrelaterade problem bör du kontrollera att sladden från produkten är ansluten direkt till telefonvägguttaget. Koppla bort alla andra enheter som är anslutna till produkten.
- **1.** Kontrollera att telefonsladden sitter i rätt port på baksidan av produkten.
- **2.** Testa telefonlinjen med följande faxtest:

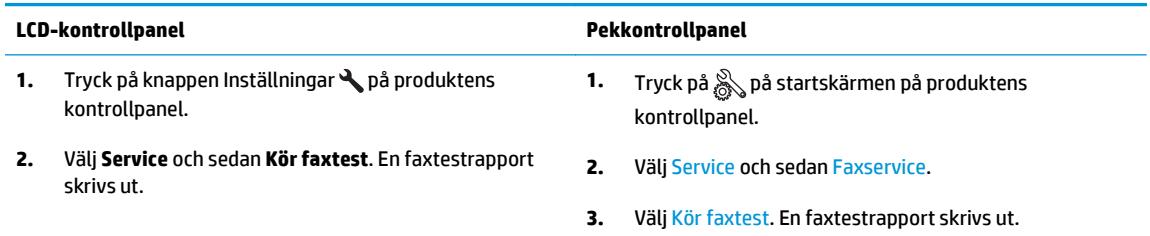

Rapporten kan innehålla följande resultat:

- **Lyckat**: Rapporten innehåller alla aktuella faxinställningar för granskning.
- **Misslyckat**: Rapporten indikerar typ av fel och innehåller förslag om hur du kan åtgärda problemet.
- **3.** Kontrollera att enheten har den senaste versionen av fast programvara:
	- **a.** Gå till [www.hp.com/support.](http://www.hp.com/support)
	- **b.** Klicka på **Drivrutiner & programvara**, skriv in produktnumret i fönstret och klicka sedan **Sök**. Om det behövs klickar du på modellen i en lista med liknande produkter.

Sidan **Ladda ned programvara och drivrutiner** öppnas.

- **c.** Välj ditt operativsystem i listmenyn och klicka sedan på **Nästa**.
- **d.** Klicka på plustecknet bredvid **Inbyggd programvara** och sedan på **HP LaserJet verktyg för uppdatering av inbyggd programvara**.
- **e.** Klicka på **Ladda ned**.

<span id="page-112-0"></span>**f.** När nedladdningen är klar följer du anvisningarna på skärmen för att installera och köra verktyget.

Verktyget söker efter uppdateringar för den inbyggda programvaran i din HP-produkt. Om en uppdatering upptäcks installerar verktyget den tillgängliga uppdateringen.

- **g.** När uppdateringen av den inbyggda programvaran är klar kan du prova att skicka faxet igen.
- **4.** Kontrollera att faxen installerades vid installationen av produktens programvara.

Kör programmet för faxinställningar, som du hittar i HP-programmappen på datorn.

**5.** Kontrollera att telefontjänsten har funktioner för analog fax.

**OBS!** HP-produkter är utformade speciellt för att användas med analoga telefontjänster.

- Om du använder ISDN eller digital PBX kan tjänsteleverantören ge mer information om konfigurering till en analog faxlinje.
- Om du använder en VoIP-tjänst ändrar du inställningen Faxhastighet till Långsam(V.29) från kontrollpanelen. Fråga om tjänsteleverantören erbjuder funktioner för fax samt vilken faxmodemshastighet som rekommenderas. Vissa företag kräver adapter.
- Om du använder en DSL-tjänst kontrollerar du att det finns ett filter för telefonlinjens anslutning till produkten. Kontakta DSL-leverantören eller köp ett DSL-filter om du inte redan har ett. Om ett DSL-filter har installerats kan du byta ut det mot ett annat, eftersom det ursprungliga filtret kan vara skadat.
- **6.** Om felet kvarstår hittar du förslag på fler problemlösningar i följande avsnitt.

# **Faxen sänds långsamt**

Faxen har fått en dålig kvalitet på telefonlinjen.

- Prova att sända faxet när telefonlinjens kvalitet har förbättrats.
- Kontrollera med telefontjänstleverantören att linjen kan hantera fax.
- Använd vitt papper för originalet. Använd inte färger som grå, gul eller rosa.
- Dela upp stora faxjobb i mindre delar och faxa dem sedan separat.
- Avaktivera inställningen Felkorrigering.

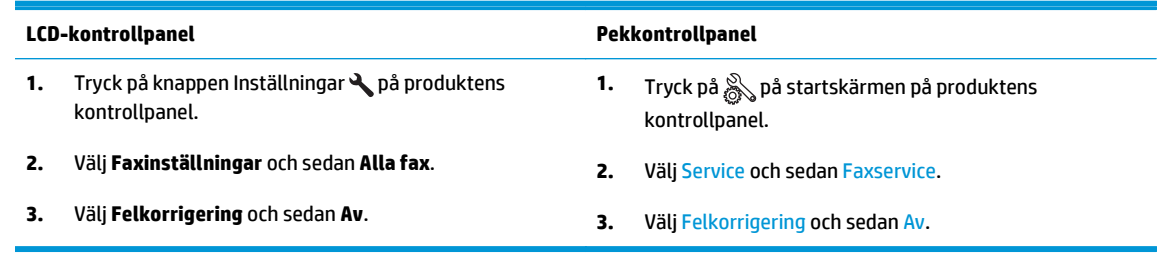

**OBS!** När du avaktiverar Felkorrigering kan bildkvaliteten försämras.

Öka inställningen för Faxhastighet.

<span id="page-113-0"></span>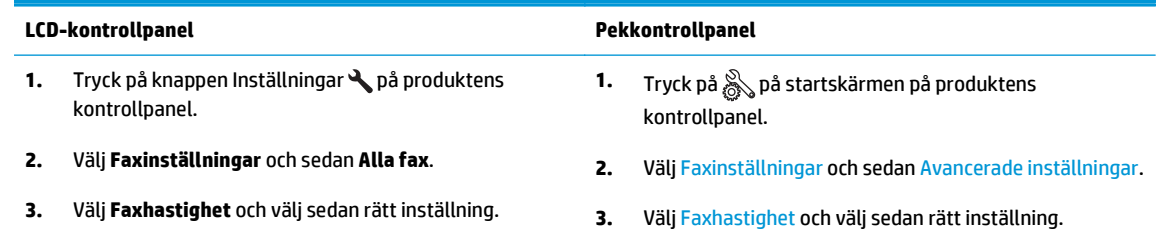

Ändra faxinställningarna på kontrollpanelen till en lägre upplösning.

**OBS!** Fax med högre upplösning kan ta längre tid att skicka än fax med lägre upplösning.

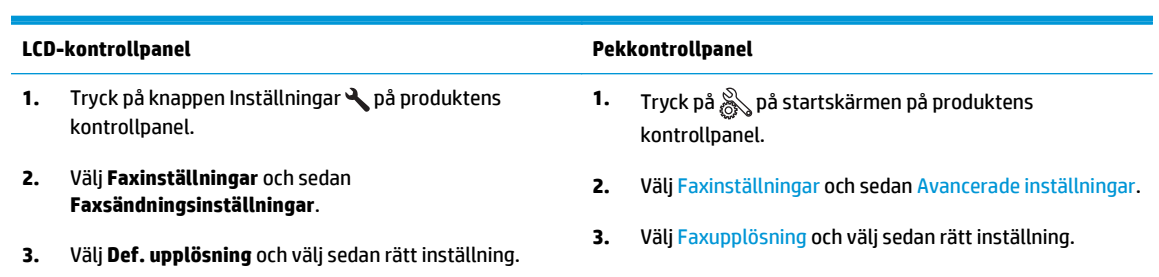

# **Faxkvaliteten är dålig**

Faxen är suddiga eller för ljusa.

Öka faxupplösningen när du sänder fax. Upplösningen påverkar inte mottagna fax.

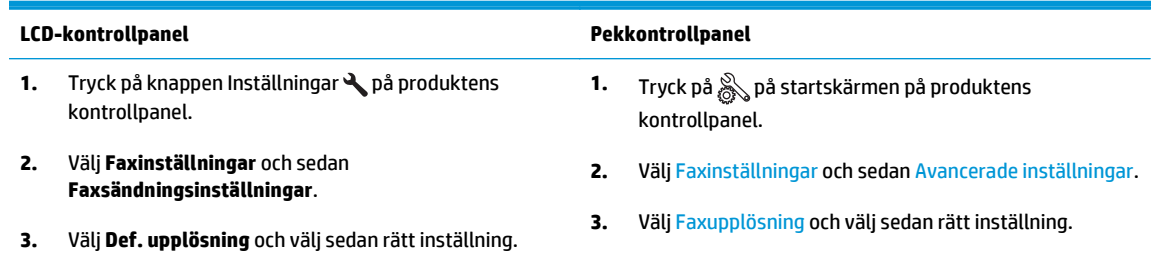

**OBS!** Ökad upplösning gör att överföringen går långsammare.

#### Aktivera inställningen Felkorrigering via kontrollpanelen.

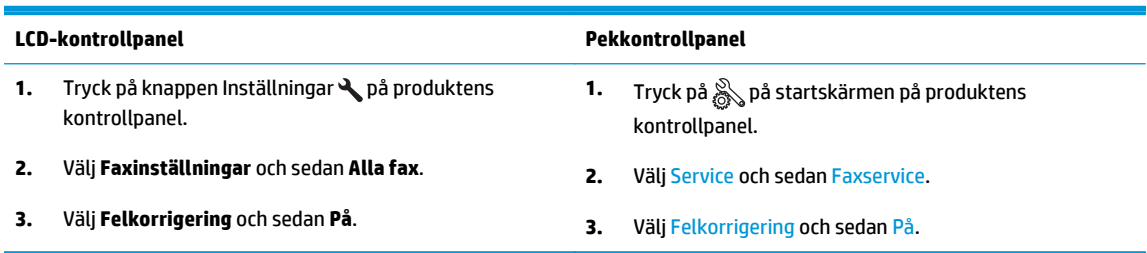

- Kontrollera tonerkassetterna och byt ut dem om det behövs.
- Be avsändaren göra kontrastinställningen mörkare på avsändarfaxapparaten och skicka sedan om faxet.

# <span id="page-114-0"></span>**Faxen klipps av eller skrivs ut på två sidor**

● Ställ in Standardpappersstorlek. Faxen skrivs ut på en enda pappersstorlek baserat på inställningarna för Standardpappersstorlek.

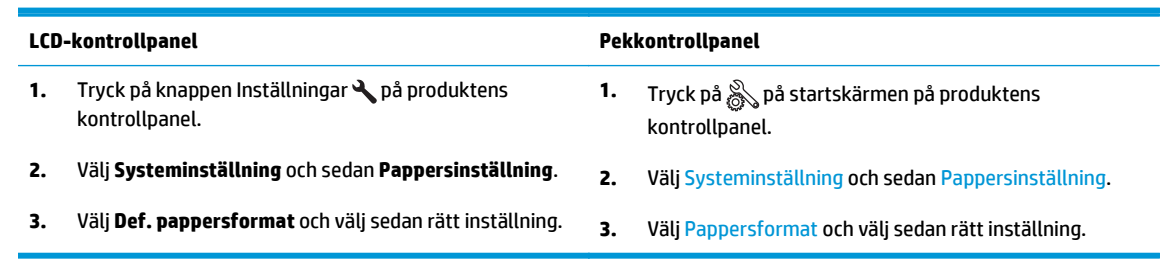

- Ställ in papperstyp och -storlek för det fack som används för fax.
- Aktivera inställningen Anpassa till sida om du vill skriva ut längre fax på Letter- eller A4-papper.

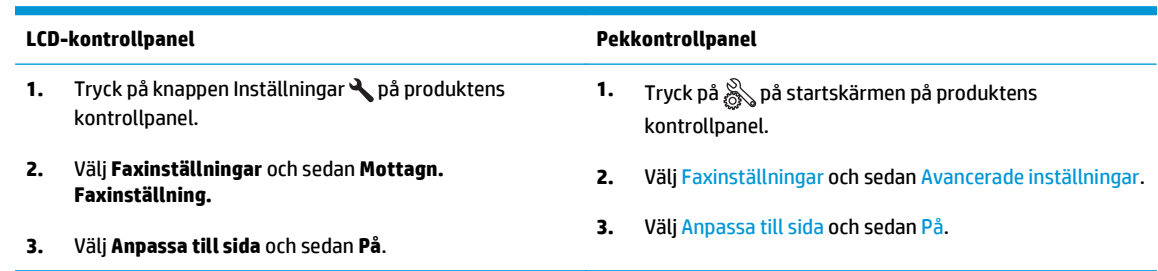

**OBS!** Om inställningen Anpassa till sida är avaktiverad och inställningen Standardpappersstorlek är inställd på Letter, skrivs ett original i Legal-storlek ut på två sidor.

# **9 Delar, förbrukningsmaterial och tillbehör**

- [Beställa delar, tillbehör och förbrukningsmaterial](#page-117-0)
- [Komponenter för egenreparation](#page-118-0)
- [Tillbehör](#page-119-0)

Gå till [www.hp.com/support/ljMFPM125series,](http://www.hp.com/support/ljMFPM125series) [www.hp.com/support/ljMFPM126series](http://www.hp.com/support/ljMFPM126series), [www.hp.com/](http://www.hp.com/support/ljMFPM127series) [support/ljMFPM127series](http://www.hp.com/support/ljMFPM127series) eller [www.hp.com/support/ljMFPM128series](http://www.hp.com/support/ljMFPM128series) för att ta del av HP:s heltäckande hjälp för produkten:

- Problemlösning.
- Ladda ned programvaruuppdateringar.
- Ansluta till supportforum.
- Hitta information om garanti och regler.

Du kan också gå till [www.hp.com/support](http://www.hp.com/support) om du vill få tillgång till världsomfattande support och andra HPprodukter.

# <span id="page-117-0"></span>**Beställa delar, tillbehör och förbrukningsmaterial**

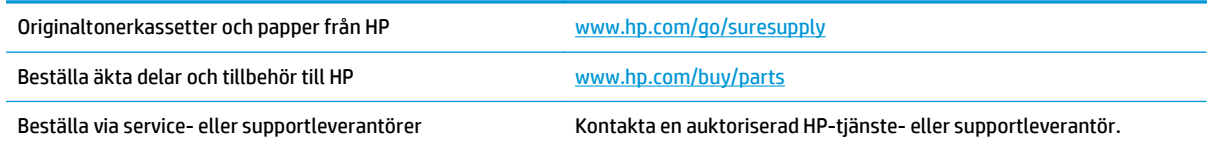

# <span id="page-118-0"></span>**Komponenter för egenreparation**

Följande artiklar för egenreparation finns för produkten.

- Artiklar som anges som **obligatoriska** för egenutbyte måste installeras av kunden, såvida du inte vill betala för att HP:s servicepersonal utför reparationen. För dessa artiklar finns ingen på plats- eller retur till depå-support enligt HP-produktgarantin.
- Artiklar som anges som **valfria** för egenutbyte kan installeras av HP:s servicepersonal på begäran utan extra kostnad under produktens garantiperiod.

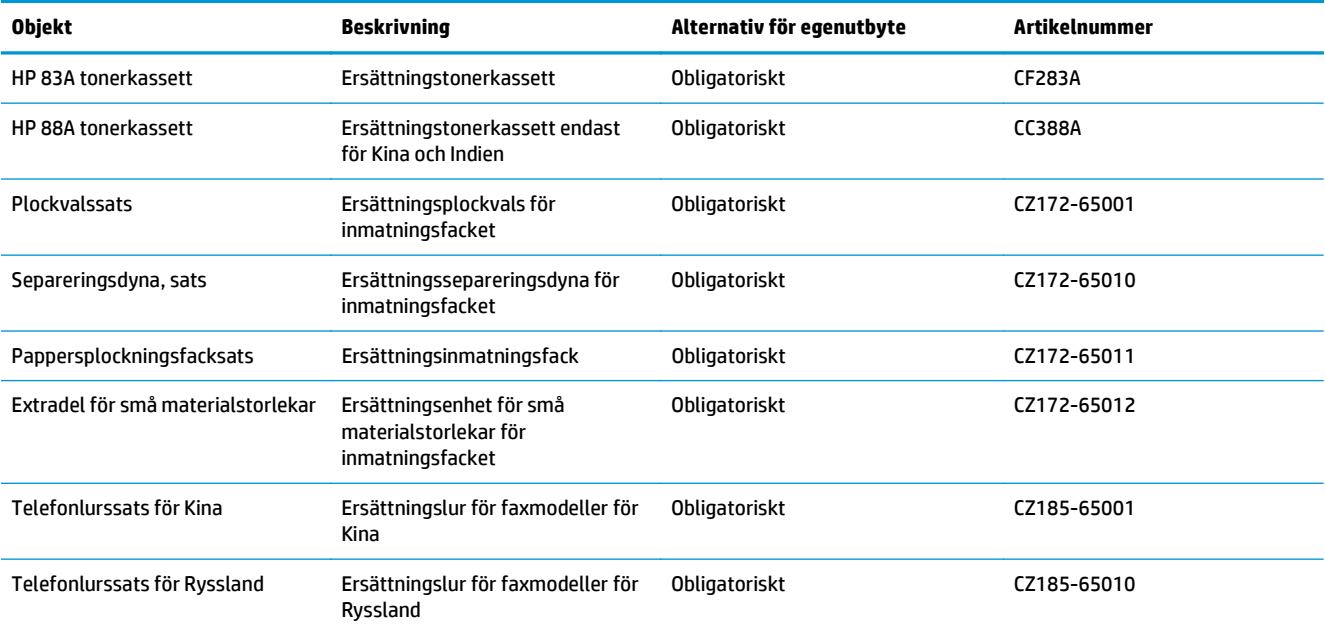

# <span id="page-119-0"></span>**Tillbehör**

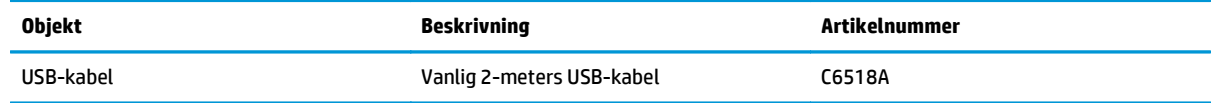

# **Index**

### **A**

AirPrint [33](#page-40-0) antalet kopior, ändra [36](#page-43-0) Appar, meny [57](#page-64-0) artikelnummer egenreparation [111](#page-118-0) förbrukningsmaterial [111](#page-118-0) underhållssatser [111](#page-118-0)

### **B**

beställa förbrukningsmaterial och tillbehör [110](#page-117-0) byta ut tonerkassett [68](#page-75-0)

## **C**

checklista trådlös anslutning [100](#page-107-0)

### **D**

dokumentmatare [37](#page-44-0) kopiera dubbelsidiga dokument [37](#page-44-0) drivrutiner papperstyper [14](#page-21-0) dubbelsidig [37](#page-44-0) dubbelsidig kopiering [37](#page-44-0) dubbelsidig utskrift inställningar (Windows) [22](#page-29-0) Mac [29](#page-36-0)

duplexutskrift (dubbelsidig) inställningar (Windows) [22](#page-29-0)

#### **E**

EconoMode, inställning [64,](#page-71-0) [90](#page-97-0) egenreparation artikelnummer [111](#page-118-0) energisparinställningar [64](#page-71-0) etiketter skriva ut på (Windows) [26](#page-33-0)

## **F**

fack placering [4](#page-11-0) som ingår [2](#page-9-0) fack, utmatning placering [4](#page-11-0) fack 1 fylla på [16](#page-23-0) faxfelsökning installation av maskinvara [104](#page-111-0) felsökning fax [104](#page-111-0) nätverksproblem [98](#page-105-0) problem med pappersmatningen [74](#page-81-0) trassel [75](#page-82-0) trådanslutet nätverk [98](#page-105-0) trådlöst nätverk [100](#page-107-0) flera sidor per ark skriva ut (Mac) [30](#page-37-0) skriva ut (Windows) [24](#page-31-0) förbrukningsartiklar artikelnummer [111](#page-118-0) förbrukningsmaterial använda vid låg nivå [66](#page-73-0) beställa [110](#page-117-0) byta ut tonerkassett [68](#page-75-0) inställning för låg nivå [66](#page-73-0) status, visa med HP-program för Mac [60](#page-67-0)

## **G**

glas, rengöra [91](#page-98-0) gränssnittsportar placering [5](#page-12-0)

### **H**

hemskärm, kontrollpanel [10](#page-17-0) hjälp, kontrollpanel [72](#page-79-0)

HP:s inbäddade webbserver ändra lösenord [62](#page-69-0) öppna [62](#page-69-0) HP Device Toolbox, använda [58](#page-65-0) HP ePrint [32](#page-39-0) HP-program [60](#page-67-0) HP-program, Macintosh [60](#page-67-0) HP-program för Mac Bonjour [60](#page-67-0) funktioner [60](#page-67-0) HP Trådlös direktutskrift [34](#page-41-0) HP-webbtjänster aktivera [57](#page-64-0) program [57](#page-64-0)

### **I**

Inbäddad webbserver ändra lösenord [62](#page-69-0) öppna [62](#page-69-0) Inmatningsfack orientering [17](#page-24-0) Inmatningsfack, orientering [17](#page-24-0) installation av maskinvara faxfelsökning [104](#page-111-0) inställningar fabriksinställda standardinställningar, återställning [73](#page-80-0)

### **K**

kassett byta ut [68](#page-75-0) kontrollpanel hemskärm [10](#page-17-0) hjälp [72](#page-79-0) knappar och lampor [6](#page-13-0) placering [4](#page-11-0) kopiera ange pappersstorlek och typ [91](#page-98-0) enstaka kopior [36](#page-43-0) flera kopior [36](#page-43-0) kanter på dokument [92](#page-99-0) kvalitet, ställa in [38](#page-45-0) optimera för text eller bilder [92](#page-99-0) kopiering dubbelsidiga dokument [37](#page-44-0) kopieringskvalitet förbättra [91](#page-98-0)

## **L**

luckor, placering [4](#page-11-0) låsa produkt [63](#page-70-0)

#### **M**

Macintosh HP-program [60](#page-67-0) material som kan användas [14](#page-21-0) material som kan användas [14](#page-21-0) minne som ingår [2](#page-9-0)

#### **N**

nätverk [2](#page-9-0) installera produkten [56](#page-63-0) lösenord, ställa in [62](#page-69-0) lösenord, ändra [62](#page-69-0) nätverksinstallation [56](#page-63-0)

## **O**

OH-film skriva ut på (Windows) [26](#page-33-0) onlinehjälp, kontrollpanel [72](#page-79-0) Operativsystem som stöds [2](#page-9-0)

#### **P**

papper beställa [110](#page-117-0) storlekar som kan användas [14](#page-21-0) typer som kan användas [14](#page-21-0) välja [89](#page-96-0) pappers trassel [75](#page-82-0) pappersmatningsproblem lösa [74](#page-81-0) papperstyp välja (Mac) [30](#page-37-0) välja (Windows) [26](#page-33-0) program hämta [57](#page-64-0) Programmet HP ePrint [32](#page-39-0) Programmet HP Scan (Mac) [41](#page-48-0) Programmet HP Scan (Windows) [40](#page-47-0) programvara HP-program [60](#page-67-0) på/av-knapp, placering [4](#page-11-0)

## **R**

rengöra glas [91](#page-98-0) pappersbanan [88](#page-95-0)

## **S**

sidor per ark välja (Mac) [30](#page-37-0) välja (Windows) [24](#page-31-0) sidor per minut [2](#page-9-0) skanna från programmet HP Scan (Mac) [41](#page-48-0) från programmet HP Scan (Windows) [40](#page-47-0) skanner glas, rengöra [91](#page-98-0) skanningskvalitet förbättra [91](#page-98-0) skriva ut på båda sidor inställningar (Windows) [22](#page-29-0) Mac [29](#page-36-0) specialpapper skriva ut på (Windows) [26](#page-33-0) standard, återställning [73](#page-80-0) standardinställningar, återställa [73](#page-80-0) status hemskärm, kontrollpanel [10](#page-17-0) HP-program, Macintosh [60](#page-67-0) status för förbrukningsmaterial kontrollera [88](#page-95-0) statussida för förbrukningsmaterial skriva ut [88](#page-95-0) strömanslutning placering [5](#page-12-0) strömbrytare, placering [4](#page-11-0) störningar i trådlöst nätverk [102](#page-109-0)

#### **T**

tillbehör artikelnummer [112](#page-119-0) beställa [110](#page-117-0) toner mängd kvar [88](#page-95-0) tonerkassett använda vid låg nivå [66](#page-73-0) byta ut [68](#page-75-0) inställning för låg nivå [66](#page-73-0) kontrollera skador [89](#page-96-0)

trassel orsaker [75](#page-82-0) trådlöst nätverk felsökning [100](#page-107-0) tvåsidig kopiering [37](#page-44-0)

#### **U**

underhållssatser artikelnummer [111](#page-118-0) utmatningsfack söka reda på [4](#page-11-0) utskriftskvalitet förbättra [87](#page-94-0)

### **V**

viloperiod inställning [64](#page-71-0)

## **W**

Webbtjänster aktivera [57](#page-64-0) program [57](#page-64-0)

#### **Å**

återställa standardinställningar [73](#page-80-0)

© 2013 Hewlett-Packard Development Company, L.P.

www.hp.com

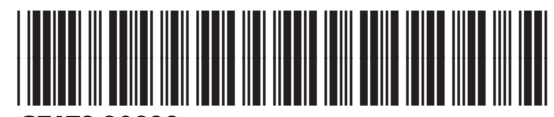

CZ172-90933

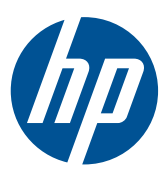